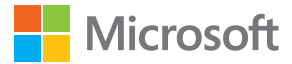

# Gebruikershandleiding Lumia met Windows 10 Mobile

Uitgave 1.0 NL

## **Over deze gebruikershandleiding**

Deze handleiding is de gebruikershandleiding voor uw softwareversie.

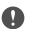

**Belangrijk:** Lees voordat u het apparaat in gebruik neemt de belangrijke informatie over het veilig gebruiken van uw apparaat en de batterij in 'Voor uw veiligheid' en 'Producten veiligheidsinformatie' in de gedrukte gebruikershandleiding of die van het apparaat of op **[www.microsoft.com/mobile/support](http://www.microsoft.com/mobile/support)**. Lees de gedrukte gebruikershandleiding voor informatie over het in gebruik nemen van uw nieuwe apparaat.

Ga voor de online begeleiding voor gebruikers, video's, nog meer informatie en hulp bij het oplossen van problemen naar **[support.microsoft.com](http://support.microsoft.com/)** en blader naar de instructies voor Windows Phones.

U kunt ook de ondersteuningsvideo's bekijken op **[www.youtube.com/lumiasupport](http://www.youtube.com/lumiasupport)**.

Bovendien staat er ook een gebruikershandleiding op uw telefoon die u altijd bij u hebt en die indien nodig beschikbaar is. Tik op **Lumia Help+Tips** om antwoorden op uw vragen te zoeken en handige tips te krijgen. Als de Lumia nieuw voor u is, raadpleegt u het gedeelte voor nieuwe gebruikers.

## **Gebruikershandleiding**

**Lumia met Windows 10 Mobile**

## **Inhoudsopgave**

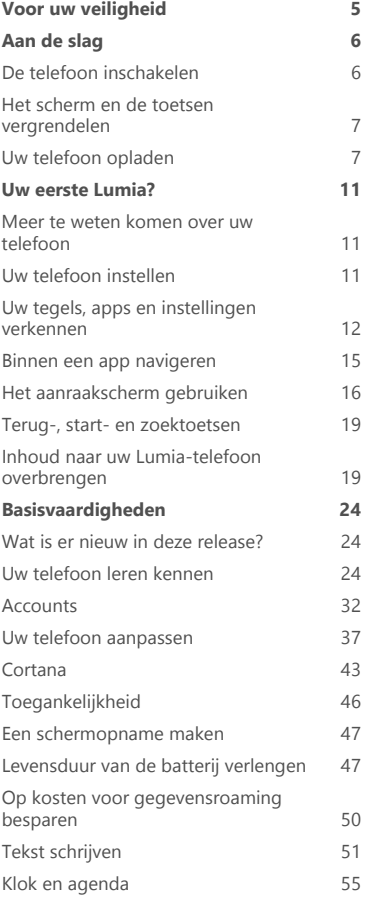

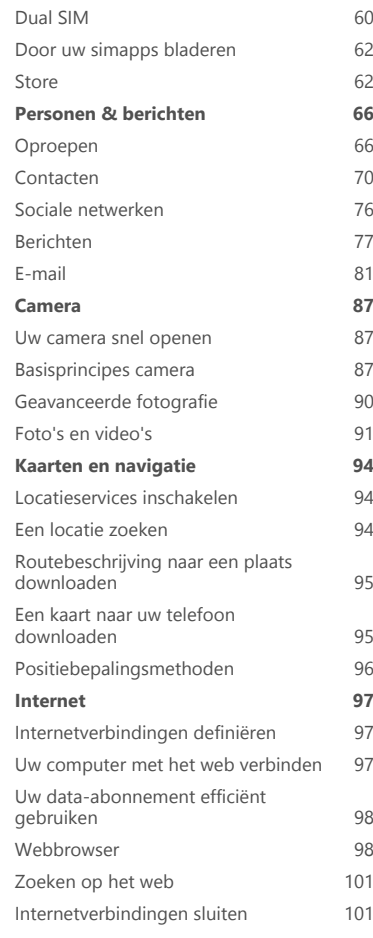

© 2015 Microsoft Mobile. Alle rechten voorbehouden. **3**

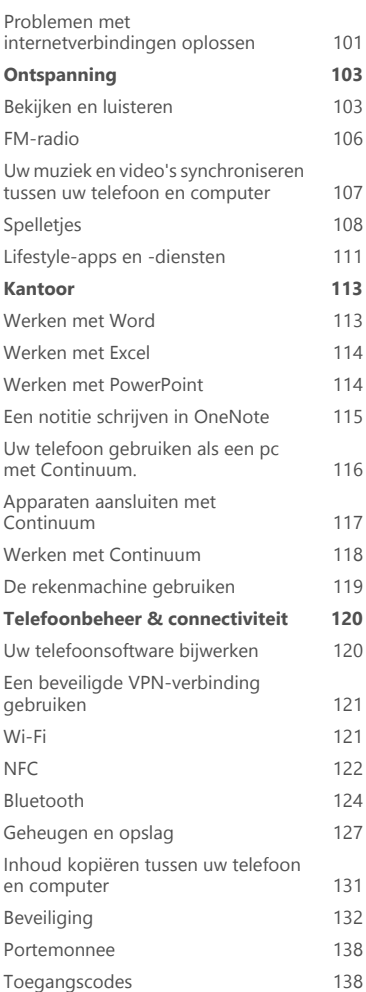

[Problemen met connectiviteit](#page-139-0) [oplossen](#page-139-0) 140 **[Als uw telefoon niet reageert](#page-140-0) 141**

© 2015 Microsoft Mobile. Alle rechten voorbehouden. **4**

## <span id="page-4-0"></span>**Voor uw veiligheid**

Lees deze eenvoudige richtlijnen. Het niet opvolgen van de richtlijnen kan gevaarlijk zijn of in strijd zijn met lokale wet- en regelgeving.

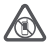

#### **SCHAKEL HET APPARAAT UIT IN GEBIEDEN WAARBINNEN EEN GEBRUIKSVERBOD GELDT**

Schakel het apparaat uit wanneer het gebruik van mobiele telefoons niet is toegestaan of wanneer dit storingen of gevaar kan opleveren, bijvoorbeeld in vliegtuigen, in ziekenhuizen of in de nabijheid van medische apparatuur, bij brandstof, chemicaliën of in gebieden waar explosieven worden gebruikt. Volg alle instructies op in gebieden waarbinnen een gebruiksverbod geldt.

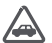

#### **VERKEERSVEILIGHEID HEEFT VOORRANG**

Houd u aan alle lokale wetgeving. Houd tijdens het rijden altijd uw handen vrij om het voertuig te besturen. De verkeersveiligheid dient uw eerste prioriteit te hebben terwijl

u rijdt.

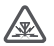

### **STORING**

Alle draadloze apparaten kunnen gevoelig zijn voor storing. Dit kan de werking van het apparaat negatief beïnvloeden.

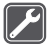

#### **DESKUNDIG ONDERHOUD**

Dit product mag alleen door deskundigen worden geïnstalleerd of gerepareerd.

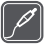

#### **BATTERIJEN, LADERS EN ANDERE ACCESSOIRES**

Gebruik alleen batterijen, laders en andere toebehoren die door Microsoft Mobile zijn goedgekeurd voor gebruik met dit apparaat. Laders van derden die aan de

toepasselijke USB-vereisten voldoen en op de USB-aansluiting van uw apparaat kunnen worden aangesloten, zijn mogelijk compatibel. Sluit geen incompatibele producten aan.

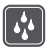

#### **HOUD HET APPARAAT DROOG**

Het apparaat is niet waterbestendig. Houd het apparaat droog.

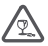

#### **GLAZEN ONDERDELEN**

Het scherm van het apparaat is van glas gemaakt. Dit glas kan breken als het apparaat op een hard oppervlak valt of als er veel kracht op wordt uitgeoefend. Als het glas breekt, moet u de glazen onderdelen van het apparaat niet aanraken of proberen het gebroken glas uit het apparaat te verwijderen. Gebruik het apparaat niet totdat het glazen onderdeel door bevoegd personeel vervangen is.

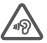

#### **GEHOORSCHADE VOORKOMEN**

Luister niet langdurig naar hoge geluidsniveaus om mogelijke gehoorschade te voorkomen. Wees voorzichtig wanneer u het apparaat dicht bij uw oor houdt terwijl de luidspreker wordt gebruikt.

## <span id="page-5-0"></span>**Aan de slag**

Zorg voor de basisprincipes en heb uw telefoon in een mum van tijd actief en werkend.

## **De telefoon inschakelen**

Schakel de telefoon in en ga ermee aan de slag.

Druk op de aan/uit-toets totdat de telefoon begint te trillen.

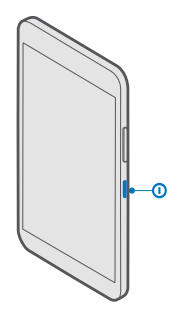

#### **De telefoon uitschakelen**

Houd de aan/uit-toets ingedrukt en sleep het vergrendelscherm omlaag.

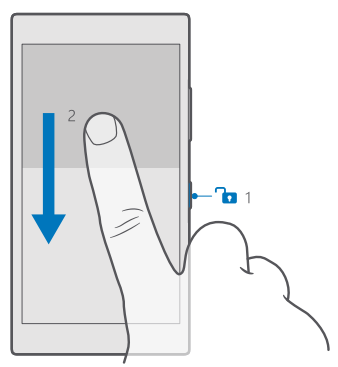

## <span id="page-6-0"></span>**Het scherm en de toetsen vergrendelen**

Als u wilt voorkomen dat u per ongeluk iemand belt wanneer de telefoon in uw zak of tas zit, kunt u de toetsen en het scherm vergrendelen. U kunt de telefoon ook zo instellen dat de toetsen en het scherm automatisch worden vergrendeld.

Als u de toetsen en het scherm van uw telefoon wilt vergrendelen, drukt u op de aan/uit-toets.

#### **De toetsen en het scherm ontgrendelen**

Druk op de aan/uit-toets en sleep het vergrendelscherm omhoog.

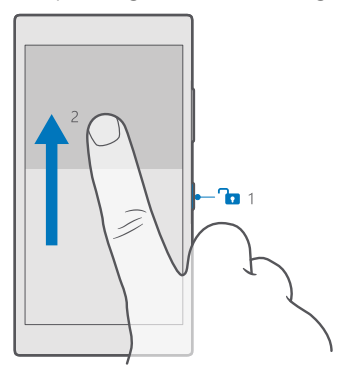

**Tip:** Als u uw navigatiebalk kunt verbergen, kunt u de toetsen en het scherm ook vergrendelen door te dubbeltikken op de balk. Als u deze functie wilt uitschakelen, veegt u op het startscherm vanaf de bovenkant van het scherm omlaag, tikt u op  $\circledcirc$  **Alle instellingen** > **Persoonlijke instellingen** > **Vergrendelingsscherm** en schakelt u **Dubbeltik op de navigatiebalk om het scherm uit te schakelen in**  $\bullet$ **.** Het verbergen van de navigatiebalk wordt niet door alle telefoons ondersteund. Ga voor de beschikbaarheid naar **[www.microsoft.com/mobile/support/wpfeatures](http://www.microsoft.com/mobile/support/wpfeatures)**.

#### **Automatische vergrendeling van de toetsen en het scherm instellen**

Veeg vanaf de bovenkant van het scherm omlaag, tik op **Alle instellingen** > **Persoonlijke instellingen** > **Vergrendelingsscherm** en selecteer onder **Time-out van scherm na** na hoeveel tijd de toetsen en het scherm automatisch worden vergrendeld.

## **Uw telefoon opladen**

Ontdek hoe u uw telefoon oplaadt.

#### **Uw telefoon opladen met een USB-lader**

De batterij is in de fabriek gedeeltelijk opgeladen, maar u moet deze mogelijk opnieuw opladen voordat u de telefoon de eerste keer kunt inschakelen.

Zorg ervoor dat u een compatibele USB-lader gebruikt om uw telefoon op te laden. De lader is mogelijk apart verkrijgbaar.

**1.** Steek een compatibele lader in een stopcontact en sluit de kabel aan op uw telefoon.

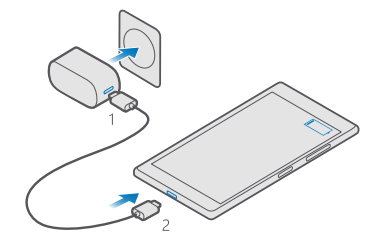

**2.** Wanneer de batterij vol is, koppelt u eerst de lader los van de telefoon en vervolgens haalt u de lader uit het stopcontact.

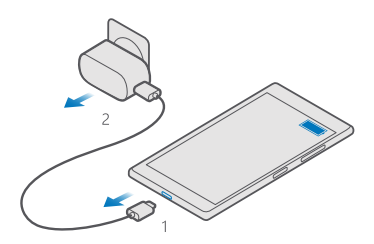

U hoeft de batterij niet gedurende een bepaalde tijd op te laden en u kunt de telefoon tijdens het opladen gebruiken.

Als de batterij volledig ontladen is, kan het enkele minuten duren voordat de batterij-indicator wordt weergegeven.

М

**Tip:** U kunt het apparaat opladen via een USB-aansluiting als er geen stopcontact beschikbaar is. Tijdens het opladen van het apparaat kunnen gegevens worden overgebracht. De efficiëntie van opladen via USB kan sterk variëren en het kan lang duren voordat het opladen start en het apparaat gaat werken.

Zorg ervoor dat uw computer is ingeschakeld.

Sluit eerst de USB-kabel aan op de computer en daarna op uw telefoon. Wanneer de batterij vol is, maakt u de USB-kabel eerst los van de telefoon en vervolgens van de computer.

De batterij kan honderden keren worden opgeladen en ontladen maar na verloop van tijd treedt slijtage op. Wanneer de gespreksduur en stand-byduur aanmerkelijk korter zijn dan normaal, moet u de batterij vervangen. Breng het apparaat naar het dichtstbijzijnde bevoegde servicepunt om een niet-verwijderbare te laten vervangen.

#### **Uw telefoon draadloos opladen**

Geen gedoe met kabels. Leg uw apparaat gewoon op een draadloze lader en het begint direct met laden.

Draadloos opladen wordt niet door alle telefoons ondersteund. Ga voor de beschikbaarheid naar **[www.microsoft.com/mobile/support/wpfeatures](http://www.microsoft.com/mobile/support/wpfeatures)**.

U hebt mogelijk een draadloze laadcover nodig om het draadloos opladen te later werken. De cover kan zich in het verkooppakket bevinden of is mogelijk apart verkrijgbaar. Gebruik alleen de voor uw telefoon ontworpen originele draadloze laadcovers voor uw Lumia.

Draadloze laders zijn apart verkrijgbaar.

De laadgebieden van de telefoon en de lader moeten elkaar raken, dus zorg ervoor dat de telefoon en de lader correct zijn uitgelijnd. Niet alle telefoonmodellen passen in alle laders.

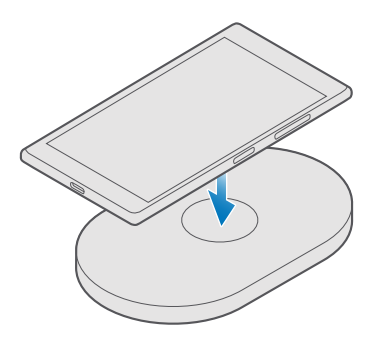

Gebruik alleen draadloze laders die met uw apparaat compatibel zijn.

**1.** Zorg ervoor dat de draadloze lader in het stopcontact zit.

**2.** Als uw telefoon een draadloze laadcover nodig heeft, moet u ervoor zorgen dat deze goed aan uw telefoon bevestigd is.

- **3.** Plaats uw telefoon op de draadloze lader zodat de laadgebieden elkaar raken.
- **4.** Haal uw telefoon van de lader wanneer de batterij vol is.

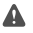

**Waarschuwing:** Zorg ervoor dat er zich niets tussen de lader en het apparaat bevindt. Bevestig geen dingen zoals stickers op het oppervlak van het apparaat dichtbij het laadgebied.

Raadpleeg voor meer informatie over het draadloos laden de gebruikershandleiding van uw lader.

## <span id="page-10-0"></span>**Uw eerste Lumia?**

Aan de slag. Stel uw nieuwe telefoon in, verken de weergaven en menu's van de telefoon en leer hoe u het aanraakscherm gebruikt.

### **Meer te weten komen over uw telefoon**

Wanneer u meer wilt weten over uw telefoon of niet precies weet hoe uw telefoon werkt, kunt u verschillende ondersteuningskanalen nagaan.

Er bevindt zich een gebruikershandleiding in uw telefoon die u kan helpen een optimaal resultaat uit uw telefoon te halen. Tik op **@ Lumia Help+Tips**.

U kunt ook naar **[www.microsoft.com/mobile/support](http://www.microsoft.com/mobile/support)** gaan, waar u het volgende kunt vinden:

- Informatie over het oplossen van problemen
- Directe antwoorden op vragen die u wellicht hebt
- Discussies
- Nieuws over apps en downloads
- Informatie over software-updates
- Meer details over functies en technologieën, en de compatibiliteit van apparaten en accessoires

Het oplossen van problemen en de discussies zijn mogelijk niet in alle talen beschikbaar.

Ga voor ondersteuningsvideo's naar **[www.youtube.com/lumiasupport](http://www.youtube.com/lumiasupport)**.

Als de Lumia nieuw voor u is, raadpleeg dan ook de app Aan de slag.

### **Uw telefoon instellen**

Maak direct optimaal gebruik van de functies van uw telefoon.

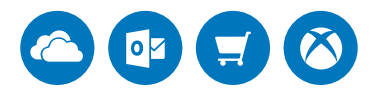

Wanneer u de telefoon de eerste keer inschakelt, loodst uw telefoon u in één keer door de configuratie van uw netwerkverbindingen, telefooninstellingen en Microsoft-account.

U hebt een Microsoft-account nodig om van uw telefoon een back-up te kunnen maken en deze te kunnen terugzetten, om apps te kunnen kopen, installeren en bijwerken, en om toegang te krijgen tot enkele Microsoft-services zoals:

- Xbox
- Groove en Films en tv

© 2015 Microsoft Mobile. Alle rechten voorbehouden. **11**

- <span id="page-11-0"></span>• OneDrive
- Hotmail
- Outlook

U kunt dezelfde gebruikersnaam en hetzelfde wachtwoord op uw computer en telefoon gebruiken.

**1.** Schakel uw telefoon in en volg de op uw telefoon weergegeven instructies.

**2.** Maak een Microsoft-account wanneer u daarom wordt gevraagd. Als u al een account voor Microsoft-diensten zoals Xbox Live, Hotmail of Outlook hebt of als u een Microsoft-account op uw Surface-tablet of Windows-pc hebt gemaakt, meldt u zich met die gebruikersnaam aan.

Zorg ervoor dat u de referentiegegevens onthoudt voor de Microsoft-account die u aan de telefoon hebt toegevoegd.

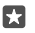

**Tip:** U kunt ook later een Microsoft-account maken. Veeg vanaf de bovenkant van het **scherm omlaag en tik op**  $\otimes$  **Alle instellingen** >  $\otimes$  **Accounts** > Uw e-mail en **accounts** > **In plaats daarvan aanmelden met een Microsoft-account**.

U kunt uw account ook op **[account.microsoft.com](http://account.microsoft.com)** maken of beheren.

**3.** Vul uw accountgegevens in.

**4.** Voer uw telefoonnummer of een alternatief e-mailadres in. Deze informatie wordt gebruikt om u een eenmalige verificatiecode te sturen en om uw gegevens te beveiligen.

**5.** Voer uw e-mailadres of de laatste 4 cijfers van uw telefoonnummer in wanneer u daarom wordt gevraagd.

**6.** Als u de code ontvangt, voert u deze in. U kunt nu een back-up van uw gegevens maken en uw telefoon gebruiken.

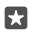

**Tip:** Als het scherm wordt uitgeschakeld, drukt u op de aan/uit-toets en sleept u het vergrendelscherm omhoog.

## **Uw tegels, apps en instellingen verkennen**

Alles wat u nodig hebt, vindt u in 2 weergaven: het startscherm en het menu Apps. Vul het startscherm met snelkoppelingen naar uw favoriete apps en contacten die u het meest nodig hebt en zoek al uw app gemakkelijk in het menu Apps.

Het startscherm bestaat uit tegels. Dit zijn snelkoppelingen naar uw apps, contacten, browserbladwijzers en meer. Sommige tegels tonen u mogelijk meldingen en updates, zoals uw gemiste oproepen, ontvangen berichten en het laatste nieuws.

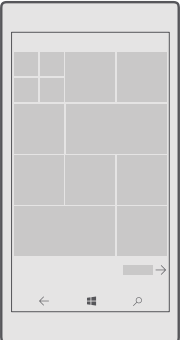

**1.** Als u alle apps op uw telefoon wilt bekijken, veegt u op het startscherm gewoon naar links. Veeg naar rechts om naar het startscherm terug te gaan.

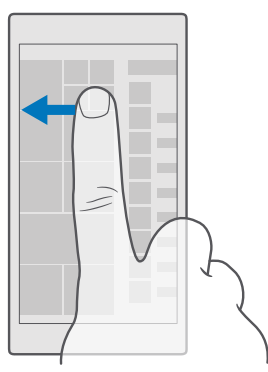

Tip: Tik op de starttoets ... om vanuit elke willekeurige weergave terug te keren naar П het startscherm.

Het menu Apps is de start voor al uw apps, in een duidelijke alfabetische volgorde. Alle geïnstalleerde apps komen hier terecht. Als u wilt zoeken naar een app in het menu Apps, tikt u boven aan het scherm op de zoekbalk of tikt u op een letter.

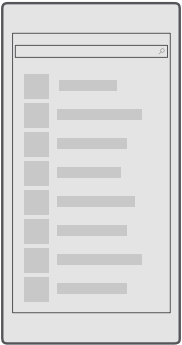

Onlangs geïnstalleerde apps verschijnen bovenaan in het menu Apps.

**2.** Als u een snelkoppeling naar een app aan uw startscherm wilt toevoegen, tikt u in het menu Apps op de app en houdt u deze vast. Vervolgens tikt u op **Aan Start vastmaken**.

#### **Snel meldingen bekijken en instellingen wijzigen**

Veeg vanaf de bovenkant van het scherm omlaag.

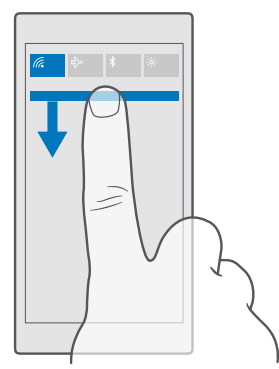

U kunt in het actiecentrum snel meldingen zoals uw gemiste oproepen en ongelezen e-mails en berichten bekijken, de camera openen en toegang tot alle telefooninstellingen krijgen.

## <span id="page-14-0"></span>**Binnen een app navigeren**

Er komt bij uw apps meer kijken dan u zou denken. Veeg naar links om meer weergaven in een app te zoeken. Met het optiemenu kunt u meer acties ontdekken.

In de meeste apps veegt u naar links om naar een andere weergave te gaan.

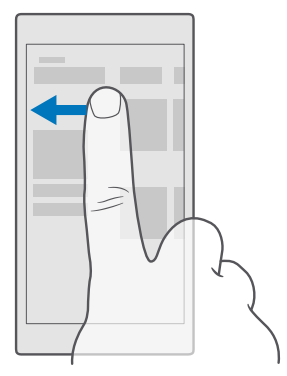

**Tip:** Als u tussen twee weergaven wilt schakelen, kunt u ook boven aan het scherm op 53 de kop van het tabblad tikken.

#### **Meer opties in een app zoeken**

Tik op  $\cdots$  of  $\equiv$ .

U kunt in het optiemenu extra instellingen en acties vinden die niet als pictogram worden weergegeven.

<span id="page-15-0"></span>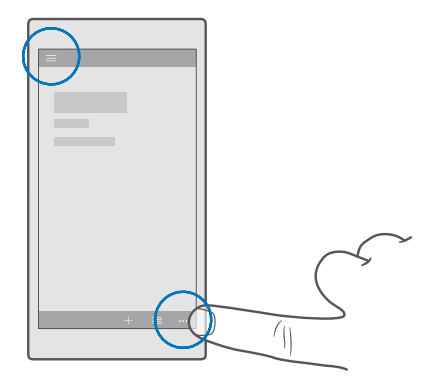

### **Het aanraakscherm gebruiken**

Verken uw telefoon met tikken, vegen of slepen.

**Belangrijk:** Voorkom dat er krassen ontstaan op het aanraakscherm. Gebruik nooit een echte pen, een potlood of een ander scherp voorwerp voor het aanraakscherm.

U kunt een app of een ander item openen door op de app of het item te tikken.

#### **Tikken en vasthouden om meer opties te openen**

Plaats uw vinger op een item tot het menu wordt geopend.

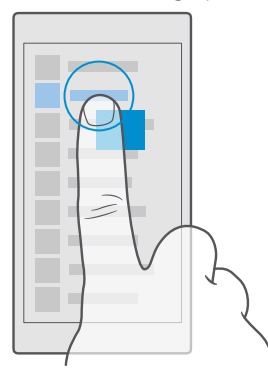

#### **Op een item tikken en het vasthouden om te slepen**

Plaats uw vinger een paar seconden op het item en schuif uw vinger over het scherm.

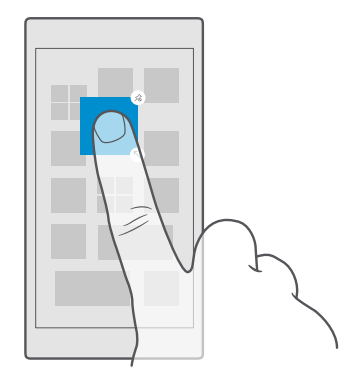

#### **Vegen**

Plaats uw vinger op het scherm en schuif uw vinger in de richting die u wilt.

Veeg bijvoorbeeld naar links of rechts om te schakelen tussen het startscherm en het menu Apps of tussen verschillende weergaven in de apps.

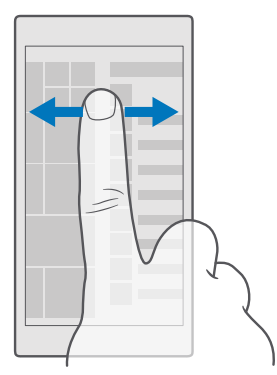

#### **Bladeren door een lange lijst of een menu**

Schuif snel met uw vinger al vegend omhoog of omlaag over het scherm en tilt u uw vinger op. Tik op het scherm om het bladeren te stoppen.

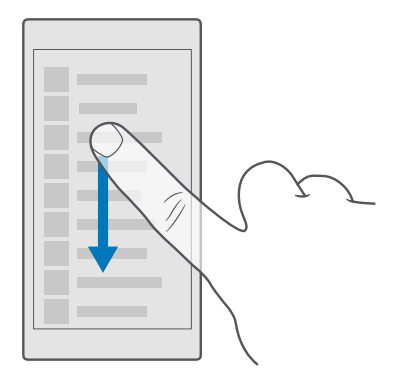

#### **In- of uitzoomen**

Plaats twee vingers op een item, bijvoorbeeld een kaart, foto of webpagina en schuif uw vingers uit elkaar of naar elkaar toe.

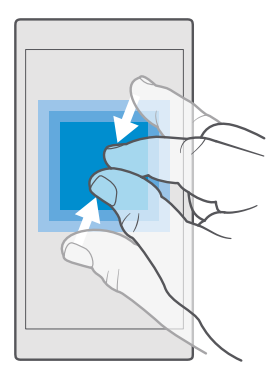

#### **De schermoriëntatie vergrendelen**

Het scherm draait automatisch als u de telefoon 90 graden draait. Als u het scherm in de huidige oriëntatie wilt vergrendelen, veegt u vanaf de bovenkant van het scherm omlaag, tikt u op **Alle instellingen** > **Systeem** > **Beeldscherm** en stelt u **Draaivergrendeling** in op Ingeschakeld  $\bullet$ .

Schermrotatie werkt mogelijk niet in alle apps of weergaven.

## <span id="page-18-0"></span>**Terug-, start- en zoektoetsen**

De terug-, start- en zoektoetsen helpen u bij het navigeren op uw telefoon.

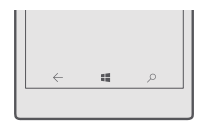

- Als u wilt zien welke apps zijn geopend, tikt u op de terugtoets  $\leftarrow$  en houdt u deze vast.Als u naar een andere app wilt overschakelen, tikt u op de gewenste app.Als u een applicatie wilt sluiten, tikt u op  $X$ .
- $\bullet$  Tik op de terugtoets  $\leftarrow$  om terug te gaan naar het vorige scherm waarin u zich bevond.Uw telefoon onthoudt alle apps en websites die u hebt bezocht sinds de laatste keer dat uw scherm werd vergrendeld.
- Als u naar het startscherm wilt gaan, tikt u op de starttoets ... De app waarin u zich bevond, blijft op de achtergrond geopend.
- Als uw telefoon een groot scherm heeft, tikt u op de starttoets  $\blacksquare$  en houd u deze vast om het actiecentrum dichter bij uw duim te brengen.Het scherm keert automatisch terug naar de normale weergave.
- Tik op de zoektoets  $\oslash$  om op het web te zoeken of naar items op uw telefoon te zoeken.
- Als uw telefoon over Cortana beschikt en u met uw stem uw telefoon wilt bedienen, tikt u op de zoektoets  $\varphi$ , houdt u deze vast en zegt u wat u wilt doen. U kunt ook op de zoektoets  $\heartsuit$  tikken om de Cortana-instellingen te wijzigen of andere Cortana-functies te gebruiken.

Cortana is niet in alle regio's en talen beschikbaar.Ga voor meer informatie over de ondersteunde talen naar **[support.microsoft.com](http://support.microsoft.com/)** en blader naar de instructies voor Windows-telefoons.

• Als u het trillen van deze toetsen wilt in- of uitschakelen, veegt u vanaf de bovenkant van het scherm omlaag, tikt u op **Alle instellingen** > **Extra's** > **Aanraken** en schakelt u **Trillen als ik op de navigatietoetsen tik.** in **o** of uit **o**.Het wijzigen van de trillingsinstelling voor inkomende oproepen is niet van invloed op het trillen van de toetsen.

### **Inhoud naar uw Lumia-telefoon overbrengen**

Ontdek hoe u inhoud naar uw Lumia-telefoon overbrengt.

#### **Inhoud naar uw nieuwe Lumia-telefoon overbrengen**

U kunt op allerlei handige manieren uw foto's, video's en andere belangrijke zaken van uw oude telefoon overbrengen naar uw nieuwe telefoon.

Deze instructies zijn mogelijk niet voor alle telefoonmodellen en fabrikanten van toepassing.

U moet voor de overdracht mogelijk enkele apps op uw telefoon of computer installeren. Afhankelijk van wat u moet installeren en hoeveel inhoud u overbrengt, kan de overdracht enige tijd duren.

Sommige bestandsindelingen worden mogelijk niet overgebracht. Er zijn mogelijk enkele converteerapps van derden beschikbaar om de bestanden naar een indeling te converteren die overgebracht kan worden.

Ga voor meer informatie naar **[www.microsoft.com/mobile/switch-easy](http://www.microsoft.com/mobile/switch-easy)**.

#### **Contacten kopiëren**

U hebt uw vrienden en familie binnen handbereik. Gebruik de app Mijn gegevens overbrengen om eenvoudig uw contacten, sms-berichten en foto's van uw oude telefoon te kopiëren. De app werkt niet met alle telefoonmodellen.

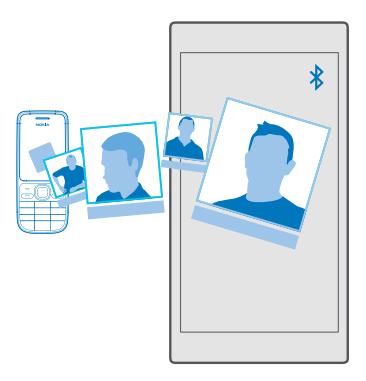

- 
- **Tip:** Als uw oude telefoon een Lumia is of als u eerder van uw contacten een back-up naar uw Microsoft-account hebt gemaakt, hoeft u zich alleen op uw telefoon bij uw account aan te melden om uw contacten vanuit de dienst te importeren. De contacten worden automatisch geïmporteerd.

Uw oude telefoon moet Bluetooth ondersteunen. De contacten op uw oude telefoon moeten in het telefoongeheugen worden opgeslagen en niet op de simkaart.

**1.** Schakel Bluetooth in op uw oude telefoon en zorg ervoor dat de telefoon zichtbaar is voor andere apparaten.

- **2.** Tik op uw nieuwe telefoon op **Mijn gegevens overbrengen**.
- **3.** Tik op **doorgaan** en schakel Bluetooth in.

**4.** Selecteer uw oude telefoon in de lijst met gevonden apparaten en volg de weergegeven instructies op beide telefoons.

De contactgegevens worden mogelijk niet correct weergegeven als uw contacten zijn geschreven in een taal die niet wordt ondersteund door uw nieuwe telefoon.

Als u de app Mijn gegevens overbrengen nog niet hebt, kunt u deze downloaden vanaf **[www.microsoft.com](https://www.microsoft.com/store/apps/transfer-my-data/9wzdncrfj3dr)**.

#### **Inhoud overbrengen met uw Microsoft-account**

Als uw oude telefoon een Lumia is, kunt u uw contacten, agenda en SMS-berichten het gemakkelijkst overbrengen naar uw nieuwe Lumia-telefoon via uw Microsoft-account.

Zorg ervoor dat op uw oude en nieuwe Lumia-telefoon een Microsoft-account hebt ingesteld. Als u nog geen Microsoft-account op uw nieuwe Lumia-telefoon hebt ingesteld, veegt u vanaf de bovenkant van het scherm omlaag, tikt u op  $\otimes$  **Alle instellingen** >  $\overline{\wedge}$  **Accounts** > **Uw email en accounts** > **In plaats daarvan aanmelden met een Microsoft-account** en maakt u een Microsoft-account volgens de instructies die op het scherm worden weergegeven.

**1.** Zorg ervoor dat u op uw oude telefoon een back-up hebt gemaakt van alle inhoud die u naar uw nieuwe telefoon wilt overbrengen.

Als u meer informatie wilt over hoe u een back-up op uw telefoon maakt, gaat u naar **[support.microsoft.com](http://support.microsoft.com/)** en bladert u naar de instructies voor Windows-telefoons.

**2.** Meld u op uw nieuwe Lumia-telefoon aan bij uw Microsoft-account.

De inhoud waarvan u een back-up hebt gemaakt, wordt automatisch overgebracht naar uw nieuwe Lumia-telefoon.

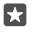

**Tip:** U kunt ook foto's, video'sen andere bestanden van uw oude telefoon naar uw nieuwe Lumia overbrengen. Voeg op uw oude telefoon de gewenste bestanden toe aan OneDrive.

#### **Inhoud overbrengen met OneDrive**

Upload uw Office-documenten, foto's en video's naar OneDrive om deze eenvoudig van uw oude telefoon naar uw nieuwe Lumia-telefoon over kunnen te brengen.

Als u eenvoudig uw inhoud in OneDrive wilt uploaden en beheren, downloadt en installeert u de app OneDrive vanuit:

- Google Play voor een Android-telefoon
- App Store voor een iPhone
- Store voor Windows-telefoons (indien niet al in de telefoon)
- App Store voor een Apple Mac
- **[support.microsoft.com](http://support.microsoft.com/)** voor uw pc

U moet een Microsoft-account hebben om u aan te melden bij OneDrive.

OneDrive is mogelijk niet voor alle telefoonmodellen beschikbaar.

**1.** Open op uw oude telefoon de app OneDrive.

**2.** Upload de bestanden die u naar uw nieuwe telefoon wilt overbrengen.

U kunt zich nu met uw Microsoft-account bij OneDrive aanmelden om op elk apparaat toegang tot uw inhoud te krijgen en deze te downloaden wanneer u het nodig hebt.

#### **Inhoud vanaf een Symbian of S40-telefoon overbrengen**

Met Nokia Suite kunt u uw contacten, agenda-items, muziek en foto's vanaf een Symbian- of S40-telefoon naar uw Lumia-telefoon overbrengen.

Zorg dat u de nieuwste Nokia Suite op uw pc hebt geïnstalleerd. U kunt deze downloaden van **[www.microsoft.com/mobile/nokiasuite](http://www.microsoft.com/mobile/nokiasuite)**.

U moet een Microsoft-account hebben om u aan te melden bij OneDrive.

**1.** Gebruik een compatibele USB-kabel om uw Symbian- of S40-telefoon op uw pc aan te sluiten.

**2.** Open Nokia Suite op uw pc.

**3.** Selecteer **Inhoud naar Nokia Lumia kopiëren**, meld u aan bij uw Microsoft-account en volg de op uw computer weergegeven instructies. Uw inhoud wordt gekopieerd naar OneDrive. Uw foto's worden naar de map in OneDrive gekopieerd en uw contacten en agendagebeurtenissen naar uw Outlook.com.

**4.** Tik op uw Lumia-telefoon op **Foto's** om toegang tot uw foto's te krijgen. Als u toegang tot andere bestanden zoals uw muziek wilt krijgen, tikt u op het startscherm op **e OneDrive**. Uw contacten en agenda-items worden automatisch gesynchroniseerd.

**Tip:** Ondersteunt uw Symbian- of S40-telefoon Nokia Suite niet? Of wilt u andere inhoud **RA** zoals uw video's overbrengen? U kunt uw telefoon ook op uw computer aansluiten en de bestanden die u wilt overbrengen naar uw computer slepen en daar neerzetten. Als u de desktoptoepassing OneDrive hebt, versleept u de bestanden rechtstreeks naar de map OneDrive voor automatische upload.

#### **Outlook-inhoud vanaf een Android-telefoon of iPhone overbrengen**

Met uw Microsoft-account kunt u uw e-mails, contacten, agenda-items en taken van Outlook vanaf uw Android-telefoon of iPhone naar uw nieuwe Lumia overbrengen.

U moet de Microsoft Outlook-app op uw Android-telefoon of iPhone hebben.

**1.** Voeg uw op uw oude Android-telefoon of iPhone uw Google- of iCloud-account aan uw Outlook-app toe. Zorg ervoor dat alle inhoud die u naar uw nieuwe telefoon wilt overbrengen, naar uw account is gesynchroniseerd.

**2.** Tik op uw nieuwe Lumia op **<b>Outlook Mail** > Aan de slag >  $+$  Account toevoegen.

**3.** Meld u aan bij uw Google- of iCloud-account en tik op **U kunt aan de slag gaan**.

Uw e-mails, contacten en agenda-items worden automatisch naar uw nieuwe telefoon gesynchroniseerd. Het kan even duren voordat de inhoud beschikbaar is.

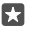

**Tip:** U kunt ook foto's en video's overbrengen van uw oude telefoon naar uw nieuwe Lumia. Installeer op uw Android-telefoon of iPhone de Microsoft OneDrive-app, meld u via uw Microsoft-account aan bij de app en voeg de gewenste bestanden toe aan OneDrive.

Ga voor meer informatie over hoe u inhoud met de Outlook-app synchroniseert naar **[support.microsoft.com](http://support.microsoft.com/)** en blader naar de instructies voor Windows-telefoons.

#### **De inhoud selecteren die u naar uw Lumia wilt synchroniseren**

Tik op **or Outlook Mail** >  $\cdots$  >  $\heartsuit$  **Accounts**. Selecteer een account, tik op **Synchronisatieinstellingen voor postvak wijzigen** en selecteer wat u wilt synchroniseren onder **Synchronisatie-opties**.

## <span id="page-23-0"></span>**Basisvaardigheden**

Ontdek hoe u optimaal gebruik maakt van uw telefoon.

## **Wat is er nieuw in deze release?**

Bekijk in één oogopslag enkele van de belangrijkste dingen in deze release.

Bepaalde functies worden niet door alle telefoons ondersteund. Ga voor de beschikbaarheid naar **[www.microsoft.com/mobile/support/wpfeatures](http://www.microsoft.com/mobile/support/wpfeatures)**.

- Stel Windows Hello Beta, een biometrische verificatiefunctie, in en ontgrendel uw telefoon eenvoudig met één blik.
- Voeg een achtergrondfoto van volledige grootte aan uw startscherm en menu Apps toe.
- Vind uw onlangs geïnstalleerde apps gemakkelijk boven in het menu Apps.
- Vind uw instellingen snel in de nieuwe instellingengroepen.
- Vouw de snelkoppelingsweergave uit om meer snelkoppelingen in het actiecentrum te zoeken.
- Reageer snel op uw meldingen in het actiecentrum. Beantwoord een sms-bericht zonder de app Berichten te openen.
- Als u telefoon een groot scherm heeft, kunt u het toetsenbord op het scherm verplaatsen om makkelijker met één hand te schrijven.
- Met de spraakactivering Cortana-spraakactivering kunt u Cortana wekken door te zeggen: **Hallo Cortana**.
- Sluit uw telefoon aan op een beeldscherm, een toetsenbord of een muis en gebruik uw telefoon als pc met Continuum.
- Bekijk de nieuwe app Aan de slag gebruik Cortana om de gewenste informatie te zoeken.

## **Uw telefoon leren kennen**

Uw telefoon heeft twee weergaven: het startscherm en het menu Apps. Als u tussen de weergaven wilt schakelen, veegt u gewoon naar links of rechts.

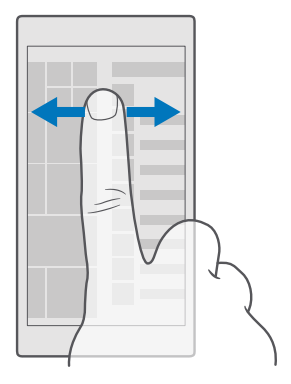

Startscherm: De bewegende live-tegels geven allerlei informatie weer, zoals uw gemiste oproepen en ontvangen berichten, het laatste nieuws, de weersverwachtingen en nog veel meer. Updates van uw vastgemaakte contacten worden weergegeven op de tegel en kunt de gegevens van uw contacten rechtstreeks op het startscherm weergeven.

Menu Apps: Al uw apps worden hier netjes geordend weergegeven. Als u veel apps hebt en er een wilt opzoeken, tikt u op de zoekbalk boven aan het scherm. U kunt onlangs geïnstalleerde apps gemakkelijk terugvinden boven in het menu Apps.

#### **Schakelen tussen weergaven en apps**

Niet alle apps worden op het startscherm weergegeven. Veeg naar het menu Apps om de apps te zoeken. Of controleer wat er op uw telefoon al wordt uitgevoerd en schakel tussen de apps.

Als u alle apps op uw telefoon wilt bekijken, veegt u op het startscherm gewoon naar links. Veeg naar rechts om naar het startscherm terug te gaan.

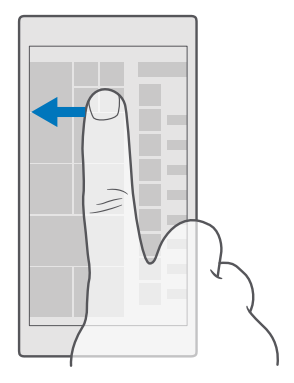

**Tip:** Tik op een willekeurig letter in het menu Apps om een app snel te vinden en tik in П het volgende menu op de eerste letter of het eerste teken van de gewenste app.

#### **Geopende apps weergeven, ertussen schakelen en sluiten**

Tik op de terugtoets  $\leftarrow$  en houd deze vast om de geopende apps weer te geven. Als u naar een app wilt schakelen, tikt u op de gewenste app. Als u de apps wilt sluiten die u niet langer nodig hebt, tikt u op  $\times$ .

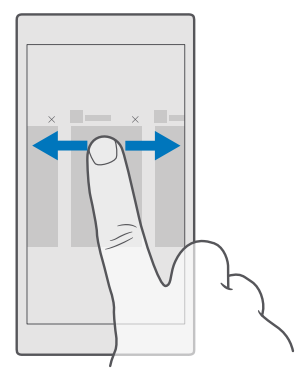

#### **Navigeren in het menu Instellingen**

Veeg vanaf de bovenkant van het scherm omlaag en tik op  $\otimes$  **Alle instellingen**. Ga naar een groep instellingen, tik op een willekeurige titel van een groep instellingen en selecteer de gewenste groep. Als u een bepaalde instelling wilt zoeken, tikt u op de zoekbalk boven aan het scherm en begint u met het invoeren van de naam van de instelling.

#### **De navigatiebalk verbergen wanneer u deze niet nodig hebt**

Alle Lumia-telefoons hebben 3 toetsen aan de onderzijde:de terug-, start- en zoektoets.U kunt de navigatiebalk vanaf het startscherm verbergen wanneer u deze niet nodig hebt.

Het verbergen van de navigatiebalk wordt niet door alle telefoons ondersteund.Ga voor de beschikbaarheid naar **[www.microsoft.com/mobile/support/wpfeatures](http://www.microsoft.com/mobile/support/wpfeatures)**.

Veeg vanaf de onderkant van het scherm omhoog om de navigatiebalk op het startscherm te verbergen als deze niet nodig is.Veeg omhoog om de navigatiebalk opnieuw weer te geven.

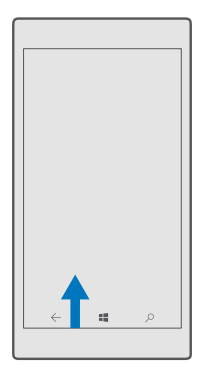

#### **De kleur van de navigatiebalk wijzigen**

U kunt de kleur van de navigatiebalk wijzigen zodat de balk beter zichtbaar is of overeenkomt met uw thema. Veeg vanaf de bovenkant van het scherm omlaag, tik op  $\otimes$  **Alle instellingen** > **Persoonlijke instellingen** > **Kleuren** en stel **Kleur toepassen op de navigatiebalk** in op **Ingeschakeld** .

#### **Meldingen op uw telefoon controleren**

U kunt snel meldingen controleren, enkele instellingen wijzigen of snelkoppelingen aan bepaalde apps toevoegen in het actiecentrum dat vanaf de bovenkant van het scherm wordt geopend.

Het meldingenpictogram  $\boxed{\equiv}$  geeft weer dat u ongelezen meldingen hebt.

**1.** Veeg vanaf de bovenkant van het scherm omlaag.

**Tip:** Tik op **Uitvouwen** om meer snelkoppelingen weer te geven. п

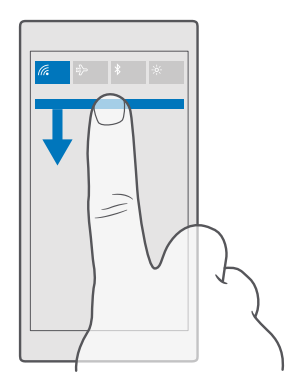

U kunt in dit scherm:

- Uw gemiste oproepen, recent ongelezen e-mails en berichten zien
- Meldingen controleren, zoals beschikbare updates voor apps in Store
- Reageer snel op meldingen, zelfs zonder de app te openen. U kunt bijvoorbeeld direct vanuit het actiecentrum op een sms-bericht reageren.
- Apps openen
- Snel naar alle instellingen gaan
- Tik op een snelkoppeling om bepaalde functies snel in of uit te schakelen. Of tik op een snelkoppeling en houd deze vast om de instellingen van bepaalde functies, zoals Wi-Fi, te wijzigen.

**2.** Als u het menu wilt sluiten, veegt u vanaf de onderkant van het scherm omhoog.

#### **Het actiecentrum personaliseren**

Veeg vanaf de bovenkant van het scherm omlaag en tik op .<sup>3</sup> Alle instellingen > □ **Systeem** > **Meldingen en acties**. Als u een snelkoppeling wilt wijzigen, tik u op de snelkoppeling en de gewenste app. U kunt ook selecteren welke meldingen u wilt ontvangen en hoe.

#### **Het volume wijzigen**

Als u in omgevingen met veel lawaai uw telefoon niet goed hoort overgaan of als oproepen te hard zijn, kunt u het volume aanpassen.

Gebruik de volumetoetsen aan de zijkant van uw telefoon. Het maximumvolumeniveau is 10.

Als u uw hoofdtelefoon hebt aangesloten, kunt u met de volumetoetsen zowel het volume van de beltoon als dat van de media regelen. Het maximumvolumeniveau is 30.

Sluit niet aan producten aan die een uitgangssignaal afgeven, aangezien dit het apparaat kan beschadigen. Sluit geen energiebron aan op de audio-aansluiting. Als u een externe apparaat of headset aansluit op de audioaansluiting, die niet is goedgekeurd voor gebruik met dit apparaat, moet u extra letten op het geluidsniveau.

#### **Het volume voor media en apps wijzigen**

Druk op een volumetoets aan de zijkant van uw telefoon om de volumestatusbalk weer te geven, tik op  $\vee$  en tik op de volumebalk voor media en apps om het door u gewenste volume in te stellen. Het maximumvolumeniveau is 30.

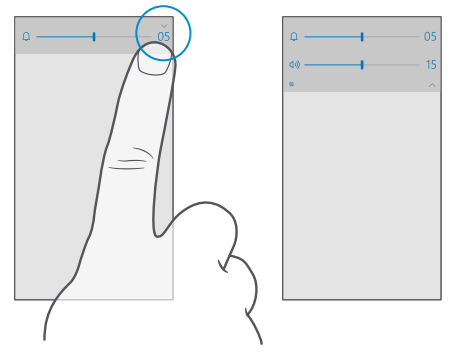

#### **Naar stille modus schakelen**

Druk op een volumetoets aan de zijkant van uw telefoon, tik op  $\vee$  op de volumestatusbalk en tik op  $\bigcap$ . Als u de stille modus wilt uitschakelen, stelt u op de volumestatusbalk het gewenste volume in.

Als u de stille modus inschakelt is dit niet van invloed op uw alarmsignalen en herinneringen. Als u wilt rusten, moet u alarmsignalen of herinneringen uitschakelen of uw telefoon uitschakelen.

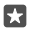

**Tip:** Wilt u de telefoon niet in de stille modus houden, maar kunt u nu niet beantwoorden? Als u het geluid van een inkomende oproep wilt dempen, drukt u op de toets Volume omlaag.

#### **Het trillen inschakelen**

Als u wilt dat uw telefoon trilt, drukt u op een volumetoets aan de zijkant van uw telefoon, tikt u vervolgens op  $\vee$  op de volumestatusbalk en tikt u op  $\infty$  Trillen uitgeschakeld. Als u het trillen wilt uitschakelen, tikt u op **Trillen ingeschakeld**.

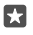

**Tip:** Als u andere geluidsinstellingen wilt wijzigen, veegt u vanaf de bovenkant van het scherm omlaag en tikt u op **Alle instellingen** > **Persoonlijke instellingen** > **Geluiden**.

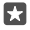

**Tip:** Als u het trillen van de terug-, start- en zoektoetsen wilt in- of uitschakelen, veegt u vanaf de bovenkant van het scherm omlaag, tikt u op  $\otimes$  **Alle instellingen** >  $\R$ **Extra's** > **Aanraken** en stelt u **Trillen als ik op de navigatietoetsen tik.** in op aan

of uit  $\odot$ . Het wijzigen van de trillingsinstelling voor inkomende oproepen is niet van invloed op het trillen van de toetsen.

#### **Uw telefoon in vliegtuigstand gebruiken**

Op plaatsen waar u geen oproepen wilt plaatsen of ontvangen, hebt u wel toegang tot uw muziek, video's en offline games als u de vliegtuigstand inschakelt.

De vliegtuigstand sluit verbindingen met het mobiele netwerk en schakelt de draadloze functies van uw apparaat uit. Als dit door uw apparaat wordt ondersteund, blijven de functies voor NFC-betaling en -kaartverkoop van het apparaat actief. Zorg dat u aan de instructies en de veiligheidseisen van bijvoorbeeld een vliegtuig en de toepasselijke wet- en regelgeving voldoet. Wanneer dat is toegestaan, kunt u verbinding maken met een Wi-Fi-netwerk om bijvoorbeeld op internet te bladeren of u kunt Bluetooth inschakelen in de vliegtuigstand.

**1.** Veeg vanaf de bovenkant van het scherm omlaag en tik op  $\otimes$  **Alle instellingen** >  $\oplus$ **Netwerk en draadloos** > **Vliegtuigstand**.

**2.** Stel **Status** in op **Ingeschakeld** .

#### **Pictogrammen weergegeven op uw telefoon**

De statusbalk boven in het scherm geeft informatie over onder andere de huidige tijd, de batterij en de signaalsterkte.

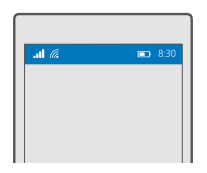

**Tip:** Als u verborgen pictogrammen wilt weergeven, tikt u op de statusbalk. п

Sterkte mobiel signaal

... Il Signaalsterkte

 $\bigcirc$  Uw telefoon is niet verbonden met een mobiel netwerk.

Er zit geen simkaart in uw telefoon.

- Uw simkaart is geblokkeerd.
- $\n *Q*Vliegtuigstand is ingeschakeld.$
- ▲ Uw telefoon is aan het roamen buiten uw eigen mobiele netwerk.

Mobiele-dataverbinding

Het type mobiel netwerk waarmee u bent verbonden, wordt weergegeven door enkele letters, een combinatie van letters of een combinatie van letters en nummers.

© 2015 Microsoft Mobile. Alle rechten voorbehouden. **30**

Pictogrammen die het type netwerkverbinding weergeven, verschillen tussen regio's en netwerkserviceproviders.

**F** Er is een EDGE-dataverbinding geopend.

Er is een GPRS-dataverbinding geopend.

3G Uw telefoon is verbonden met een 3G-netwerk.

 $H$  Er is een supersnelle (HSDPA/HSUPA) dataverbinding geopend.

 $H_{+}$  Er is een supersnelle (HSPA+/DC-HSDPA) dataverbinding geopend.

 $4G$  Uw telefoon is verbonden met een 4G-netwerk.

il De gegevens worden via een mobiele-dataverbinding overgebracht.

Wi-Fi-verbinding

Er is een Wi-Fi-verbinding actief.

Er wordt een mobiele-dataverbinding met andere apparaten via Wi-Fi gedeeld.

Gegevens worden overgebracht via Wi-Fi.

Bluetooth-apparaat

Er is een Bluetooth-apparaat met uw telefoon verbonden.

Batterij

- **Batterijniveau**
- De batterij wordt opgeladen.
- De batterijbesparingsmodus is ingeschakeld.

 $\boxed{\times}$  De batterijcapaciteit of de status van de batterij is momenteel niet bekend.

Meldingen

 $\equiv$  U hebt ongelezen meldingen, bijvoorbeeld nieuwe berichten. Als u de meldingen wilt bekijken, veegt u vanaf de bovenkant van het scherm omlaag.

Profielen

 $\div$  Trilmodus is ingeschakeld.

Co Stille modus is ingeschakeld.

Cortana

De modus Stille uren is ingeschakeld en Cortana verwerkt uw oproepen berichten.

Doorschakelen

<span id="page-31-0"></span>Uw oproepen worden doorgeschakeld naar een ander nummer of uw voicemailbox.

Locatie

Een app of dienst gebruikt uw locatiegegevens.

Rijstand

De rijstand is ingeschakeld.

## **Accounts**

Meer informatie over de verschillende accounts op uw telefoon en wat u ermee kunt doen.

#### **De voordelen van het maken van een Microsoft-account**

Met enkel een gebruikersnaam en wachtwoord hebt u op uw computer of op uw telefoon met uw Microsoft-account toegang tot Microsoft-diensten. U kunt dezelfde gebruikersnaam en hetzelfde wachtwoord op uw Xbox gebruiken.

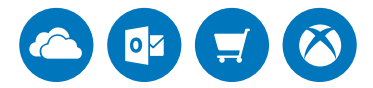

Met uw Microsoft-account kunt u bijvoorbeeld:

- Inhoud downloaden vanuit Store
- Een back-up van uw contacten maken
- Foto's en documenten uploaden, opslaan en delen
- Een back-up van uw telefoon maken op OneDrive
- Groove en Films en tv gebruiken
- Xbox-games spelen
- Uw avatar- en gamingprestaties op uw telefoon ophalen en deze bijwerken wanneer u op uw telefoon games speelt
- Uw verloren telefoon traceren en vergrendelen met Mijn telefoon zoeken
- Feeds van services voor sociale netwerken ophalen naar uw app Personen
- Bellen of chatten met Skype

Ga voor meer informatie over de Microsoft-account en wat u ermee kunt doen naar **[www.microsoft.com/en-us/account/wizard.aspx](http://www.microsoft.com/en-us/account/wizard.aspx)**.

#### **Uw Microsoft-account maken**

Geef uw leven meer smaak en haal meer uit uw telefoon. Maak een Microsoft-account. Als u tijdens de eerste keer starten geen Microsoft-account hebt gemaakt, kunt u dat altijd later doen.

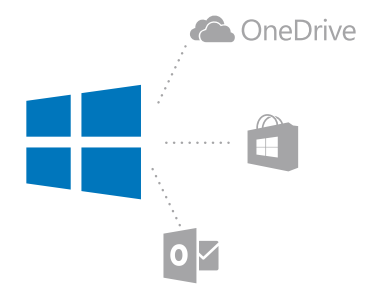

Als u al een account voor Xbox Live, Hotmail.com of Outlook.com hebt of als u een Microsoftaccount op uw Surface-tablet of Windows-pc hebt gemaakt, hoeft u geen nieuwe te maken. Meld u gewoon met de gebruikersnaam en het wachtwoord voor dat account aan. Als u nog geen Microsoft-account hebt, kunt u er met uw telefoon een maken.

**1.** Veeg vanaf de bovenkant van het scherm omlaag en tik op  $\otimes$  **Alle instellingen** > Q **Accounts** > **Uw e-mail en accounts**.

**2.** Tik op **In plaats daarvan aanmelden met een Microsoft-account** > **Maken**.

**3.** Vul uw accountgegevens in.

Zorg ervoor dat u de referentiegegevens onthoudt voor de Microsoft-account die u aan de telefoon hebt toegevoegd.

**4.** Voer uw telefoonnummer of een alternatief e-mailadres in. Deze informatie wordt gebruikt om u een eenmalige verificatiecode te sturen en om uw gegevens te beveiligen.

**5.** Selecteer hoe u uw eenmalige verificatiecode wilt ontvangen.

**6.** Voer uw e-mailadres of de laatste 4 cijfers van uw telefoonnummer in wanneer u daarom wordt gevraagd.

**7.** Als u de code ontvangt, voert u deze in. U kunt nu een back-up van uw gegevens maken en uw telefoon gebruiken.

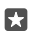

**Tip:** Wanneer u de code in een bericht ontvangt, geeft uw telefoon de melding een tijdje weer. Tik op de melding om het bericht te openen. Als de melding niet meer zichtbaar is, veegt u vanaf de bovenkant van het scherm omlaag om de melding in het actiecentrum te zien en tikt u erop. Als u terug wilt naar het venster waar u de code kunt toevoegen, tikt u op de terugtoets  $\leftarrow$ , houdt u deze vast en tikt u vervolgens op het juiste venster.

U kunt uw account ook op **[account.microsoft.com](http://account.microsoft.com)** maken of beheren.

#### **Een Microsoft-account aan uw telefoon toevoegen**

Als u zich tijdens de eerste keer opstarten niet bij uw Microsoft-account heeft aangemeld, kunt u het account later aan uw telefoon toevoegen en uw gegevens en instellingen eenvoudig op al uw apparaten krijgen.

**1.** Veeg vanaf de bovenkant van het scherm omlaag en tik op  $\otimes$  **Alle instellingen** >  $\otimes$ **Accounts** > **Uw e-mail en accounts** > **In plaats daarvan aanmelden met een Microsoftaccount**.

**2.** Meld u aan met de gebruikersnaam en het wachtwoord van uw bestaande Microsoftaccount.

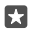

**Tip:** U kunt zich ook aanmelden met uw bestaande Microsoft-account, telefoonnummer en wachtwoord.

**3.** Selecteer hoe u uw eenmalige verificatiecode wilt ontvangen.

**4.** Voer uw e-mailadres of de laatste 4 cijfers van uw telefoonnummer in wanneer u daarom wordt gevraagd.

**5.** Als u de code ontvangt, voert u deze in.

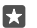

**Tip:** Wanneer u de code in een bericht ontvangt, geeft uw telefoon de melding een tijdje weer. Tik op de melding om het bericht te openen. Als de melding niet meer zichtbaar is, veegt u vanaf de bovenkant van het scherm omlaag om de melding in het actiecentrum te zien en tikt u erop. Als u terug wilt naar het venster waar u de code kunt toevoegen, tikt u op de terugtoets  $\leftarrow$ , houdt u deze vast en tikt u vervolgens op het juiste venster.

Uw gegevens en instellingen worden naar uw telefoon gesynchroniseerd.

#### **Mijn familie instellen**

Als u wilt verhinderen dat uw kinderen betaalde of leeftijdsgebonden inhoud van Store downloaden, stelt u Mijn familie in.

Xbox ondersteunt geen kinderaccounts in sommige landen of regio's waar Windowstelefoons beschikbaar zijn.

Met Mijn familie kunt u:

- Voorkomen dat uw kind bepaalde apps gebruikt en toegang tot bepaalde websites heeft
- De uren beperken waarop de telefoon kan worden gebruikt
- Volgen wat uw kind met zijn/haar telefoon doet en wanneer

**1.** Ga naar **[account.microsoft.com/family](http://account.microsoft.com/family)** en login op uw Microsoft-account.

**2.** Voeg het account van uw kind aan Mijn familie toe door een uitnodiging naar zijn/haar emailadres te verzenden.

Uw kind moet eerst de uitnodiging accepteren voordat u de instellingen van het account van uw kind kunt wijzigen.

**3.** Wijzig de instellingen voor de account van uw kind.

Ga voor meer instellingen van Mijn familie naar **[account.microsoft.com/family](http://account.microsoft.com/family)**.

#### **OneDrive**

Ontdek wat OneDrive is en hoe u het kunt gebruiken.

#### **OneDrive-cloudopslag**

Sla uw zaken op in de clouds. U hoeft zich geen zorgen te maken over het vrijmaken van geheugen voor uw favoriete of nieuwe apps.

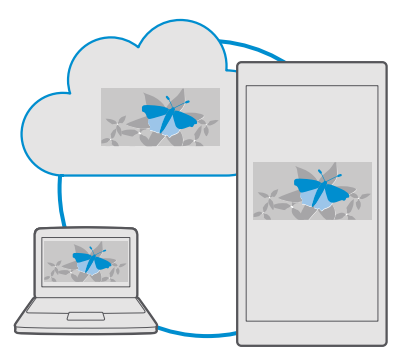

OneDrive is cloudopslag voor al uw documenten, foto's en muziek, zodat u deze altijd kunt openen, delen of terugzetten als dat nodig is. U kunt OneDrive ook zo instellen dat er automatisch een back-up van uw bestanden wordt gemaakt, zodat een foto die u maakt of een video die u opneemt, naar uw cloudalbum wordt gekopieerd.

Met OneDrive hebt u toegang tot uw foto's, documenten, muziek en meer vanaf uw telefoon, tablet of computer. Afhankelijk van de app, kunt u zelfs doorgaan met het werken aan een document, op de plek waar u gebleven was.

Er zijn meerdere plaatsen waar u toegang hebt tot uw bestanden op OneDrive. U kunt foto's naar OneDrive opslaan in de app Foto's, uw documenten beheren in de Office-apps of uw muziek afspelen in de app Groove Muziek.

#### **Uw foto's en andere zaken opslaan op OneDrive**

U kunt bestanden, die op uw telefoon zijn opgeslagen, uploaden naar OneDrive voor eenvoudige toegang vanaf uw telefoon, tablet of computer.

U moet een Microsoft-account hebben om met OneDrive te verbinden.

Standaard uploadt uw telefoon uw toekomstige foto's of video's automatisch naar OneDrive. Als u de eerder gemaakte foto's ook op OneDrive wilt opslaan, moet u deze handmatig uploaden.

#### **Een foto handmatig naar OneDrive uploaden**

**1.** Tik op **Q** OneDrive.

**2.** Tik op  $\overline{+}$  >  $\overline{=}$  **Foto's**, selecteer de foto die u wilt uploaden en tik op  $\heartsuit$ .

#### **Een bestand op OneDrive opslaan**

Tik op  $\triangle$  **OneDrive** >  $\frac{1}{n}$  >  $\frac{1}{n}$  Dit apparaat, selecteer het bestand dat u wilt uploaden en tik op  $\odot$ .

Als u aan een Word-, Excel-, of PowerPoint-document werkt, worden uw bestanden automatisch op OneDrive opgeslagen. U kunt u op ieder apparaat dat met uw Microsoftaccount is verbonden, doorgaan met werken aan het document op de plek waar u was gebleven. Open het document eenvoudigweg vanuit OneDrive.

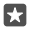

**Tip:** U kunt ook de op de geheugenkaart opgeslagen bestanden uploaden. Tik op **OneDrive** >  $+$  >  $\frac{1}{50}$  **SD-kaart** en selecteer het bestand dat u wilt uploaden. De geheugenkaart wordt niet door alle telefoons ondersteund. Ga voor de beschikbaarheid naar **[www.microsoft.com/mobile/support/wpfeatures](http://www.microsoft.com/mobile/support/wpfeatures)**.

#### **Een bestand weer vanaf OneDrive op uw telefoon opslaan**

Tik op **⊘ OneDrive**, blader naar de map waar het bestand zich bevindt en tik op :≡. Selecteer het bestand dat u wilt downloaden, tik op  $\downarrow$  en sla het bestand in de gewenste map op.

U kunt uw gedownloade bestanden eenvoudig vinden in de app Bestandenverkenner.

#### **Uw foto's, en andere bestanden delen tussen uw apparaten**

Met OneDrive hebt u eenvoudig toegang tot uw foto's, documenten en andere bestanden die u vanaf één van uw apparaten hebt geüpload.

Als u foto's, documenten of andere zaken die u op uw telefoon, tablet of computer hebt opgeslagen naar OneDrive wilt uploaden, moet u zich bij uw Microsoft-account aanmelden. Als u op een ander apparaat toegang tot geüploade inhoud wilt hebben, moet u zich aanmelden bij hetzelfde Microsoft-account dat is gebruikt bij het uploaden van de inhoud.

U hebt een internetverbinding nodig om inhoud te up- of downloaden. Als u niet over een gegevensabonnement beschikt, stapelen de kosten voor gegevensverkeer zich mogelijk op. Neem voor meer informatie over mogelijke kosten contact op met uw netwerkserviceprovider.

Er zijn meerdere plaatsen waar u toegang hebt tot uw bestanden op OneDrive. U kunt op uw telefoon uw foto's en video's bekijken in de app Foto's, uw Office-documenten openen in de Office-apps of uw muziek afspelen in de app Groove Muziek.

U kunt op uw tablet of computer uw zaken online beheren op **[onedrive.com](http://onedrive.com)** of u kunt de app OneDrive gebruiken en OneDrive rechtstreeks vanaf uw bureaublad openen. Als u de app OneDrive nog niet hebt, kunt u deze downloaden en installeren vanaf **[onedrive.com](http://onedrive.com)**.

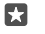

**Tip:** Met de app OneDrive op uw computer kunt u eenvoudig de bestanden die u wilt uploaden naar de map OneDrive in bestandsbeheer, zoals Windows Verkenner of Finder, slepen en neerzetten en de bestanden worden automatisch naar OneDrive geüpload.

#### **Problemen met accounts oplossen**

#### **Als u geen toegang tot uw Microsoft-account hebt**

• Als u uw gebruikersnaam en wachtwoord moet herstellen, gaat u naar **[account.microsoft.com](http://account.microsoft.com)** en volgt u de instructies.
• Als u uw wachtwoord moet herstellen, gaat u naar **[https://account.live.com/](https://account.live.com/ResetPassword.aspx) [ResetPassword.aspx](https://account.live.com/ResetPassword.aspx)** en volgt u de instructies.

# **Uw telefoon aanpassen**

Ontdek hoe u het startscherm aanpast en beltonen wijzigt.

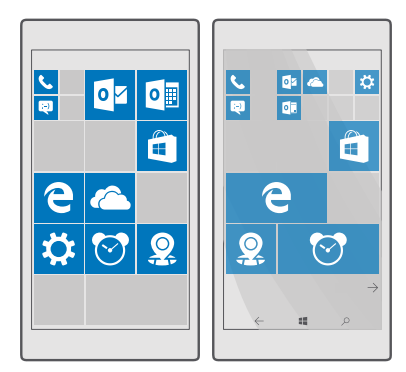

# **Het startscherm personaliseren**

Personaliseer uw startscherm: kies uw achtergrondfoto, zet uw favoriete apps, websites en nog veel meer op het startscherm en pas de grootte en indeling van tegels aan uw wensen aan. Groepeer apps in mappen om de ruimte op het startscherm optimaal te benutten.

# **Een achtergrondfoto toevoegen**

**1.** Veeg vanaf de bovenkant van het scherm omlaag en tik op  $\otimes$  **Alle instellingen** >  $\mathcal{B}$ **Persoonlijke instellingen** > **Start**.

- **2.** Stel **Achtergrond** in op **Mijn foto's** en tik op **Bladeren**.
- **3.** Tik op een foto, snijd deze bij zoals u wilt en tik op  $\swarrow$ .

**4.** Stel **Stijl kiezen** in op **Tegelafbeelding** of **Afbeelding in volledig scherm**.

**Tip:** Als u de instelling voor de stijl hebt gewijzigd in Afbeelding in volledig scherm, kunt м u de doorzichtigheid van de tegels wijzigen. Sleep gewoon de schuifregelaar **Transparantie van tegels**.

# **De tegelkleur wijzigen**

Veeg vanaf de bovenkant van het scherm omlaag en tik op  $\otimes$  **Alle instellingen** >  $\mathbb{Z}$ **Persoonlijke instellingen** > **Kleuren** en een kleur.

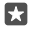

**Tip:** Als u een Microsoft-account op uw telefoon hebt ingesteld, kunt u uw kleurenschema, achtergrond en andere instellingen delen met al uw Windowsapparaten. Veeg vanaf de bovenkant van het scherm omlaag, tik op  $\circled$  **Alle** 

**instellingen** > **Accounts** > **Uw instellingen synchroniseren** en stel **Synchronisatieinstellingen** in op Aan  $\bullet$ . Stel vervolgens **Thema** in op **Ingeschakeld** $\bullet$ .

### **Een tegel verplaatsen**

Tik op de tegel en houd deze vast. Versleep de tegel naar de nieuwe locatie en tik op het scherm.

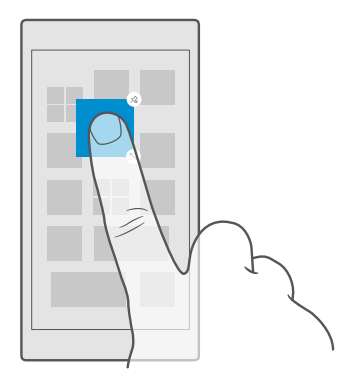

### **De grootte van een tegel wijzigen of deze losmaken**

Tik op de tegel en houd deze vast. Tik vervolgens op het pijlpictogram om de grootte te wijzigen.

De tegels kunnen klein, normaal of groot zijn. Hoe groter de tegel is, hoe meer informatie er kan worden weergegeven.

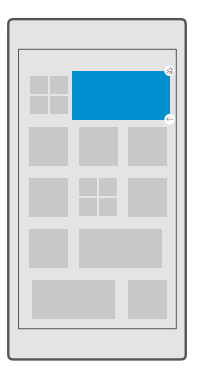

Als u de tegel wilt losmaken, tikt u op de tegel en houdt u deze vast. Vervolgens tikt u op . Tegels zijn snelkoppelingen naar uw apps. Als u de tegel losmaakt van het scherm, wordt de app niet van uw telefoon verwijderd.

### **Tegels in mappen groeperen**

Tik op de tegel en houd deze vast. Versleep deze naar de tegel of map waarmee u de tegel wilt groeperen. Als u een app uit de map wilt openen, tikt u op de map en tikt u vervolgens op de gewenste app. Als u de naam van de map wilt wijzigen, tikt u op de naam en houdt u deze vast. Vervolgens voert u de gewenste naam in. Als u een map wilt verwijderen, maakt u de tegels daarin los.

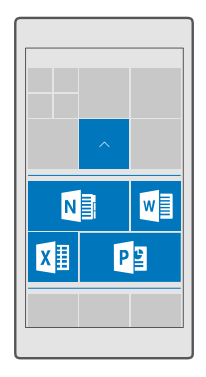

# **Een app vastmaken**

Veeg naar links naar het menu Apps, tik op de app en houd deze vast. Tik vervolgens op **Aan Start vastmaken**.

### **Een contact vastmaken**

Tik op **Personen**, tik op het contact, houd dit vast en tik vervolgens op **Aan Start vastmaken**.

Als u contacten vastmaakt, worden hun feed-updates op de tegel weergegeven en kunt u hen rechtstreeks vanaf het startscherm bellen.

# **Meer tegels op het startscherm weergeven**

Bekijk meer apps in één oogopslag. Voeg nog een kolom met tegels aan uw startscherm toe.Of verwijder een kolom om de tegels van uw startscherm beter te zien.

Het weergeven van meer tegels wordt niet door alle telefoonmodellen ondersteund.Ga voor de beschikbaarheid naar **[www.microsoft.com/mobile/support/wpfeatures](http://www.microsoft.com/mobile/support/wpfeatures)**.

Het aantal kolommen dat u op uw startscherm kunt hebben, hangt af van uw telefoon.

Veeg vanaf de bovenkant van het scherm omlaag, tik op  $\otimes$  **Alle instellingen** >  $\mathbb{Z}$ **Persoonlijke instellingen > Start** en stel Meer tegels weergeven in op Ingeschakeld of of Uitgeschakeld  $\bigcirc$ .

U kunt de tegels nu naar wens verplaatsen en de grootte ervan wijzigen.

#### **Het vergrendelscherm aan uw voorkeuren aanpassen**

Wijzig naar wens het vergrendelscherm. U kunt bijvoorbeeld uw eigen favoriete foto als achtergrond nemen.

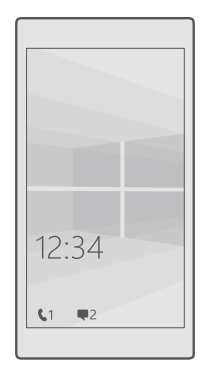

# **Een achtergrondfoto toevoegen**

Veeg vanaf de bovenkant van het scherm omlaag en tik op  $\otimes$  **Alle instellingen** >  $\mathcal{A}$ **Persoonlijke instellingen** > **Vergrendelingsscherm**. Stel **Achtergrond** in op **Mijn foto** en tik op **Bladeren**. Selecteer een foto, pas deze aan zodat de foto het beste past en tik op  $\checkmark$ .

### **De achtergrondfoto wijzigen**

Veeg vanaf de bovenkant van het scherm omlaag en tik op  $\otimes$  **Alle instellingen** >  $\mathcal{A}$ **Persoonlijke instellingen** > **Vergrendelingsscherm**. Tik op **Bladeren**, selecteer een foto, pas deze aan zodat deze het beste past en tik op  $\swarrow$ .

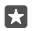

**Tip:** U kunt ook een app kiezen om informatie op uw vergrendelscherm weer te geven of Bing willekeurig foto's op het vergrendelscherm laten weergeven. Wijzig gewoon de instelling voor **Achtergrond** naar wens.

### **Beslissen welke apps meldingen op het vergrendelingsscherm weergeven**

U kunt beslissen welke appmeldingen, zoals gemiste oproepen of nieuwe berichten, u op het vergrendelingsscherm wilt zien. Als u wilt kiezen welke app de gedetailleerde status op het vergrendelingsscherm weergeeft, veegt u vanaf de bovenkant van het scherm omlaag, tikt u op **Alle instellingen** > **Persoonlijke instellingen** > **Vergrendelingsscherm** en selecteert u onder **Kies een app waarvan u de gedetailleerde status wilt weergeven** de app. Als u wilt kiezen welke app de snelle status op het vergrendelingsscherm weergeeft, tikt u onder **Apps kiezen om snelle statusinformatie weer te geven** op één pictogrammen van tijdelijke aanduiding en selecteert u de app.

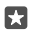

**Voorbeeld:** Als u de gedetailleerde status voor Berichten selecteert, kunt u nieuwe berichten lezen en hun details op het vergrendelingsscherm bekijken. Als u de snelle status selecteert, geeft de melding op het vergrendelingsscherm u alleen het aantal ongelezen berichten.

### **De artiest weergeven als er muziek wordt afgespeeld**

Druk op een volumetoets aan de zijkant van uw telefoon.

### **De instellingen van het glimpscherm wijzigen**

Als u de telefoon niet actief gebruikt, gaat uw scherm in de stand-bymodus om energie te besparen. Het glimpscherm is handig als u, zelfs na een time-out van het scherm, toch snel even wilt kijken hoe laat het is of iets anders op het vergrendelingsscherm wilt checken.

Bepaalde instellingen van het glimpscherm worden niet door alle telefoons ondersteund.

**1.** Veeg vanaf de bovenkant van het scherm omlaag en tik op  $\otimes$  **Alle instellingen** >  $\mathbb{R}$ **Extra's** > **Glimpscherm**.

**2.** Kies hoe lang het glimpscherm actief blijft.

### **Een achtergrondfoto toevoegen aan het glimpscherm**

Als u een achtergrondfoto hebt ingesteld voor het vergrendelingsscherm, kunt u deze foto zo instellen dat deze ook als achtergrond van uw glimpscherm wordt weergegeven. Veeg vanaf de bovenkant van het scherm omlaag, tik op  $\otimes$  **Alle instellingen** >  $\hat{P}$  **Extra's** > **Glimpscherm** en stel **Achtergrondfoto** in op .

### **Nachtmodus inschakelen**

Wijzig in de instellingen voor het glimpscherm de instelling voor **Nachtmodus** naar wens. Selecteer eerst de kleur voor de tekst op het glimpscherm of verberg het glimpscherm volledig voor een bepaalde tijd. Stel vervolgens de tijd in waarop de nachtmodus moet worden ingeschakeld.

# **Een veilig en grappig startscherm voor kinderen maken**

U kunt uw kinderen sommige apps op uw telefoon laten gebruiken zonder dat u zich zorgen hoeft te maken of ze per ongeluk uw zakelijke e-mail verwijderen, online aankopen doen of iets anders wat ze niet zouden mogen doen. Plaats bepaalde apps, games en andere favorieten voor kinderen in hun eigen startscherm.

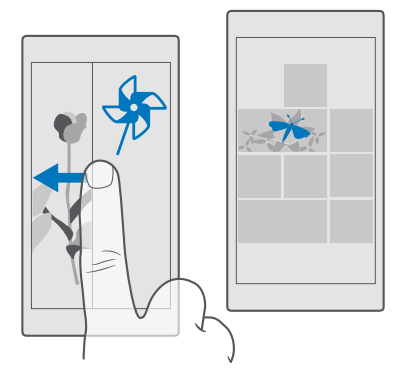

**1.** Veeg vanaf de bovenkant van het scherm omlaag en tik op  $\otimes$  **Alle instellingen** >  $\otimes$ **Accounts** > **Speelhoek**.

**2.** Tik op **volgende**, kies welke inhoud uw kinderen mogen gebruiken en volg de instructies. Als u er zeker van wilt zijn dat uw kinderen geen toegang tot uw eigen startscherm hebben, kunt u een aanmeldpincode instellen.

Omdat Microsoft Edge niet beschikbaar is in Speelhoek, hoeft u zich geen zorgen te maken over de websites die uw kinderen bezoeken.

# **Naar uw eigen startscherm gaan**

Druk tweemaal op de aan/uit-toets en veeg op uw eigen vergrendelscherm omhoog. Als u een aanmeldpincode hebt ingesteld, voert u deze code in.

# **Teruggaan naar het startscherm van de kinderen**

Veeg op uw eigen vergrendelscherm naar links en veeg op het vergrendelscherm van de kinderen omhoog.

# **Het startscherm van de kinderen uitschakelen**

Veeg op uw eigen startscherm vanaf de bovenkant van het scherm omlaag, tik op **Alle instellingen** >  $\alpha$  **Accounts** > **Speelhoek** en stel **Speelhoek** in op **Uitgeschakeld** $\epsilon$ .

# **Uw telefoontonen personaliseren**

Wijzig de meldingstoon die uw telefoon voor oproepen gebruikt.

**1.** Veeg vanaf de bovenkant van het scherm omlaag en tik op  $\otimes$  **Alle instellingen** >  $\mathcal{B}$ **Persoonlijke instellingen** > **Geluiden** > .

- **2.** Als u naar een beltoon wilt luisteren om te ervaren of deze u bevalt, tikt u op  $\triangleright$ .
- **3.** Selecteer de beltoon die u wilt.

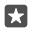

**Tip:** Wilt u een bepaalde beltoon voor een contact instellen zodat u meteen weet wanneer zij u bellen? Bewerk de contactgegevens in de app Personen.

### **Nieuwe beltonen aan uw telefoon toevoegen**

Sluit uw telefoon met een USB-kabel aan op uw pc en gebruik bestandsbeheer van uw pc om de gewenste track naar de map met beltonen op uw telefoon te verplaatsen. Op uw pc moet Windows Vista, Windows 7, Windows 8, Windows 8.1 of Windows 10 zijn geïnstalleerd. U kunt ook OneDrive gebruiken om bestanden naar uw telefoon over te brengen.

Nadat u het bestand in de map met beltonen hebt geplaatst, wordt de track in de lijst met beltonen in **Geluiden** weergegeven.

U kunt een track als uw beltoon gebruiken als deze niet is beschermd met DRM (Digital Rights Management) en kleiner is dan 30 MB.

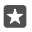

**Tip:** Wilt u uw eigen unieke beltoon maken? Gebruik de app Ringtone Maker om u te helpen. Als de app nog niet op uw telefoon is geïnstalleerd, kunt u de app downloaden van **[www.microsoft.com](https://www.microsoft.com/store/apps/ringtone-maker/9wzdncrfhvdm)**.

### **De stille modus van de telefoon inschakelen**

Wanneer u de stille modus inschakelt, worden alle beltonen en signalen gedempt. Gebruik deze functie bijvoorbeeld in de bioscoop of tijdens een vergadering.

**1.** Druk op een volumetoets aan de zijkant van uw telefoon om de volumestatusbalk weer te geven en tik op  $\vee$ .

**2.** Tik op  $\bigcap$  om de stille modus in te schakelen.

Als u de stille modus inschakelt is dit niet van invloed op uw alarmsignalen en herinneringen. Als u wilt rusten, moet u alarmsignalen of herinneringen uitschakelen of uw telefoon uitschakelen.

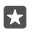

**Tip:** Wilt u de telefoon niet in de stille modus houden, maar kunt u nu niet beantwoorden? Als u het geluid van een inkomende oproep wilt dempen, drukt u op de toets Volume omlaag.

### **De stille modus uitschakelen**

Druk op een volumetoets aan de zijkant van uw telefoon, tik op  $\vee$  en stel op de volumestatusbalk het gewenste volume in.

### **Het trillen uitschakelen**

Als u niet wilt dat uw telefoon trilt, drukt u op een volumetoets aan de zijkant van uw telefoon en tikt u op  $\vee$  >  $\notin$  **Trillen ingeschakeld**.

# **Cortana**

Laat Cortana uw dagelijkse leven eenvoudiger maken.

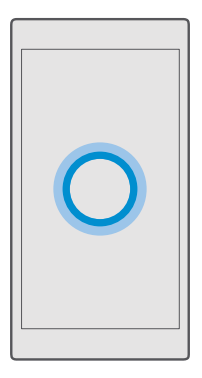

### **Cortana stemassistent**

Houd uw drukke leven op orde: Cortana is uw persoonlijke assistent op uw telefoon, slechts een paar woorden verwijderd.

Cortana is niet in alle regio's en talen beschikbaar. Ga voor meer informatie over de ondersteunde talen naar **[support.microsoft.com](http://support.microsoft.com/)** en blader naar de instructies voor Windows-telefoons.

Cortana kan u helpen met:

- Een vergadering plannen
- Een herinnering voor een belangrijke taak instellen
- Automatisch antwoorden naar bellers verzenden als u niet gestoord wilt worden
- Een e-mail verzenden
- Uw locatie controleren
- Zoeken op internet en in uw cloudopslag
- Up-to-date verkeers- en weersinformatie en nog veel meer ophalen

U kunt dit allemaal met uw stem doen, door slechts minimaal met het aanraakscherm te spelen om u niet van andere activiteiten af te houden.

U hebt een Microsoft-account nodig om Cortana te kunnen gebruiken.

# **Cortana instellen**

Vertel Cortana iets over uzelf, zodat Cortana u beter kan helpen en u gemakkelijker vindt wat u zoekt.

Cortana is niet in alle regio's en talen beschikbaar. Ga voor meer informatie over de ondersteunde talen naar **[support.microsoft.com](http://support.microsoft.com/)** en blader naar de instructies voor Windows-telefoons.

U hebt een Microsoft-account nodig om Cortana te kunnen gebruiken.

**1.** Tik op de zoektoets  $\varnothing$ .

**2.** Volg de instructies die op uw telefoon worden weergegeven.

Als u uw instellingen later wilt wijzigen, tikt u op de zoektoets  $\varnothing$  en tikt u op  $\equiv$  >  $\circ$ **Notitieblok** > **INSTELLINGEN**.

# **Een spraaktaal installeren**

Mogelijk moet u afhankelijk van uw regio en Cortana-versie de juiste spraaktaal downloaden en installeren om Cortana te kunnen gebruiken. Veeg vanaf de bovenkant van het scherm **Omlaag en tik op**  $\circledcirc$  **Alle instellingen >**  $\circledcirc$  **Tijd en taal > Spraak. Tik op**  $\overline{F}$  **Een taal toevoegen** en volg de instructies voor het installeren van de gewenste taal.

Nadat u de taal hebt geïnstalleerd, moet u uw telefoon mogelijk opnieuw opstarten.

# **Cortana gebruiken**

Als u even geen handen vrij hebt, maar u moet toch uw telefoon gebruiken, kunt u uw stem gebruiken om te bellen, een vergadering te plannen, op het web te zoeken of een app te openen.

Cortana is niet in alle regio's en talen beschikbaar. Ga voor meer informatie over de ondersteunde talen naar **[support.microsoft.com](http://support.microsoft.com/)** en blader naar de instructies voor Windows-telefoons.

**1.** Tik op de zoektoets  $\Omega$ .

**2.** Tik op ,  $\Box$ , zeg wat u wilt doen en volg de instructies die op uw telefoon worden weergegeven.

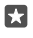

**Tip:** Als u de stemassistent Cortana snel wilt openen, tikt u op de zoektoets  $\varnothing$  en houdt u deze vast.

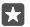

**Voorbeeld:** Zeg **Maak een afspraak** en kijk wat er gebeurt.

# **Cortana gebruiken om een muzieknummer te herkennen**

Wanneer u naar muziek luistert en u wilt weten van wie de muziek is, tikt u op de zoektoets  $\Omega$ , houdt u deze vast en tikt u op  $J\mathcal{A}$ .

# **Hallo Cortana**

Wek uw persoonlijke assistent door gewoon **Hallo Cortana** te zeggen. U kunt Cortana ook leren om alleen op uw stem te reageren.

Cortana is niet in alle regio's en talen beschikbaar. Ga voor meer informatie over de ondersteunde talen naar **[support.microsoft.com](http://support.microsoft.com/)** en blader naar de instructies voor Windows-telefoons.

De spraakactivering Cortana-spraakactivering is niet in alle regio's of talen beschikbaar en wordt niet door alle telefoonmodellen ondersteund. Ga voor de beschikbaarheid naar **[www.microsoft.com/mobile/support/wpfeatures](http://www.microsoft.com/mobile/support/wpfeatures)**.

**1.** Tik op de zoektoets  $\oslash$  en tik op  $\equiv$  >  $\oslash$  **Notitieblok** >  $\oslash$  **INSTELLINGEN**. **2.** Schakel Let Cortana respond to "Hey Cortana." in  $\bullet$ .

U kunt Cortana nu wekken door gewoon **Hallo Cortana** te zeggen, zelfs als uw scherm in de stand-bystand staat.

### **Cortana leren om alleen op uw stem te reageren**

Tik op **Leer mijn stem herkennen** en volg de instructies.

# **Toegankelijkheid**

Ontdek hoe u uw telefoon eenvoudiger kunt gaan gebruiken.

### **Uw telefoon eenvoudig gebruiken**

Maak het lettertype groter en het scherm makkelijker om te bekijken. U kunt de telefoon ook met een teleprinter (TTY/TDD) gebruiken.

### **De tekengrootte wijzigen**

**1.** Veeg vanaf de bovenkant van het scherm omlaag en tik op  $\otimes$  **Alle instellingen** >  $\leftrightarrow$ **Toegankelijkheid**.

**2.** Tik op **Meer opties** en versleep de schuifregelaar **Tekst aanpassen**.

### **Hoog contrast inschakelen**

Veeg vanaf de bovenkant van het scherm omlaag, tik op  $\otimes$  **Alle instellingen** >  $\varphi$ **Toegankelijkheid** > **Hoog contrast** en stel **Hoog contrast** in op **Ingeschakeld** .

### **Het scherm vergroten**

Veeg vanaf de bovenkant van het scherm omlaag, tik op  $\otimes$  **Alle instellingen** >  $\varphi$ **Toegankelijkheid** > **Vergrootglas** en stel **Schermvergroting** in op **Ingeschakeld** . Als u het scherm wilt vergroten, dubbeltikt u met twee vingers op het scherm. Beweeg met twee vingers over het scherm om het vergrootglas te gebruiken. Als u het vergroten wilt stoppen, dubbeltikt u met twee vingers op het scherm.

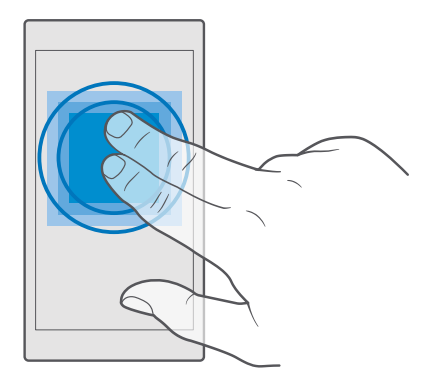

# **Uw telefoon met een TTY/TDD gebruiken**

Veeg vanaf de bovenkant van het scherm omlaag, tik op  $\otimes$  **Alle instellingen** >  $\oplus$ **Toegankelijkheid** > **Meer opties** en stel **TTY-modus** in op **Volledig**.

De beschikbare TTY/TDD-modi kunnen per netwerkserviceprovider verschillen.

# **Een schermopname maken**

U kunt schermafbeeldingen maken van wat er op uw telefoonscherm wordt weergegeven en ze gebruiken zoals elke andere foto.

**1.** Druk tegelijkertijd op de toets Volume omhoog en op de aan/uit-toets.

2. Als u de door u gemaakte schermafbeeldingen wilt weergeven of beheren, tikt u op **m Foto's** > **Albums** > **Schermafbeeldingen**.

# **Levensduur van de batterij verlengen**

Haal een optimaal resultaat uit uw telefoon terwijl u de benodigde levensduur van de batterij krijgt. U kunt stappen ondernemen om energie te besparen op uw telefoon.

U bespaart als volgt energie:

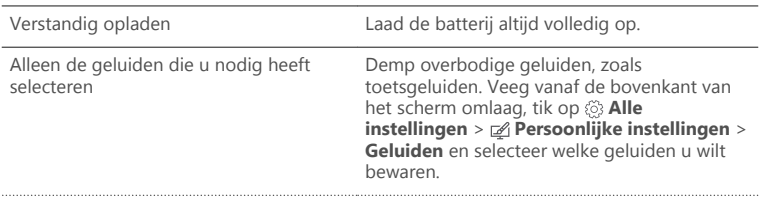

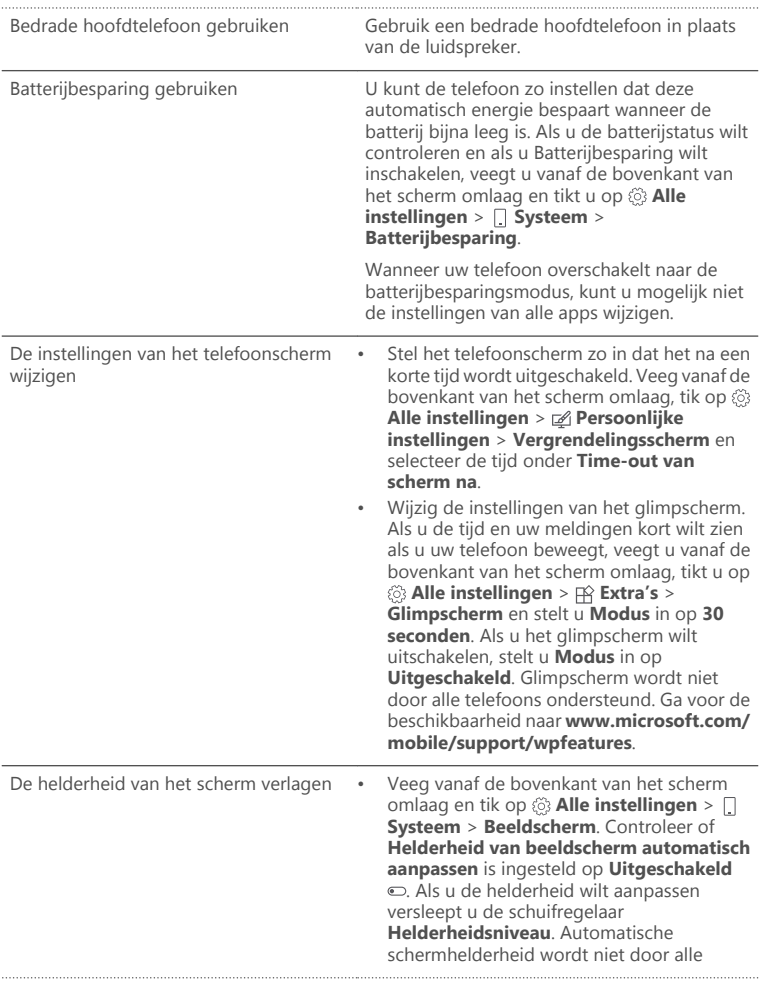

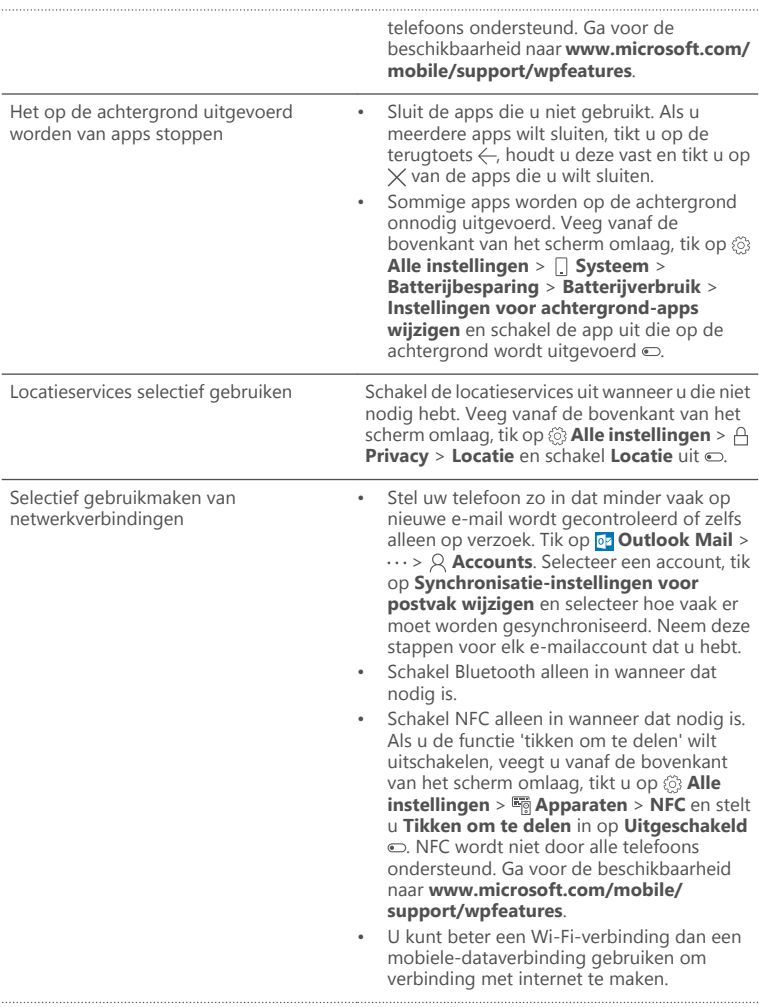

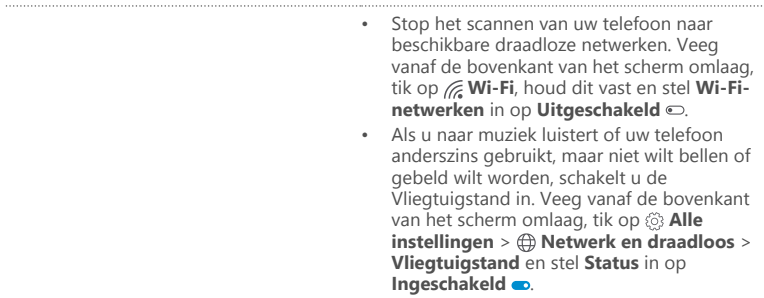

# **Batterijgebruik controleren**

Als u wilt controleren welke apps de energie van uw batterij verslinden, veegt u vanaf de bovenkant van het scherm omlaag en tikt u op **Alle instellingen** > **Systeem** > **Batterijbesparing** > **Batterijverbruik**.

# **Op kosten voor gegevensroaming besparen**

U kunt de kosten van gegevensroaming verminderen en besparen op uw telefoonrekening door de instellingen voor gegevensverkeer te wijzigen. Wijzig de instellingen voor Wi-Fi, gegevensverkeer en voor het downloaden van e-mail om de optimale verbindingsmethode te gebruiken.

Gegevensroaming betekent dat u uw telefoon gebruikt om gegevens te ontvangen via netwerken die uw netwerkserviceprovider niet in eigendom heeft of beheert. Het verbinden met internet tijdens roaming kan, vooral wanneer u in het buitenland bent, de kosten aanzienlijk verhogen.

Het gebruik van een Wi-Fi-verbinding is over het algemeen veel sneller en minder duur dan een mobiele-dataverbinding. Als er Wi-Fi- en mobiele-dataverbindingen beschikbaar zijn, gebruikt uw telefoon de Wi-Fi-verbinding.

# **Verbinding maken met een Wi-Fi-netwerk**

- **1.** Veeg vanaf de bovenkant van het scherm omlaag, tik op **Wi-Fi** en houd dit vast.
- **2.** Zorg ervoor dat **Wi-Fi-netwerken** wordt ingesteld op **Ingeschakeld** .
- **3.** Selecteer de verbinding die u wilt gebruiken.

# **De mobiele-dataverbinding sluiten**

Veeg vanaf de bovenkant van het scherm omlaag, tik op **Alle instellingen** > **Netwerk en draadloos** > **Mobiel netwerk en simkaart** en stel **Dataverbinding** in op **Uitgeschakeld**  .

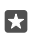

**Tip:** Tik op **Alle instellingen** > **Netwerk en draadloos** > **Dataverbruik** om uw dataverbruik te volgen.

# **Gegevensroaming stoppen**

Veeg op het startscherm vanaf de bovenkant van het scherm omlaag en tik op  $\otimes$  **Alle instellingen** > **Netwerk en draadloos** > **Mobiel netwerk en simkaart** en stel onder de simkaart die u gebruikt **Opties voor dataroaming** in op **roamen niet toestaan**.

# **E-mail minder vaak downloaden**

Als u uw telefoon zo wilt instellen dat er minder vaak op nieuwe e-mail wordt gecontroleerd of zelfs alleen op verzoek, tikt u op **Outlook Mail** > > **Accounts**. Selecteer een account, tik op **Synchronisatie-instellingen voor postvak wijzigen** en selecteer hoe vaak er moet worden gesynchroniseerd. Als u meerdere e-mailaccounts hebt, wijzigt u de instelling voor al uw accounts.

# **Tekst schrijven**

Ontdek hoe u snel en efficiënt tekst kunt schrijven met het toetsenbord van uw telefoon.

# **Het schermtoetsenbord gebruiken**

Schrijven met een schermtoetsenbord is eenvoudig. U kunt het toetsenbord gebruiken wanneer u de telefoon in staande of liggende stand houdt. U kunt uw berichten schrijven door op de letters te tikken of er overheen te vegen.

Tik op een tekstvak.

- 1 Tekentoetsen
- 2 Shift-toets
- 3 Cursorbesturing
- 4 Toets voor cijfers en symbolen
- 5 Smiley-toets
- 6 Kommatoets
- 7 Spatietoets
- 8 Enter-toets
- 9 Backspace-toets

De toetsenbordindeling kan in verschillende apps of talen variëren.

# **Vegen om tekst te schrijven**

Veeg vanaf de eerste letter van het woord en trek een pad van letter naar letter. Til u vinger na de laatste letter op. Als u wilt doorgaan, blijft u vegen zonder op de spatietoets te tikken. Uw telefoon voegt de spaties toe.

Niet alle talen worden ondersteund.

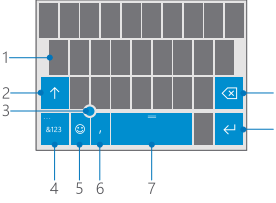

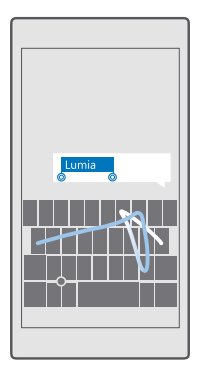

### **Schakelen tussen hoofdletters en kleine letters**

Tik op de shift-toets. Als u de hoofdlettermodus wilt inschakelen, dubbeltikt u op de toets. Als u wilt terugkeren naar de normale modus, tikt u nogmaals op de shift-toets.

# **Een cijfer of speciaal teken invoeren**

Tik op de toets voor cijfers en symbolen. Als u meer toetsen voor speciale tekens wilt zien, tikt u op  $\odot$ . Sommige toetsen voor speciale tekens geven meer symbolen weer. Als u meer symbolen wilt zien, tikt u op een symbool of speciaal teken en houdt u het vast.

m

**Tip:** Als u snel een cijfer of speciaal teken wilt invoeren, terwijl u de toets voor cijfers en symbolen vasthoudt, schuift u uw vinger naar het teken en tilt u uw vinger op.

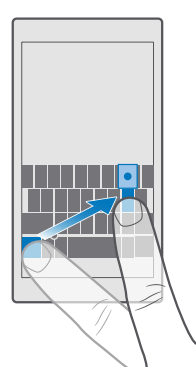

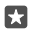

**Tip:** Als u een punt aan het einde van een zin wilt plaatsen en een nieuwe zin wilt beginnen, tikt u tweemaal op de spatietoets.

### **Tekst kopiëren of plakken**

Tik op een woord, sleep de cirkels voor en achter het woord om het gedeelte dat u wilt kopiëren te markeren en tik afhankelijk van de app op **Kopiëren** of op ®. Als u de tekst wilt plakken, tik u afhankelijk van de app op **Plakken** of op .

#### **Een accent aan een teken toevoegen**

Tik op het teken, houd het vast en tik op het accent of het teken met het accent, als dit wordt ondersteund door uw toetsenbord.

#### **Een teken verwijderen**

Tik op de backspace-toets.

#### **Schakelen tussen de schrijftalen**

Veeg op de spatiebalk naar links of rechts totdat de taal verschijnt waarin u wit schrijven.

#### **De cursor verplaatsen met de cursorbesturing**

Als u de cursor van het ene teken of de ene regel naar een ander teken of een andere regel wilt verplaatsen, tikt u op de cursorbesturing, houdt u deze vast en sleept u uw vinger in de gewenste richting.

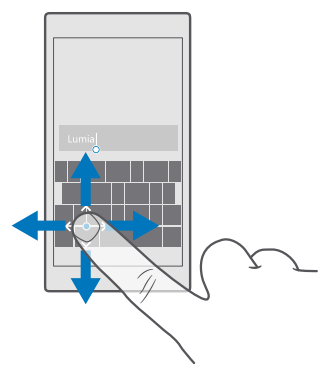

### **Toetsenbordwoordsuggesties gebruiken**

Uw telefoon geeft suggesties voor woorden terwijl u schrijft zodat u sneller en nauwkeuriger kunt schrijven. Woordsuggesties zijn mogelijk niet beschikbaar in alle talen.

Wanneer u een woord begint te schrijven, worden er mogelijke woorden voorgesteld op uw telefoon. Wanneer het gewenste woord op de suggestiebalk wordt weergegeven, selecteert u het. Veeg naar links als u meer suggesties wilt zien.

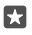

**Tip:** Als het voorgestelde woord vet wordt weergegeven, gebruikt uw telefoon dit automatisch om het woord dat u schreef te vervangen. Als het woord fout is, tikt u erop om het oorspronkelijke woord met een paar andere suggesties te bekijken.

#### **Een woord corrigeren**

Als u merkt dat u een woord fout hebt geschreven, tikt u erop om suggesties voor het corrigeren van het woord te bekijken.

### **Een nieuw woord aan het woordenboek toevoegen**

Als het gewenste woord niet in het woordenboek staat, schrijft u het woord, tikt u erop en tikt u op het plusteken (+) op de suggestiebalk. Uw telefoon leert ook nieuwe woorden als u ze een paar keer hebt geschreven.

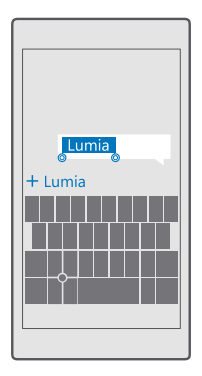

### **Woordsuggesties uitschakelen**

Veeg vanaf de bovenkant van het scherm omlaag en tik op  $\otimes$  **Alle instellingen** >  $\otimes$  **Tijd en taal** > **Toetsenbord**. Tik op uw taaltoetsenbord en wis het selectievakje **Tekstsuggesties**.

### **Een schrijftaal toevoegen**

U kunt verschillende schrijftalen aan uw toetsenbord toevoegen en tijdens het schrijven tussen de talen schakelen.

**1.** Veeg vanaf de bovenkant van het scherm omlaag en tik op  $\otimes$  **Alle instellingen** >  $\&$  **Tijd en taal** > **Toetsenbord** > **Toetsenbord toevoegen**.

**2.** Selecteer de talen waarin u wilt schrijven en tik op  $\checkmark$ .

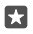

**Tip:** Als u een vooraf geïnstalleerd toetsenbord wilt verwijderen, tikt u op de taal die u niet wilt gebruiken en houdt u deze vast. Vervolgens tikt u op **verwijderen**.

### **Tijdens het schrijven tussen talen schakelen**

Veeg op de spatiebalk naar links of rechts totdat de taal verschijnt waarin u wit schrijven. De toetsenbordindeling en de woordsuggesties wijzigen op basis van de geselecteerde taal.

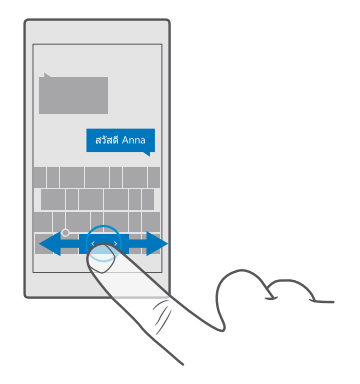

### **Een taal van uw telefoon verwijderen**

Veeg op het startscherm vanaf de bovenkant van het scherm omlaag, tik op  $\circledS$  **Alle instellingen** > **Tijd en taal** > **Taal**, tik op de taal die u wilt verwijderen, houd deze vast en tik op **Verwijderen**.

### **Het toetsenbord verplaatsen om met één hand te schrijven**

Als u telefoon een groot scherm heeft, kunt u het toetsenbord op het scherm verplaatsen om gemakkelijk met één hand te schrijven.

### **Het toetsenbord naar links of rechts verplaatsen**

- **1.** Tik op de toets voor cijfers en symbolen en houd deze vast.
- $2.$  Tik op  $m$ .
- **3.** Tik op  $\Box$  of  $\Box$

### **Het toetsenbord omhoog of omlaag verplaatsen**

Tik op de spatiebalk, houd u deze vast en sleep het toetsenbord omhoog of omlaag.

# **Klok en agenda**

Houd de tijd in de gaten. Ontdek hoe u uw telefoon als klok en als wekker kunt gebruiken en hoe u afspraken, taken en planningen up-to-date houdt.

### **Een alarm instellen**

U kunt uw telefoon als wekker gebruiken en zelfs uw favoriete track als alarmtoon instellen.

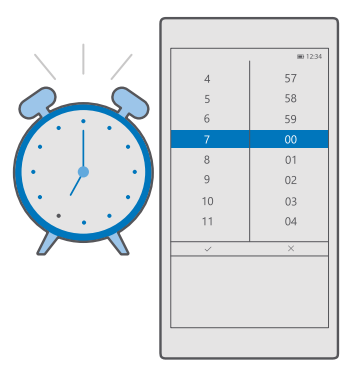

- **1.** Tik op  $\odot$  Alarms & Clock  $> +$ .
- **2.** Stel de tijd in en tik op  $\swarrow$ .
- **3.** Vul de andere details voor het alarm in en tik op  $\Box$ .
- **Tip:** Te moe om veel met uw telefoon bezig te zijn? Tik op de zoektoets  $\varnothing$ , houd deze п vast en vertel Cortana wanneer het alarm moet klinken.

Uw telefoon moet zijn ingeschakeld om het alarm te laten klinken.

**Tip:** Als u de app Alarmen en klok aan het startscherm hebt vastgemaakt, kunt u snel п de tijd van het eerstvolgende actieve alarm zien. De tegelgrootte moet ten minste normaal zijn.

### **Uw favoriete track als alarmtoon gebruiken**

Sluit uw telefoon met een USB-kabel aan op uw pc en gebruik bestandsbeheer van uw pc om de gewenste track naar de map **Muziek** op uw telefoon te verplaatsen. Als u de track als uw alarmtoon wilt instellen, tikt u op **a** Alarms & Clock >  $+$  > Geluid > Kiezen in mijn **muziek** > **Dit apparaat** > **Muziek** en selecteert u de track voor uw alarmtoon.

U kunt ook muziek kiezen die naar uw OneDrive is geüpload.

U kunt een track als uw beltoon gebruiken als deze niet is beschermd met DRM (Digital Rights Management) en kleiner is dan 30 MB.

Op uw pc moet het besturingssysteem Windows Vista, Windows 7, Windows 8, Windows 10 of nieuwer zijn geïnstalleerd.

### **Een alarm uitstellen**

Als u nog niet wilt opstaan, tikt u op **Uitstellen** wanneer het alarmsignaal klinkt. U kunt voor het uitstellen de sluimertijd wijzigen.

# **Een alarm uitschakelen**

Tik op **a Alarms & Clock** en stel het alarm in op **Uitgeschakeld**  $\bigcirc$ .

# **Een alarm verwijderen**

Tik op het alarm en op m**il Verwijderen...**.

# **De tijd en datum automatisch bijwerken**

U kunt de telefoon zo instellen dat de tijd, datum en tijdzone automatisch worden bijgewerkt. Automatisch bijwerken is een netwerkdienst en is, afhankelijk van uw regio of netwerkserviceprovider, mogelijk niet beschikbaar.

**1.** Veeg vanaf de bovenkant van het scherm omlaag en tik op  $\otimes$  **Alle instellingen** >  $\circ$  **Tijd en taal** > **Datum en tijd**.

**2.** Stel **Datum en tijd automatisch instellen** in op **Ingeschakeld** .

**3.** Stel **Tiidzone automatisch instellen** in op **Ingeschakeld**.

**Tip:** Als u de datums op een andere manier wilt weergeven, veegt u vanaf de bovenkant м van het scherm omlaag, tikt u op  $\otimes$  **Alle instellingen** >  $\circ$  **Tijd en taal** > **Regio** > **Regionale instellingen**, kiest u uw regio en start u de telefoon opnieuw op.

# **De klok instellen op de 24-uurs notatie**

**Veeg vanaf de bovenkant van het scherm omlaag en tik op**  $\otimes$  **<b>Alle instellingen** >  $\otimes$  **Tijd en taal** > **Datum en tijd**. Stel **24-uurs klok** in op **Ingeschakeld** .

# **De tijd en datum handmatig bijwerken**

Veeg vanaf de bovenkant van het scherm omlaag en tik op **Alle instellingen** > **Tijd en taal** > Datum en tijd. Stel Datum en tijd automatisch instellen in op Uitgeschakeld  $\odot$  en bewerk de tijd en datum.

# **De tijdzone handmatig bijwerken wanneer u in het buitenland reist**

**Veeg vanaf de bovenkant van het scherm omlaag en tik op**  $\otimes$  **<b>Alle instellingen** >  $\otimes$  **Tiid en taal** > **Datum en tijd**. Stel **Tijdzone automatisch instellen** in op **Uitgeschakeld** en wijzig de instelling voor **Tijdzone**.

# **Kijken hoe laat het in een ander land is**

Wilt u zien of uw vriend in een ander werelddeel wakker is? Kijk hoe laat het in de rest van de wereld is.

**1.** Tik op  $\bullet$  Alarms & Clock >  $\circ$  Wereldklok >  $+$ .

**2.** Begin met het schrijven van de naam van de locatie en selecteer de naam in de lijst met voorgestelde overeenkomsten.

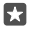

**Tip:** Hebt u geen zin in typen? Tik op  $\mathbb{Q}$ , vertel Cortana de locatie die u zoekt en tik erop.

М

**Tip:** Als u de kaart nader wilt bekijken, tikt u op de locatie.

# **De dag en de nacht over de hele wereld bekijken**

Tik op **& Alarms & Clock** >  $\mathcal{C}_m$  Wereldklok >  $\mathcal{C}_n$  en veeg naar links en rechts langs de tijdlijn.

# **De afteltimer gebruiken**

Geen overkoken meer. Gebruik de afteltimer om uw kooktijden in te stellen.

- **1.** Tik op **a** Alarms & Clock >  $\Phi$  Timer >  $+$ .
- **2.** Stel de tijdsduur in en tik op  $\checkmark$  >  $\Box$
- **3.** Tik op  $\triangleright$  om het aftellen te starten.

**Tip:** Tik op II om te onderbreken. Tik op  $\bigcirc$  om het aftellen weer te starten.

# **De timer op het volledige scherm weergeven**

Tik op  $\overline{\phantom{a}}$ . Tik op  $\overline{\phantom{a}}$  om naar de normale weergave terug te keren.

# **De stopwatch gebruiken**

П

Gebruik de stopwatch om te zien hoe u zich op de trimbaan kunt verbeteren.

**1.** Tik op  $\ddot{\bullet}$  Alarms & Clock >  $\ddot{\circ}$  Stopwatch >  $\ddot{\circ}$ .

**2.** Als u uw ronde of tussentijd wilt opslaan, tikt u op  $\Box$ .

П **Tip:** Wilt u uw vriend uw nieuwe persoonlijke record laten weten? Als u uw tijd met hen wilt delen, tikt u op  $\mathcal{E}_a$  en hoe u wilt delen.

# **De stopwatch op het volledige scherm bekijken**

Tik op  $\overline{C}$ . Tik op  $\overline{C}$  om naar de normale weergave terug te keren.

# **Een afspraak toevoegen**

Als u een afspraak of een gebeurtenis moet onthouden, voegt u deze aan uw Outlook-agenda toe.

Als u een agenda wilt bekijken, moet u een account, bijvoorbeeld een Microsoft-account, aan uw telefoon toevoegen.

# **1.** Tik op  $\overline{\mathbf{0}}$  **Outlook Agenda** >  $\overline{\mathbf{+}}$ .

**2.** Voer de gewenste details in en stel de tijd in.

**3.** Als u wilt dat een afspraak zich op bepaalde dagen herhaalt, tikt u op  $\cdots$  >  $\ominus$  **Herhalen** en vult u de gegevens in.

**4.** Als u een herinnering wilt toevoegen, tikt u op  $\cdots$  >  $\triangleright$  en de tijd die u nodig hebt.

**5.** Als u klaar bent, tikt u op ...

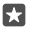

**Tip:** Als u een gebeurtenis wilt bewerken, tikt u op de gewenste gebeurtenis en op  $\gg$ **Bewerken** en bewerkt u de gewenste gegevens.

# **Een vergaderingsuitnodiging verzenden**

Als u een gebeurtenis maakt, tikt u op **Personen** en op het zoekvak en begint u een naam te schrijven. De lijst wordt gefilterd terwijl u typt.

U kunt vergaderingsuitnodigingen verzenden naar contacten die in de contactgegevens een e-mailadres hebben gedefinieerd.

# **Een gebeurtenis in een andere agenda maken**

Tik op **<b>Outlook Agenda** >  $+$ . Uw gebeurtenissen gaan standaard naar de Outlook-agenda. Als u bijvoorbeeld een gedeelde agenda met uw familie hebt, kunt u de gebeurtenis maken en direct delen. Als u de agenda tijdens het maken van de gebeurtenis wilt wijzigen, tikt u op de agendanaam, tikt u vervolgens op  $\vee$  en op de agenda die u wilt gebruiken.

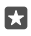

**Voorbeeld:** U kunt een gebeurtenis toevoegen aan een agenda die u met andere personen deelt, zoals uw werkagenda, zodat ze weten wanneer u bezet bent.

### **Uw status voor een gebeurtenis wijzigen**

Als u een gebeurtenis maakt, tikt u op  $\cdots$  en selecteert u de gewenste status.

### **Een privéafspraak maken**

Als u een gebeurtenis maakt, tikt u op  $\cdots$  >  $\vdash$  **Privé**.

De gebeurtenis wordt niet in gedeelde agenda's weergegeven.

#### **Een afspraak verwijderen**

Tik op **on Outlook Agenda**, tik op de gebeurtenis en op  $\hat{m}$ .

### **Meerdere agenda's gebruiken**

Wanneer u accounts voor e-mail of sociale netwerken op uw telefoon instelt, kunt u de agenda's van al uw accounts op één plaats synchroniseren.

### **1.** Tik op **<sup>o</sup>** Outlook Agenda.

**2.** Als u een agenda wilt verbergen of weergeven, tikt u op  $\equiv$  en tikt u of schakelt u het selectievakje naast de naam van de agenda uit.

Wanneer een agenda is verborgen, worden de agendagebeurtenissen en -herinneringen niet in andere agendaweergaven weergegeven.

De verjaardagsgegevens worden uit de verjaardagskalender van uw accounts voor sociale netwerken samengesteld.

U kunt geen nieuwe agenda's aan uw telefoon toevoegen, maar u kunt kiezen welke agenda u uit uw verschillende accounts wilt zien.

### **Een account aan de agenda toevoegen**

Plaats uw agenda's van verschillende accounts op één locatie.

### 1. Tik op *o***<sub>1</sub> Outlook Agenda** >  $\cdots$  >  $\otimes$  **Instellingen** > Accounts >  $+$  Account **toevoegen**.

**2.** Kies uw account, meld u aan en tik op **Gereed**.

#### **Schakelen tussen agendaweergaven**

Bekijk in één oogopslag de planning voor een dag of maand: blader door uw agenda in verschillende weergaven.

# **1.** Tik op **① Outlook Agenda** > 2.

- **2.** Als u uw planning voor de dag wilt bekijken, tikt u op  $\Box$ .
- **3.** Als u uw planning voor de hele week wilt bekijken, tikt u op **二**.
- **4.** Als u uw agenda voor de hele maand wilt bekijken, tikt u op a.
- **5.** Tik op and om naar vandaag terug te keren.

### **Weeknummers in- en uitschakelen**

**Tik op <b><sub>O</sub>** Outlook Agenda >  $\cdots$  >  $\otimes$  Instellingen > Agenda-instellingen en tik vervolgens  $op \vee om$  het weeknummermenu te openen en tik op de gewenste optie.

# **Dual SIM**

U kunt twee simkaarten in uw telefoon hebben, bijvoorbeeld één voor uw werk en één voor uw privégebruik.

### **Functies voor Dual SIM**

Wilt u niet dat werk uw vrije tijd verstoord? Of hebt u op één simkaart een goedkopere dataverbinding? U kunt twee simkaarten tegelijkertijd gebruiken als uw telefoon een dubbele simkaart heeft.

Dual SIM wordt niet door alle telefoons ondersteund. Ga voor de beschikbaarheid naar **[www.microsoft.com/mobile/support/wpfeatures](http://www.microsoft.com/mobile/support/wpfeatures)**.

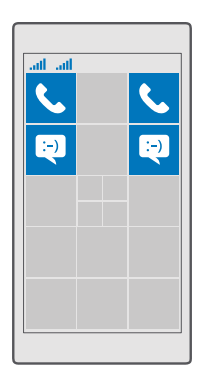

Uw telefoon geeft de netwerkstatus voor beide simkaarten apart weer.

U kunt rechtstreeks vanaf het startscherm selecteren welke simkaart u wilt gebruiken. Als u bijvoorbeeld wilt bellen of wilt controleren of er berichten voor u zijn, tikt u gewoon op de gewenste tegel voor SIM 1 of SIM 2. Als u liever één tegel hebt, kunt u de tegels ook koppelen. Wanneer de tegels gekoppeld zijn, kunt u zelfs tijdens het kiezen snel schakelen tussen de simkaarten.

Als u weet dat u altijd dezelfde simkaart voor een contact wilt gebruiken, zoals uw werksimkaart voor een collega, kunt u de simkaartvoorkeuren in Personen instellen.

Beide SIM-kaarten zijn tegelijkertijd beschikbaar wanneer het apparaat niet wordt gebruikt, maar als één SIM-kaart actief is, bijvoorbeeld om een oproep te plaatsen, is de andere mogelijk niet beschikbaar.

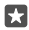

**Tip:** Wilt u er zeker van zijn dat u geen oproep op de ene simkaart mist terwijl u een oproep op de andere hebt? Met Smart dual SIM kunt uw simkaarten zo instellen dat deze oproepen tussen beide simkaarten of naar een andere telefoon doorschakelen. Neem voor de beschikbaarheid van deze functie contact op met uw netwerkserviceprovider.

### **Uw simkaarten beheren**

Wilt u niet dat werk uw vrije tijd verstoord? Of hebt u op één simkaart een goedkopere dataverbinding? U kunt beslissen welke simkaart u wilt gebruiken.

Dual SIM wordt niet door alle telefoons ondersteund. Ga voor de beschikbaarheid naar **[www.microsoft.com/mobile/support/wpfeatures](http://www.microsoft.com/mobile/support/wpfeatures)**.

# **Selecteren welke simkaart voor dataverbinding moet worden gebruikt**

**1.** Veeg vanaf de bovenkant van het scherm omlaag en tik op  $\ddot{\odot}$  **Alle instellingen** >  $\oplus$ **Netwerk en draadloos** > **Mobiel netwerk en simkaart**.

**2.** Tik onder **Deze simkaart gebruiken voor mobiel dataverkeer** op de gewenste simkaart.

# **De naam van een simkaart wijzigen**

Veeg vanaf de bovenkant van het scherm omlaag en tik op **Alle instellingen** > **Netwerk en draadloos** > **Mobiel netwerk en simkaart**. Tik op **Sim 1-instellingen** of **Sim 2 instellingen** en voer onder **Simnaam** de gewenste naam in.

# **Een simkaart uitschakelen**

Veeg vanaf de bovenkant van het scherm omlaag, tik op **Alle instellingen** > **Netwerk en draadloos** > **Mobiel netwerk en simkaart** en schakel de gewenste simkaart uite.

# **De simkaarttegels van het startscherm koppelen**

Tik op de gewenste tegel en tik vervolgens op > **Tegels koppelen** om voor beide simkaarten de startschermtegels voor oproepen of berichten onder één tegel te koppelen.

# **Oproepen doorschakelen tussen uw simkaarten**

Schakel uw oproepen tussen uw simkaarten door met Smart dual SIM. Als iemand u op één simkaart belt terwijl u een oproep op de andere hebt, kunt u uw oproepen vanaf beide simkaarten beheren net als met slechts één simkaart.

Dual SIM wordt niet door alle telefoons ondersteund. Ga voor de beschikbaarheid naar **[www.microsoft.com/mobile/support/wpfeatures](http://www.microsoft.com/mobile/support/wpfeatures)**.

U moet beide simkaarten hebben geplaatst om de oproepinstellingen voor de dubbele simkaart te wijzigen.

Neem voor de beschikbaarheid van deze dienst contact op met uw netwerkserviceprovider.

**1.** Veeg vanaf de bovenkant van het scherm omlaag en tik op  $\otimes$  **Alle instellingen** >  $\otimes$ **Extra's** > **Smart dual SIM**.

**2.** Wijzig de instellingen voor **Smart dual SIM** om te kunnen selecteren hoe u oproepen tussen uw simkaarten doorschakelt.

**3.** Voer de telefoonnummers voor uw simkaarten in en tik op **OK**.

**4.** Tik op **Netwerkservices** om toegang te krijgen tot de andere oproepinstellingen.

# **Door uw simapps bladeren**

Als uw serviceprovider apps op uw simkaart heeft opgenomen, kunt u ze als volgt vinden.

**1.** Veeg vanaf de bovenkant van het scherm omlaag en tik op  $\otimes$  **Alle instellingen** >  $\oplus$ **Netwerk en draadloos** > **Mobiel netwerk en simkaart**.

**2.** Tik onder de SIM op **SIM-instellingen**. Als u een telefoon met een dubbele simkaart hebt, tikt u op **Sim 1-instellingen** of op **Sim 2-instellingen**.

**3.** Tik op **simtoepassingen**.

# **Store**

Raak vertrouwd met uw telefoon met meer apps, games en andere items, waarvan er sommige gratis zijn. Blader naar Store voor de meest recente inhoud voor u en uw telefoon.

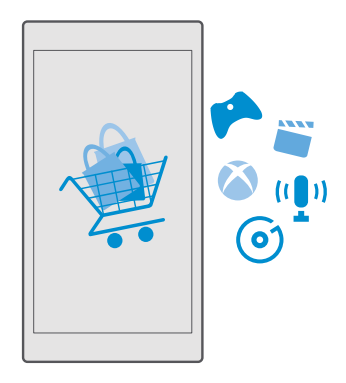

U kunt het volgende downloaden:

- Apps
- Games
- Amusementsapps en -diensten
- Nieuwsapps en -diensten
- Muziek
- Films
- Tv-uitzendingen
- Boeken

U kunt ook:

• Inhoud ophalen die relevant is voor uw smaak en locatie

• Aanbevelingen delen met uw vrienden

De beschikbaarheid van Store en de verzameling items die beschikbaar zijn voor het downloaden, is afhankelijk van uw regio.

Als u vanuit Store wilt downloaden, moet u op uw telefoon bij uw Microsoft-account zijn aangemeld. Wanneer u aangemeld bent, wordt inhoud aangeboden die compatibel is met uw telefoon.

Veel items zijn gratis, maar voor sommige moet u met uw creditcard of via uw telefoonrekening betalen.

De beschikbaarheid van betalingsmethoden is afhankelijk van het land waarin u woont en het netwerk van uw serviceprovider.

# **Bladeren door Store**

Ontdek de nieuwste en meest gedownloade apps, games en andere items die worden aanbevolen voor u en uw telefoon. Blader door verschillende categorieën of zoek naar specifieke items.

**1.** Tik op **F** Store.

**2.** Blader door de categorieën op de startpagina of tik op  $\equiv$  en op een categorie om meer items weer te geven.

**3.** Tik op een item om de details weer te geven. Wanneer u een item weergeeft, worden ook verwante items weergegeven.

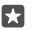

**Tip:** Hebt u in Store iets gevonden waarin uw vrienden mogelijk zijn geïnteresseerd? Tik op **Delen** om ze een koppeling te sturen.

**Tip:** Wilt u gepersonaliseerde suggesties over welke apps en games u mogelijk м interesseren? Meld u aan bij uw Facebook-account en Store stelt een selectie apps voor.

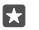

**Tip:** Sommige apps zijn ook beschikbaar voor alle Windows 10-apparaten, zoals pc's, tablets of Xbox-consoles. Ga voor meer informatie over de beschikbaarheid van functies en services naar **[www.microsoftstore.com](http://www.microsoftstore.com)** en blader naar de apps waarin u bent geïnteresseerd.

# **Zoeken in Store**

Tik op  $\varphi$ , schrijf uw trefwoorden en tik op  $\varphi$ .

# **Een app, game of ander item downloaden**

Download gratis apps, games of andere zaken, of koop meer inhoud voor uw telefoon.

- **1.** Tik op **F** Store.
- **2.** Tik op een item om de details weer te geven.

**3.** Als het item een prijs heeft, tikt u op de prijs. Als er een gratis proefversie van het item wordt aangeboden, tikt u op **Gratis versie** om het item een beperkte tijd gratis uit te proberen. Als het item gratis is, tikt u op **Gratis**.

De beschikbaarheid van betalingsmethoden is afhankelijk van het land waarin u woont en het netwerk van uw serviceprovider.

**4.** Als u niet bent aangemeld bij uw Microsoft-account, meldt u dan nu aan.

**5.** Volg de instructies die op uw telefoon worden weergegeven.

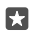

**Tip:** Als het downloaden mislukt, moet u controleren of de datum en tijd correct zijn ingesteld.

Wanneer de download is voltooid, kunt u het item openen of weergeven, of verder bladeren naar inhoud.

Neem voor meer informatie over een item contact op met de uitgever van het item.

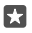

**Tip:** Gebruik een Wi-Fi-verbinding om grote bestanden te downloaden.

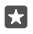

**Tip:** U kunt in de rechterbovenhoek van het scherm in de hoofdweergave Store een melding zien over hoeveel van uw gedownloade apps, games en andere inhoud updates hebben.

53.

**Tip:** Als op de telefoon van uw kind Windows Phone 8.1 of Windows 10 Mobile wordt uitgevoerd, kunt u op de website Mijn familie hun downloads en instellingen voor apps en games beheren. Als u Mijn familie wilt instellen, gaat u naar **[account.microsoft.com/](http://account.microsoft.com/family) [family](http://account.microsoft.com/family)**, meldt u zich aan bij uw Microsoft-account en volgt u de instructies.

Deze functie is niet beschikbaar in alle talen. Ga voor meer informatie over de beschikbaarheid van functies en services naar **[support.microsoft.com](http://support.microsoft.com/)** en blader naar de instructies voor Windows-telefoons.

De beschikbaarheid van apps en games kan afhangen van de leeftijd van uw kinderen.

# **Uw actieve downloads weergeven** Tik op  $\frac{1}{2}$  **Store**  $> \equiv$  > **Downloads and updates.**

# **Uw actieve downloads weergeven**

Terwijl een item wordt gedownload, kunt u in Store naar andere inhoud blijven bladeren en items toevoegen die moeten worden gedownload.

Als u de status van uw downloads wilt bekijken, tikt u in de hoofdweergave van Store op  $\equiv$  > **Downloads and updates**.

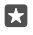

**Tip:** Als u bijvoorbeeld tijdelijk uw internetverbinding moet verbreken, kunt u het downloaden onderbreken. Als u het downloaden van een afzonderlijk item wilt onderbreken, tikt u op || en tikt u op  $\bigcirc$  om het downloaden weer te hervatten. Als een download mislukt, kunt u het item opnieuw downloaden.

# **Een recensie schrijven over een app**

Deel uw mening over een app met andere gebruikers van Store en beoordeel de app. U kunt één recensie plaatsen per app die u downloadt.

**1.** Tik in het menu Apps op de app en houd deze vast. Tik vervolgens op **Beoordelen**. **2.** Waardeer de app en schrijf uw recensie.

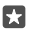

**Tip:** Op dezelfde manier kunt u ook andere items waarderen en beoordelen.

### **Advertenties ontvangen**

Als u advertenties en tips over voor u mogelijk interessante apps wilt ontvangen, veegt u vanaf de bovenkant van het scherm omlaag, tikt u op  $\otimes$  **Alle instellingen** > A **Privacy** > **Reclameid** en stelt u **Reclame-id** in op **Ingeschakeld** . Tik op **Uw reclame-id opnieuw instellen**  om de gegevens waarmee uw telefoon de voor u relevante advertenties en tips zoekt, te wissen.

### **Problemen met Store oplossen**

### **Als u geen game kunt downloaden**

- Controleer of uw mobiele-dataverbinding of Wi-Fi is ingeschakeld.
- De app die u wilt downloaden, vereist mogelijk meer geheugen dan er op uw telefoon beschikbaar is. Probeer wat ruimte vrij te maken door apps of andere gegevens zoals foto's te verwijderen.
- Gebruik alleen een Wi-Fi-verbinding om grote bestanden te downloaden.
- Als Mijn familie op uw telefoon is ingesteld, wordt u mogelijk beperkt in het downloaden van enkele apps
- Controleer of de tijd en datum correct zijn ingesteld.

# **Personen & berichten**

Neem contact op met uw vrienden en familie en deel met uw telefoon uw bestanden, zoals foto's. Blijf zelfs onderweg op de hoogte van de laatste updates aan uw diensten voor sociale netwerken.

# **Oproepen**

Leer hoe u belt op uw nieuwe telefoon en met uw vrienden praat.

# **Een contact bellen**

Vrienden bellen gaat snel en eenvoudig als u ze als contacten in uw telefoon hebt opgeslagen.

**1.** Tik op  $\mathbf{G} > \partial^Q$ .

**2.** Tik op het contact en het nummer als het contact meerdere nummers heeft.

**Tip:** Is de stem van uw vriend te luid of te zacht? Druk op de volumetoetsen aan de П zijkant van de telefoon om het volume te wijzigen.

53 **Tip:** Wilt u anderen de conversatie laten horen? Tik op  $\phi$ ) **Luidspreker**.

53. **Tip:** Als u een telefoon met een dubbele simkaart hebt, kunt u de simkaart selecteren die voor het bellen moet worden gebruikt. Tik op **Personen** > **CONTACTEN** en een contact en tik op **Sim 1** of **Sim 2**. Dual SIM wordt niet door alle telefoons ondersteund. Ga voor de beschikbaarheid naar **[www.microsoft.com/mobile/support/wpfeatures](http://www.microsoft.com/mobile/support/wpfeatures)**.

### **Een telefoonnummer bellen**

Tik op  $\leftarrow$  > **III:** Toetsenblok. Voer het telefoonnummer in en tik op  $\&$ , Bellen.

Als u het +-teken wilt invoeren, dat wordt gebruikt voor internationale oproepen, drukt u iets langer op **0**.

# **Uw oproepgeschiedenis zoeken**

Als u een oproepregistratie zoekt, tikt u op  $\left\langle \cdot \right\rangle$  **Geschiedenis** >  $\varphi$  en voert u de naam of het telefoonnummer van het contact in.

# **Een oproepregistratie verwijderen**

Als u een oproepregistratie wilt verwijderen, tikt u op > **Geschiedenis**, tikt u op de oproepregistratie en houdt u deze vast en tikt u op **Verwijderen**.

# **Een telefoonnummer kopiëren en plakken**

Tik op het startscherm op **Personen** en op een contact. Tik op het telefoonnummer en houd dit vast. Tik vervolgens op **Kopiëren** en tik in een tekstvak op 白.

# **Een oproep plaatsen via Skype**

U kunt uw telefoon gebruiken om Skype-naar-Skype-oproepen en -video-oproepen te plaatsen. Met de wereldwijde Skype-tarieven kunt u ook naar vaste lijnen of andere mobiele telefoons bellen. Betaal met uw creditcard wat u belt of regel een maandelijks abonnement voor de beste tarieven.

Als u de app Skype nog niet hebt, kunt u deze downloaden vanaf **[www.microsoft.com](https://www.microsoft.com/store/apps/get-skype/9wzdncrfj364)**.

**1.** Tik op **Skype** en meld u aan met hetzelfde Microsoft-account dat u met uw telefoon gebruikt.

**2.** Als u een Skype-contact wilt bellen, tikt u op **personen** en op het contact dat u wilt bellen en tikt u op  $\overline{\mathbb{Q}}$ .

Raadpleeg voor meer informatie over Skype-naar-Skype-oproepen de video op **[www.youtube.com](https://www.youtube.com/playlist?list=PLaLRbjVhH6kJ06lSe9a57-M5_JuoFO8VM)** (alleen in het Engels).

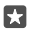

**Tip:** Als u op gegevenskosten wilt besparen, gebruikt u met Skype een Wi-Finetwerkverbinding wanneer dat mogelijk is.

# **Een video-oproep plaatsen met Skype**

Tik op **Skype Video** en op het contact dat uw wilt bellen.

Als uw telefoon geen camera aan de voorzijde heeft, kunt u de hoofdcamera voor videooproepen gebruiken. De camera aan de voorzijde wordt niet door alle telefoons ondersteund. Ga voor de beschikbaarheid naar **[www.microsoft.com/mobile/support/wpfeatures](http://www.microsoft.com/mobile/support/wpfeatures)**.

# **Een Skype-oproep plaatsen met Cortana**

Tik op de zoektoets .<sup>O,</sup> houd deze vast en zeg **Skype call** of **Skype video call** gevolgd door de naam van het contact.

Cortana is niet in alle regio's en talen beschikbaar. Ga voor meer informatie over de ondersteunde talen naar **[support.microsoft.com](http://support.microsoft.com/)** en blader naar de instructies voor Windows-telefoons.

# **Snelkeuzetoetsen gebruiken om uw favoriete contacten te bellen**

Bel uw belangrijkste contacten snel via snelkeuze.

**1.** Tik op  $\mathbf{C} > \mathbf{C}$  Snelkeuze.

**2.** Als u een contact aan de snelkeuze wilt toevoegen, tikt u op  $+$  en het contact dat u wilt toevoegen.

**3.** Als u een contact dat u aan de snelkeuze hebt toegevoegd, wilt bellen, tikt u in de weergave Snelkeuze op het contact.

# **Het laatst gekozen nummer bellen**

Bel uw vriend opnieuw op als u iets bent vergeten te zeggen. In de weergave met de oproepgeschiedenis vindt u informatie over de oproepen die u hebt geplaatst en ontvangen.

1. Tik op  $\leftarrow$  >  $\odot$  Geschiedenis.

**2.** Tik op de naam of het telefoonnummer.

# **Uw stem gebruiken om te bellen**

U kunt uw stem gebruiken om een contact te bellen.

- **1.** Tik op de zoektoets  $\heartsuit$  en houd deze vast.
- **2.** Zeg **Call** en de naam van het contact.

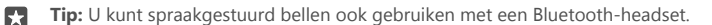

Cortana is niet in alle regio's en talen beschikbaar. Ga voor meer informatie over de ondersteunde talen naar **[support.microsoft.com](http://support.microsoft.com/)** en blader naar de instructies voor Windows-telefoons.

#### **Een oproep via een sms-bericht beantwoorden**

Als u op dat moment niet kunt spreken, kunt u de oproep van de beller beantwoorden met een sms-bericht.

1. Als iemand u belt, tikt u op **Antwoord via sms**.

**2.** Tik op één van de vooraf geschreven berichten of tik op **Een bericht typen...** en schrijf uw bericht.

### **Sms-antwoord in- of uitschakelen**

Veeg vanaf de bovenkant van het scherm omlaag, tik op  $\otimes$  **Alle instellingen** >  $\Box$  Systeem > **Telefoon** en stel **Antwoord via sms** in op **Ingeschakeld o** of Uitgeschakeld **o**.

#### **Een vooraf geschreven sms-bericht bewerken**

Veeg vanaf de bovenkant van het scherm omlaag, tik op **is Alle instellingen** > **□ Systeem** > **Telefoon** > **Antwoorden bewerken** en bewerk het gewenste antwoord.

### **Een telefonische vergadering houden**

Uw telefoon ondersteunt telefonische vergaderingen met twee of meer personen. Het maximumaantal deelnemers kan per netwerkserviceprovider verschillen.

- **1.** Bel de eerste persoon.
- **2.** Tik op  $+$  **Toevoegen** om een andere persoon te bellen.
- **3.** Als de nieuwe oproep wordt beantwoord, tikt u op  $\uparrow$  Oproepen samenvoegen.

Als u nog meer personen wilt toevoegen, tikt u nogmaals op  $+$  **Toevoegen**.

### **Een privégesprek met iemand voeren**

Tik op **Privé** en op de naam of het telefoonnummer van de persoon. De telefonische vergadering wordt op uw telefoon in de wachtstand geplaatst. De andere personen kunnen de telefonische vergadering voortzetten.

Als u naar de telefonische vergadering wilt terugkeren, tikt u op **1 Oproepen samenvoegen**.

### **Oproepen doorschakelen naar een andere telefoon**

Wanneer u weet dat u de telefoon niet kunt beantwoorden, kunt u inkomende oproepen doorschakelen naar een ander telefoonnummer.

Neem voor de beschikbaarheid van deze functie contact op met uw netwerkserviceprovider.

**1.** Veeg vanaf de bovenkant van het scherm omlaag en tik op  $\otimes$  **Alle instellingen** >  $\otimes$ **Extra's** > **Netwerkservices**.

**2.** Als u een telefoon met een dubbele simkaart hebt, tikt u op **Sim 1** of op **Sim 2**. Dual SIM wordt niet door alle telefoons ondersteund. Ga voor de beschikbaarheid naar

# **[www.microsoft.com/mobile/support/wpfeatures](http://www.microsoft.com/mobile/support/wpfeatures)**.

**3.** Wijzig de instellingen onder **Doorschakelen**.

Afhankelijk van uw telefoon kunt u mogelijk de keuze voor verschillende situaties apart maken, bijvoorbeeld wanneer u een oproep niet kunt beantwoorden of tijdens een oproep.

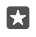

**Tip:** Als u wilt controleren of doorschakelen wordt gebruikt, zoekt u boven in het scherm naar het pictogram  $\Im$ .

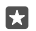

**Tip:** Als u een telefoon met een dubbele simkaart hebt, kunt u oproepen doorschakelen van de ene simkaart naar de andere. Op deze manier kunt u, wanneer iemand u belt op de ene simkaart terwijl u zelf belt via de andere simkaart, oproepen van beide simkaarten beheren net als met slechts één simkaart. Tik op  $\otimes$  **Alle instellingen** >  $\otimes$  **Extra's** > **Smart dual SIM**  $> \vee$  en de gewenste optie.

### **Oproepen doorschakelen naar uw voicemail**

Behalve oproepen naar een ander telefoonnummer doorschakelen, kunt u deze oproepen ook naar uw voicemail doorschakelen en er later naar luisteren.

Neem voor de beschikbaarheid van deze functie contact op met uw netwerkserviceprovider. Dual SIM wordt niet door alle telefoons ondersteund. Ga voor de beschikbaarheid naar **[www.microsoft.com/mobile/support/wpfeatures](http://www.microsoft.com/mobile/support/wpfeatures)**.

Veeg vanaf de bovenkant van het scherm omlaag, tik op *†* **Alle instellingen** > **□ Systeem** > **Telefoon** en voer indien nodig het voicemailnummer in dat u van uw serviceprovider hebt gekregen. Tik voordat u het nummer invoert op de gewenste simkaart als u een telefoon met een dubbele simkaart hebt.

Afhankelijk van uw telefoon kunt u mogelijk al uw oproepen naar uw voicemail doorschakelen of de keuze voor verschillende situaties apart maken, zoals wanneer u niet kunt beantwoorden of tijdens een oproep.

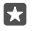

**Tip:** Als u oproepen niet naar uw voicemail wilt doorschakelen, veegt u op het startscherm vanaf de bovenkant van het scherm omlaag en tikt u op  $\otimes$  **Alle instellingen** > **Extra's** > **Netwerkservices**. Tik op de gewenste simkaart als u een telefoon met een dubbele simkaart hebt. Wijzig de instellingen onder **Doorschakelen**.

### **Uw voicemailnummer wijzigen**

Veeg vanaf de bovenkant van het scherm omlaag, tik op <sub>⊙</sub> Alle instellingen > **□ Systeem** > **Telefoon** en stel **Standaardvoicemailnummer gebruiken** in op **Uitgeschakeld**  $\odot$ . Tik op de gewenste simkaart als u een telefoon met een dubbele simkaart hebt. Voer het nieuwe nummer in.

# **Uw voicemailbox bellen**

Als u inkomende oproepen hebt doorgeschakeld naar uw voicemailbox, kunt u deze bellen en naar de berichten luisteren die uw vrienden hebben achtergelaten.

**1.** Tik op > . Voer het wachtwoord voor uw voicemail in dat u van uw

netwerkserviceprovider hebt ontvangen wanneer dat wordt gevraagd.

**2.** U kunt voicemailberichten beluisteren of beantwoorden, verwijderen of een begroeting opnemen.

Neem voor de beschikbaarheid van de voicemailboxdienst en voor informatie over het instellen hoe lang het duurt voordat oproepen worden doorgeschakeld, contact op met uw netwerkserviceprovider.

# **Oproep in wacht gebruiken**

Krijgt u een andere oproep terwijl u al met een oproep bezig bent? Met Oproep in wacht kunt een van de oproepen beantwoorden of in de wachtstand plaatsen.

**De eerste oproep in de wachtstand plaatsen en de nieuwe oproep beantwoorden** Tik op **Opnemen**.

**De eerste oproep beëindigen en de nieuwe oproep beantwoorden** Tik op **Gesprek beëindigen & opnemen**.

**De nieuwe oproep negeren** Tik op **Negeren**.

**Een oproep in de wachtstand zetten en een andere plaatsen** Tik op  $||$  **Wachtstand** >  $+$  **Toevoegen** en bel de gewenste persoon.

**Schakelen tussen oproepen** Tik op **Tikken om te wisselen**.

### **Oproep in wacht uitschakelen**

Veeg vanaf de bovenkant van het scherm omlaag, tik op  $\otimes$  **Alle instellingen** >  $\otimes$  **Extra's** > **Netwerkservices** en stel **Oproep in wacht** in op **Uitgeschakeld** .

# **Contacten**

U kunt de telefoonnummers, adressen en andere contactgegevens van uw vrienden opslaan in de app Personen. U kunt ook via de diensten van sociale netwerken contact houden met uw vrienden.

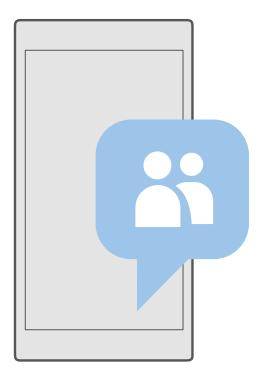

### **Personen**

In de app Personen worden alle contactgegevens van uw vrienden bewaard. Hiermee kunt u via groepen in contact blijven met de personen die er het meest toe doen. Uw sociale netwerken bevinden zich ook hier.

Ga naar CONTACTEN om de contactgegevens van uw vriend te bekijken vanaf elk account waar u zich hebt aangemeld. U kunt de lijst organiseren op de manier die u leuk vindt door deze op account te filteren of door de contacten zonder telefoonnummers te verbergen.

Bekijk Wat is nieuw om de statusupdates van de sociale netwerken van uw vrienden handig op één plek te zien.

Contactgroepen maken het eenvoudig om de statusupdates te bekijken van alleen de personen waarvan u dat wilt. U kunt ook e-mails of berichten in één keer naar hen allen verzenden.

# **Een contact toevoegen of verwijderen**

Houd uw vrienden bij u. Sla hun telefoonnummers, adressen en andere informatie op in de app Personen.

# **Een contact toevoegen**

# **1.** Tik op  $R$  Personen > **CONTACTEN** >  $+$ .

**2.** Als u bij verschillende accounts bent aangemeld, selecteert u de account waar u het contact wilt opslaan.

U kunt een contact niet alleen op uw telefoon opslaan, deze wordt altijd bij een account opgeslagen.

**3.** Voeg de contactgegevens toe en tik op ...

Er wordt van uw contacten automatisch een back-up naar uw Microsoft-account gemaakt.

# **Een contact bewerken**

Tik op **PR Personen** > **CONTACTEN**. Tik op het contact en op  $\mathcal{P}$  en bewerk details of voeg deze toe, zoals een beltoon of een webadres.

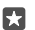

**Tip:** Als u een telefoon hebt met een dubbele simkaart, kunt u de simkaart selecteren die gebruikt moet worden om elk contact te bellen. Tik op **PH Personen > CONTACTEN** en op een contact en tik op **Sim 1** of op **Sim 2**. Dual SIM wordt niet door alle telefoons ondersteund. Ga voor de beschikbaarheid naar **[www.microsoft.com/mobile/support/](http://www.microsoft.com/mobile/support/wpfeatures) [wpfeatures](http://www.microsoft.com/mobile/support/wpfeatures)**.

### **Een contact verwijderen**

Tik op **FR Personen** > **CONTACTEN**. Tik op het contact en op  $\cdots$  > **Verwijderen...** 

Het contact wordt verwijderd van uw telefoon en - op enkele uitzonderingen na zoals Facebook, Twitter en LinkedIn - ook uit de dienst voor sociale netwerken waarin deze is opgeslagen.

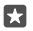

**Tip:** Als u snel meerdere contacten wilt verwijderen, tikt u op ≤≡ en op de selectievakjes naast de namen van de contacten en tikt u op m.

### **Uw contactenlijst filteren**

Als u niet wilt dat contacten uit diensten voor sociale netwerken in uw contactenlijst worden weergegeven, kunt u deze uitfilteren. Tik op **Personen** > **CONTACTEN**. Tik in de contactenlijst op > **INSTELLINGEN** > **Contactenlijst filteren** en op de accounts die u wilt weergeven of verbergen.

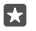

**Tip:** U kunt ook de contacten zonder telefoonnummers uitfilteren. Stel **Contacten zonder telefoonnummer verbergen** in op **Ingeschakeld** .

# **Een nummer van een ontvangen oproep opslaan**

Wanneer u een oproep hebt ontvangen, kunt u het nummer heel eenvoudig opslaan als het nog niet is opgeslagen in uw contacten. U kunt het nummer in een nieuwe of bestaande lijst met contacten opslaan.

# **1.** Tik op > **Geschiedenis**.

**2.** Tik op  $\overline{P}$  naast een telefoonnummer en tik op  $\Box$ 

**3.** Tik op  $+$ , bewerk de gegevens, selecteer de account waarin u het contact wilt opslaan en tik op  $\Box$ .

# **Een nummer uit een ontvangen bericht opslaan**

Wanneer u een bericht hebt ontvangen, kunt u het nummer heel eenvoudig opslaan als het nog niet in uw contacten is opgeslagen. U kunt het nummer in een nieuwe of bestaande lijst met contacten opslaan.

# **1.** Tik op  $\Box$  **Berichten**.

**2.** Tik in de lijst met conversaties op een conversatie en een telefoonnummer.

**3.** Als u een telefoon met een dubbele simkaart hebt, kunt u de simkaart selecteren die u wilt gebruiken om de contact te bellen. Tik tijdens het bewerken van een contact op **Sim 1** of **Sim 2**. Dual SIM wordt niet door alle telefoons ondersteund. Ga voor de beschikbaarheid naar **[www.microsoft.com/mobile/support/wpfeatures](http://www.microsoft.com/mobile/support/wpfeatures)**.
**4.** Tik op  $\Box$  >  $+$ .

**5.** Bewerk de contactgegevens en tik op ...

#### **Een contact zoeken**

Als u snel contact moet opnemen met een vriend, hoeft u niet door al uw contacten te bladeren. U kunt naar een letter of een teken in de lijst met contacten zoeken of springen. U kunt een spraakopdracht gebruiken om een contact te bellen of een bericht naar een contact te verzenden.

#### **1.** Tik op **Personen** > **CONTACTEN**.

**2.** Tik op **Zoeken** en begin een naam te schrijven. De lijst wordt gefilterd terwijl u typt.

**Tip:** Maak de belangrijkste contacten of contactgroepen vast aan het startscherm. Tik П op een contact, houd deze vast en tik vervolgens op **Aan Start vastmaken**.

#### **Naar een letter of een teken in uw contactenlijst springen**

Tik op een willekeurig letter in de contactenlijst aan de linkerkant en tik in het volgende menu op de eerste letter of het eerste teken van de gewenste naam.

#### **Cortana gebruiken om te bellen of een bericht te verzenden**

Tik in een willekeurige weergave op de zoektoets Q, houd deze vast en zeg **Call** of **Text** en de naam van het contact.

#### **Contacten koppelen**

Als u aparte vermeldingen voor dezelfde contactpersoon van verschillende diensten voor sociale netwerken of e-mailaccounts hebt, kunt u deze binnen één enkel visitekaartje koppelen.

#### Tik op **Personen** > **CONTACTEN**.

1. Selecteer de contactpersoon waar u naar wilt koppelen en tik op  $\infty$ .

**2.** Tik op **Een contactpersoon kiezen om te koppelen** en het contact dat u wilt koppelen.

#### **Een contact ontkoppelen**

Selecteer de contactpersoon die u wilt ontkoppelen en tik op  $\infty$ . Selecteer vervolgens de contactpersoon waarvan u wilt ontkoppelen en tik op **Ontkoppelen**.

#### **Contacten kopiëren**

U hebt uw vrienden en familie binnen handbereik. Gebruik de app Mijn gegevens overbrengen om eenvoudig uw contacten, sms-berichten en foto's van uw oude telefoon te kopiëren. De app werkt niet met alle telefoonmodellen.

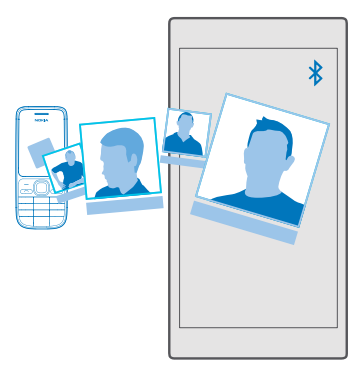

**Tip:** Als uw oude telefoon een Lumia is of als u eerder van uw contacten een back-up 53 naar uw Microsoft-account hebt gemaakt, hoeft u zich alleen op uw telefoon bij uw account aan te melden om uw contacten vanuit de dienst te importeren. De contacten worden automatisch geïmporteerd.

Uw oude telefoon moet Bluetooth ondersteunen. De contacten op uw oude telefoon moeten in het telefoongeheugen worden opgeslagen en niet op de simkaart.

**1.** Schakel Bluetooth in op uw oude telefoon en zorg ervoor dat de telefoon zichtbaar is voor andere apparaten.

- **2.** Tik op uw nieuwe telefoon op **Mijn gegevens overbrengen**.
- **3.** Tik op **doorgaan** en schakel Bluetooth in.

**4.** Selecteer uw oude telefoon in de lijst met gevonden apparaten en volg de weergegeven instructies op beide telefoons.

De contactgegevens worden mogelijk niet correct weergegeven als uw contacten zijn geschreven in een taal die niet wordt ondersteund door uw nieuwe telefoon.

Als u de app Mijn gegevens overbrengen nog niet hebt, kunt u deze downloaden vanaf **[www.microsoft.com](https://www.microsoft.com/store/apps/transfer-my-data/9wzdncrfj3dr)**.

#### **Contacten kopiëren van een simkaart**

Als er contacten op uw simkaart zijn opgeslagen, kunt u ze naar uw telefoon kopiëren.

Zorg ervoor dat uw simkaart is geplaatst.

#### **1.** Tik op **Personen**.

#### $2.$  Tik op  $\cdots$  > **Instellingen** > **Importeren vanaf SIM**.

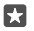

**Tip:** Als u een telefoon met een dubbele simkaart hebt, kunt u de simkaart selecteren waarvan u de contacten wilt importeren. Tik op **Sim 1** of **Sim 2**. Dual SIM wordt niet

door alle telefoons ondersteund. Ga voor de beschikbaarheid naar **[www.microsoft.com/mobile/support/wpfeatures](http://www.microsoft.com/mobile/support/wpfeatures)**.

Als u meerdere accounts hebt, kunt u op de accountnaam tikken en de account selecteren waarin u uw contacten wilt importeren. De standaardaccount is Outlook.

**3.** Tik op **Volgende**. Als u al uw contacten wilt importeren, tikt u op **importeren**.

Б **Tip:** Tik op **wissen** en gebruik de selectievakjes om individuele contacten te selecteren.

U kunt geen contacten op uw nieuwe simkaart opslaan. In plaats daarvan worden ze veilig opgeslagen in uw account.

#### **Een contactgroep maken, bewerken of verwijderen**

U kunt contactgroepen maken om een bericht naar meerdere personen tegelijk te verzenden of om sociale updates van een groep leden te bekijken. U kunt bijvoorbeeld familieleden aan dezelfde groep toevoegen, zodat u ze snel met hetzelfde bericht kunt bereiken.

**1.** Tik op  $R$  Personen > GROEPEN >  $+$ .

**2.** Schrijf een naam voor de groep en tik op ...

**3.** Tik op  $\mathscr{D}$  >  $+$  Lid toevoegen en een contact. Als u nog een contact wilt toevoegen, tikt u opnieuw op **Lid toevoegen**.

п

**Tip:** Als u snel meerdere contacten aan de groep wilt toevoegen, tikt u op  $\equiv$  en op de selectievakjes naast de namen van de contacten.

**4.** Tik op  $\checkmark$ .

#### **Een nieuw groepscontact maken**

Tik op **PH** Personen > GROEPEN. Tik op de groep, tik op  $\mathscr{D}$  >  $+$  Lid toevoegen en een contact.

#### **Een contact uit een groep verwijderen**

Tik op **PR Personen** > **GROEPEN**. Tik op de groep  $\mathcal{P}$  en tik vervolgens op het contact en op **Verwijderen uit groep**.

#### **De naam van een groep wijzigen**

Tik op **PR Personen** > GROEPEN. Tik op de groep, tik vervolgens op  $\varnothing$  en de groepsnaam. Schrijf de nieuwe naam en tik op  $\swarrow$ .

#### **Een contactgroep verwijderen**

Tik op  $\mathbb{R}$  **Personen** > GROEPEN. Tik op de groep en  $\cdots$  > Verwijderen.

#### **Een contact delen**

U kunt heel eenvoudig een contact delen met uw vrienden.

#### **1. Tik op R Personen > CONTACTEN.**

- **2.** Tik op een contact en  $\cdots$  > **Contact delen** >  $\checkmark$ .
- **3.** Selecteer hoe u wilt delen en volg de weergegeven instructies.

# **Sociale netwerken**

Stel diensten van sociale netwerken in op uw telefoon om contact te houden met uw vrienden.

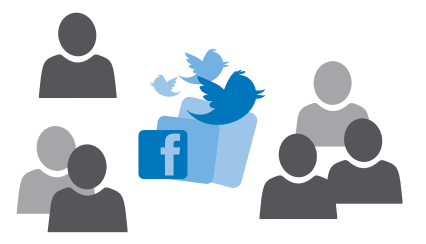

#### **Een account voor sociale media instellen**

Stel accounts in voor uw diensten voor sociale netwerken.

Tik op de app voor sociale netwerken (zoals Facebook) waarbij u zich wilt aanmelden en volg de weergegeven instructies.

Als u meer apps voor sociale netwerken wilt downloaden, tikt u op **Store**.

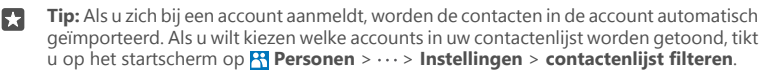

#### **De statusupdates van uw vrienden zien**

Nadat u de diensten voor sociale netwerken zoals Twitter op uw telefoon hebt ingesteld, kun u de statusupdates van uw vrienden in de app Personen volgen.

Tik op **Personen** > **Wat is nieuw**.

#### **Opmerkingen maken bij een statusupdate van een vriend**

U kunt contact opnemen met uw vrienden door een opmerking te maken bij hun statusupdates.

- **1.** Tik op **Personen** > **Wat is nieuw**.
- **2.** Tik in het bericht op **H**.

Dit brengt u bij het opmerkingengedeelte onder de post in een app voor sociale netwerken.

#### **Een foto delen in diensten voor sociale netwerken**

Nadat u een foto hebt gemaakt, kunt u deze naar het web uploaden zodat al uw vrienden kunnen zien wat u hebt gedaan.

- **1.** Tik op **Foto's**.
- **2.** Tik op de foto die u wilt delen en tik op  $\hat{\alpha}$ .
- **3.** Tik op de dienst voor sociale netwerken waar u de foto wilt uploaden.
- **4.** Voeg desgewenst een bijschrift toe en deel of verzend uw foto.

## **Berichten**

Houd contact met uw vrienden via sms- of multimediaberichten.

#### **Een bericht verzenden**

Met sms- en multimediaberichten kunt u snel contact opnemen met uw vrienden en familie.

### **1.** Tik op  $\Box$  **Berichten** >  $+$ .

Als u een bericht begint te schrijven en overschakelt naar een andere app voordat u het bericht verzendt, kunt u later verdergaan met uw bericht. Tik in Berichten op het conceptbericht waarmee u verder wilt gaan.

**2.** Als u een ontvanger uit uw contactenlijst wilt toevoegen, tikt u op  $\pm$  of begint u een naam in te voeren. U kunt ook een telefoonnummer invoeren.

**3.** Tik op het berichtenvak en schrijf uw bericht.

**Tip:** Als u een smiley wilt toevoegen, tikt u op  $\odot$ . П

**4.** Als u een bijlage, zoals een foto, wilt toevoegen, tikt u op  $\parallel$  en selecteert u het type bijlage en de bijlage.

**5.** Tik op  $\geq$  om het bericht te verzenden.

Als u geen multimediabericht kunt verzenden, controleert u het volgende:

- Uw mobiele abonnement ondersteunt multimediaberichten.
- Uw gegevensverbinding is ingeschakeld. Veeg vanaf de bovenkant van het scherm omlaag, tik op **Alle instellingen** > **Netwerk en draadloos** > **Mobiel netwerk en simkaart** en stel **Dataverbinding** in op **Ingeschakeld** .

Alleen compatibele apparaten kunnen multimediaberichten ontvangen en weergeven. De weergave van een bericht kan verschillen, afhankelijk van het ontvangende apparaat.

#### **Een bericht doorsturen**

Tik op **Berichten**. Tik op een conversatie, tik op het bericht dat u wilt doorsturen, houd dit vast en tik op **doorsturen**.

U kunt bewerken wat er is geschreven, of bijlagen toevoegen of verwijderen voordat u het bericht doorstuurt.

#### **Meerdere berichten doorsturen**

Tik op **Berichten**. Tik op een conversatie en op > **berichten selecteren**, tik op de selectievakjes naast de berichten die u wilt doorsturen, en tik op  $+$  om de berichten door te sturen.

#### **Een bericht lezen**

U kunt op het startscherm zien wanneer u een bericht hebt ontvangen.

U kunt het bericht tussen u en een contact in één conversatie weergeven.De conversatie kan sms- en multimediaberichten bevatten.

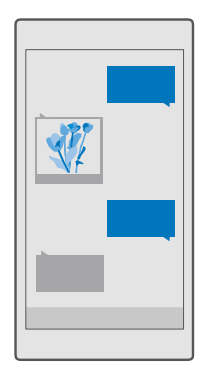

#### **1.** Tik op **Berichten**.

**2.** Tik op een conversatie om het bericht te lezen.

**Tip:** Veeg vanaf de bovenkant van het scherm omlaag en tik op  $\otimes$  **Alle instellingen** > м **Persoonlijke instellingen** > **Vergrendelingsscherm** > **Kies een app waarvan u de gedetailleerde status wilt weergeven** > **geen** om te voorkomen dat anderen per ongeluk meldingen over uw berichten op het vergrendelingsscherm zien.

Als u geen multimediabericht kunt openen, controleert u het volgende:

- Uw mobiele abonnement ondersteunt multimediaberichten.
- Uw gegevensverbinding is ingeschakeld.Veeg vanaf de bovenkant van het scherm omlaag, tik op  $\otimes$  **Alle instellingen** >  $\oplus$  **Netwerk en draadloos** > **Mobiel netwerk en simkaart** en stel **Dataverbinding** in op **Ingeschakeld** .

U kunt tekstberichten verzenden die langer zijn dan de tekenlimiet voor één bericht. Langere berichten worden verzonden als twee of meer berichten. Uw serviceprovider kan hiervoor de desbetreffende kosten in rekening brengen. Tekens met accenten, andere symbolen en sommige taalopties nemen meer ruimte in beslag, waardoor het aantal tekens dat in één bericht kan worden verzonden, wordt beperkt.

#### **Een bijlage opslaan**

Tik op de bijlage zoals een foto en tik op  $\Box$ .

#### **Een conversatie verwijderen**

Tik op **Berichten** >  $\overline{z}$ , selecteer de conversatie die u wilt verwijderen en tik op  $\overline{m}$ .

#### **Eén enkel bericht in een conversatie verwijderen**

Tik op een conversatie, tik op het bericht dat u wilt verwijderen, houd dit vast en tik vervolgens op **verwijderen**.

**Alle berichten in uw telefoon verwijderen** Tik op  $\Box$  **Berichten** >  $:=$  >  $\cdots$  > Alles selecteren >  $\hat{m}$ .

#### **Een bericht beantwoorden**

Laat uw vrienden niet wachten, beantwoord het bericht direct.

#### **1.** Tik op  $\Box$  **Berichten**.

**2.** Tik op de conversatie die het bericht bevat.

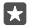

**Tip:** Als u een telefoon met een dubbele simkaart hebt, kunt u selecteren welke simkaart gebruikt moet worden om berichten te verzenden. Tik op en selecteer de simkaart die u wilt gebruiken. Dual SIM wordt niet door alle telefoons ondersteund. Ga voor de beschikbaarheid naar **[www.microsoft.com/mobile/support/wpfeatures](http://www.microsoft.com/mobile/support/wpfeatures)**.

**3.** Tik op het berichtenvak en schrijf uw bericht.

4. Tik op  $\triangleright$ .

#### **Een bericht doorsturen**

Tik op een conversatie, tik op het bericht dat u wilt doorsturen en houd dit vast en tik op **doorsturen**.

U kunt bewerken wat er is geschreven, of bijlagen toevoegen of verwijderen voordat u het bericht doorstuurt.

#### **Een bericht naar een groep verzenden**

Als u vaak een bericht aan dezelfde groep personen moet verzenden, kunt u een groep maken in de app Personen. Op deze manier bereikt u ze allemaal met één bericht of e-mail.

#### **1.** Tik op **Personen** > **GROEPEN**.

**2.** Tik op de groep en op **Bericht** of **E-mail**.

**3.** Schrijf en verzend uw bericht.

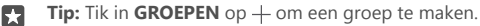

#### **Chatten via Skype**

U kunt uw telefoon gebruiken om Skype-naar-Skype-chatberichten te verzenden.

U hebt een Microsoft-account nodig om berichten via Skype te verzenden.

- **1.** Tik op  $\Box$  Berichten >  $+$ .
- **2.** Stel **Verzenden in:** in op **Skype**.

**3.** Als u een ontvanger uit uw Skype-contactenlijst wilt toevoegen, tikt u op  $\pm$  of begint u met het invoeren van een naam.

Skype-contacten die zijn verbonden met uw Microsoft-account, worden automatisch gesynchroniseerd met uw telefoon.

- **4.** Tik op het berichtenvak en schrijf uw bericht.
- **5.** Tik op  $\gg$  om het bericht te verzenden.

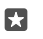

**Tip:** Als u op gegevenskosten wilt besparen, gebruikt u met Skype een Wi-Finetwerkverbinding wanneer dat mogelijk is.

#### **Rechtstreeks vanuit een gesprek een Skype-oproep plaatsen**

Tik in een gesprek met een Skype-contact op  $\mathcal{R}_2$  om te bellen of op  $\Box$  om een videogesprek te starten.

#### **Uw locatie in een bericht verzenden**

Wanneer u een afspraak met uw vrienden wilt maken, kunt u ze uw locatie op een kaart sturen.

Deze functie is mogelijk niet beschikbaar voor alle regio's.

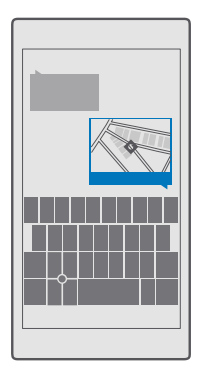

Mogelijk vraagt uw telefoon u over het gebruiken van uw locatie. U moet het toestaan als deze functie mag worden gebruikt.

**1.** Als u een sms-bericht schrijft, tikt u op  $\|$  > **Mijn locatie**.

Als u een bericht met een bijlage verzendt, is dit mogelijk duurder dan het verzenden van een normaal sms-bericht. Neem voor meer informatie contact op met uw serviceprovider.

**2.** Tik op  $\triangleright$ .

Uw vrienden ontvangen een bericht met een koppeling naar een kaart waarop te zien is waar u zich bevindt.

#### **Een audiobericht verzenden**

Vier de verjaardag van uw vriend met een track of maak iemand blij met het geluid van uw stem. Verzend uw opname in een audiobericht.

**1.** Tik op  $\Box$  **Berichten** >  $+$ .

© 2015 Microsoft Mobile. Alle rechten voorbehouden. **80**

- **2.** Tik tijdens het schrijven van een bericht op  $\|$  > **spraaknotitie**.
- **3.** Neem uw bericht op en tik op  $\Box$ .
- 4. Tik op  $\triangleright$ .

#### **Problemen met berichten oplossen**

#### **Als u geen multimediabericht (MMS) kunt verzenden**

- Start uw telefoon opnieuw op met de geplaatste simkaart en probeer het multimediabericht opnieuw te verzenden (uw telefoon laadt de instellingen vanaf de simkaart).
- Verzend een multimediabericht naar uw eigen telefoon. Op deze manier kunt u testen of u multimediaberichten kunt verzenden en ontvangen.
- Als u een verbinding met internet kunt maken maar geen multimediaberichten kunt verzenden, moet u online proberen de multimedia-instellingen (MMS) voor uw netwerkserviceprovider te vinden.
- Controleer of gegevensroaming in uw telefooninstellingen is ingeschakeld.
- **Tip:** U moet een verbinding met internet hebben om multimediaberichten te verzenden en te ontvangen. Controleer bij uw netwerkserviceprovider of u een actief abonnement voor gegevensverkeer (toegang tot internet) op uw simkaart hebt.

# **E-mail**

Met uw telefoon kunt u onderweg e-mail lezen en beantwoorden.

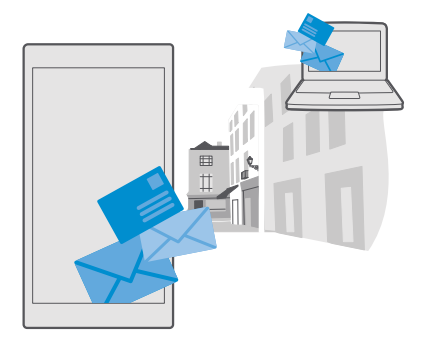

### **Een e-mailaccount toevoegen of verwijderen**

Als u verschillende e-mailadressen gebruikt voor zaken en vrije tijd, is dat helemaal geen probleem. U kunt meerdere verschillende accounts aan het postvak IN van Outlook op uw telefoon toevoegen.

#### **Uw eerste account toevoegen**

Als u e-mail in uw telefoon wilt instellen, moet u verbinding hebben met internet.

Als u zich hebt aangemeld bij uw Microsoft-account, wordt het gekoppelde Outlook-postvak automatisch toegevoegd.

**1.** Tik op **or** Outlook Mail.

#### **2.** Tik op **Aan de slag** > **Account toevoegen**.

**3.** Kies uw accounttype en meld u aan.

**4.** Als u alle gewenste accounts hebt toegevoegd, tikt u op **U kunt aan de slag gaan**.

П

**Tip:** Afhankelijk van uw e-mailaccount kunt u ook andere items dan alleen e-mail naar uw telefoon synchroniseren, zoals uw contacten en agenda.

Als uw telefoon uw e-mailinstellingen niet kan vinden, kan geavanceerd deze vinden. Hiervoor moet u het type van uw e-mailaccount en het adres van uw inkomende en uitgaande mailservers weten. U kunt deze informatie van uw e-mailserviceprovider krijgen.

Als u meer informatie wilt over het instellen van verschillende e-mailaccounts, gaat u naar **[support.microsoft.com](http://support.microsoft.com/)** en bladert u naar de instructies voor Windows-telefoons.

#### **Later een account toevoegen**

Tik op  $\bullet$  **Outlook Mail** >  $\cdot \cdot \cdot$  >  $\land$  **Accounts** >  $+$  **Account toevoegen** en het accounttype en meld u aan.

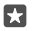

**Tip:** Als u uw Exchange-e-mail, -contacten en -agenda aan uw telefoon wilt toevoegen, selecteert u **Exchange** als uw account, schrijft u uw e-mailadres en wachtwoord van uw werk en tikt u op **Aanmelden**.

Uw nieuwe account is aan het postvak IN van Outlook toegevoegd.

#### **Een account verwijderen**

Tik op  $\circ$  **Outlook Mail**  $> \cdots > 0$  **Accounts** en het account dat u wilt verwijderen.

U kunt het Outlook-postvak dat aan uw Microsoft-account is gekoppeld, niet verwijderen, Als u het postvak wilt verwijderen (bijvoorbeeld als u uw telefoon wilt verkopen), moet u uw telefoon opnieuw instellen. Zorg ervoor dat u van alles wat u nodig hebt een back-up naar uw Microsoft-account maakt, voordat u uw telefoon opnieuw instelt.

#### **Uw Exchange-postvak aan uw telefoon toevoegen**

U hebt uw computer niet nodig om toegang te krijgen tot e-mail, contacten en de agenda van uw werk. U kunt de belangrijke inhoud tussen uw telefoon en een Microsoft Exchangeserver synchroniseren.

Exchange kan alleen worden ingesteld als uw bedrijf een Microsoft Exchange-server heeft. Daarnaast moet de IT-beheerder van uw bedrijf Microsoft Exchange voor uw account hebben geactiveerd.

Voordat u de configuratie start, moet u nagaan of u beschikt over:

- Een zakelijk e-mailadres
- De naam van uw Exchange-server (neem contact op met de IT-afdeling van uw bedrijf)

© 2015 Microsoft Mobile. Alle rechten voorbehouden. **82**

- Uw netwerkdomeinnaam (neem contact op met de IT-afdeling van uw bedrijf)
- Het wachtwoord voor uw kantoornetwerk

Afhankelijk van de configuratie van de Exchange-server moet u mogelijk tijdens de configuratie aanvullende informatie invoeren. Neem contact op met de IT-afdeling van uw bedrijf als u niet over de juiste informatie beschikt.

#### **1. Tik op <b>@2** Outlook Mail.

**2.** Tik op  $\cdots$  > Accounts >  $+$  Account toevoegen > Exchange.

**3.** Schrijf uw e-mailadres en wachtwoord van Exchange en tik op **Aanmelden**.

Als u wilt definiëren met welke inhoud en hoe vaak uw telefoon met de server moet synchroniseren, wijzigt u de instellingen voor het Exchange-account.

#### **E-mail openen vanaf het startscherm**

Met live-e-mailtegels kunt u e-mail rechtstreeks vanaf het startscherm openen.

Vanuit de tegels kunt u zien hoeveel ongelezen e-mailberichten u hebt en of u nieuwe e-mail hebt ontvangen.

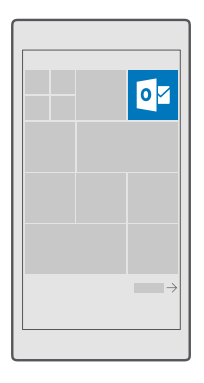

U kunt meerdere postvakken aan het startscherm vastmaken. Gebruik bijvoorbeeld een tegel voor zakelijke e-mail en een andere voor persoonlijke e-mail.

**1.** Tik op  $\overline{O_2}$  Outlook Mail  $\geq \equiv$ .

**2.** Tik op het account dat u aan uw startscherm wilt vastmaken, houd dit vast en tik vervolgens op **Aan Start vastmaken**.

Uw postvak verschijnt op het startscherm als een nieuwe tegel. Als u uw e-mail wilt lezen, tikt u op de tegel.

#### **Een e-mail verzenden**

Laat de e-mail zich niet opstapelen. Gebruik uw telefoon om onderweg e-mails te lezen en te schrijven.

#### **1.** Tik op **Outlook Mail**.

**2.** Tik in uw postvak IN op  $+$ .

**3.** Als u een ontvanger uit uw contactenlijst wilt toevoegen, begint u een naam te schrijven. U kunt ook het adres schrijven.

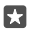

**Tip:** Als u een ontvanger wilt verwijderen, tikt u op de naam en **Verwijderen**.

**4.** Schrijf het onderwerp en uw e-mail.

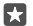

**Tip:** Uw telefoon kan u helpen uw e-mail sneller te schrijven. Tijdens het schrijven, stelt uw telefoon mogelijke volgende woorden voor om uw zin af te maken. Tik op een suggestie om een woord toe te voegen. Veeg over de suggestie om door de lijst te bladeren. Deze functie is niet beschikbaar in alle talen.

**5.** Als u een foto of een bestand als bijlage wilt toevoegen, tikt u op  $\parallel \parallel$ .

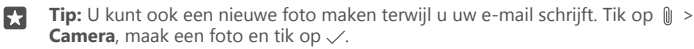

**6.** Tik op  $\geq$  om de e-mail te verzenden.

#### **E-mail lezen**

Als u op belangrijk nieuws verwacht, hoeft u niet te wachten totdat u achter uw bureau zit. Gebruik uw telefoon om uw e-mailberichten te lezen.

U kunt het op het startscherm zien wanneer u nieuwe e-mail hebt.

**1.** Tik op **Outlook Mail**.

**2.** Tik in uw postvak IN op de e-mail. Ongelezen e-mail wordt in een andere kleur gemarkeerd.

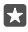

**Tip:** Als u wilt in- of uitzoomen, plaatst u twee vingers op het scherm en schuift u ze naar elkaar toe of uit elkaar.

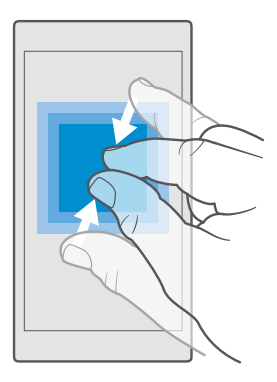

**Tip:** Als een e-mail een webadres bevat, tikt u erop om naar de website te gaan. М

#### **E-mail in een conversatie lezen**

Tik in uw postvak IN op de conversatie die de e-mail bevat en tik op de e-mail. Een conversatie met ongelezen e-mail wordt in een andere kleur gemarkeerd.

#### **Een bijlage opslaan**

Tik met de geopende e-mail op de bijlage zoals een foto en deze wordt naar uw telefoon gedownload. Tik op de bijlage, houd deze vast en tik vervolgens op **Opslaan**. Niet alle bestandsindelingen kunnen worden opgeslagen.

#### **Een koppeling kopiëren**

Tik met de geopende e-mail op de webkoppeling en houd deze vast. Tik vervolgens op **koppeling kopiëren**.

#### **E-mail beantwoorden**

Als u een e-mailbericht ontvangt dat snel moet worden beantwoord, kunt u het bericht direct vanaf uw telefoon beantwoorden.

#### **1.** Tik op **Outlook Mail**.

**2.** Open de e-mail en tik op  $\boxtimes$ .

**Tip:** Als u alleen de afzender wilt beantwoorden, tikt u op **beantwoorden**. Als u een м antwoord aan de afzender en aan alle andere ontvangers wilt sturen, tikt u op **allen beantwoorden**.

#### **Een e-mail doorsturen**

Open de e-mail en tik op  $\boxtimes$  > **doorsturen**.

#### **E-mail verwijderen**

Wanneer uw postvak vol is, verwijder dan een aantal e-mailberichten om ruimte op uw telefoon vrij te maken.

- **1.** Tik in uw postvak links van de e-mailberichten die u wilt verwijderen.
- **2.** Tik op de selectievakjes die naast de e-mailberichten worden weergegeven en tik op  $\overline{m}$ .

Alle door u geselecteerde e-mailberichten worden verwijderd. Afhankelijk van uw emailaccount worden de e-mailberichten mogelijk ook van de e-mailserver verwijderd.

#### **Eén e-mail verwijderen**

Open de e-mail en tik op m.

#### **Automatische antwoorden verzenden**

Als u op vakantie bent of anderszins niet op kantoor, dan kunt u automatische antwoorden laten verzenden naar de e-mails die tijdens uw afwezigheid binnenkomen.

**1.** Tik op *I***<sub>2</sub> Outlook Mail** >  $\cdots$  >  $\otimes$  **Instellingen** > **opties**.

2. Stel **Automatische antwoorden verzenden** in op **Ingeschakeld** o en schrijf uw antwoord.

# **Camera**

П

г

Waarom zou u een aparte camera meenemen als uw telefoon over alle functies beschikt om herinneringen vast te leggen? U kunt met de camera van uw telefoon eenvoudig foto's maken of video's opnemen.

### **Uw camera snel openen**

Zorg dat u in een flits bij uw camera kunt wanneer u deze nodig hebt. Gebruik de snelkoppeling in het actiecentrum. Als uw telefoon een cameratoets heeft, is dat de snelste manier om foto's te gaan maken.

Veeg vanaf de bovenkant van het scherm omlaag en tik op **Camera**.

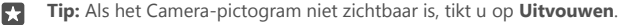

**Tip:** Als u de camera wilt inschakelen wanneer uw telefoon is vergrendeld, drukt u op de aan/uit-toets, veegt u vanaf de bovenkant van het scherm omlaag en tikt u op **Camera**.

#### **De cameratoets gebruiken om de camera te openen**

Als uw telefoon een cameratoets heeft, drukt u hierop om de camera in te schakelen.

**Tip:** Als u de camera snel wilt inschakelen wanneer de telefoon is vergrendeld, drukt u een paar seconden op de cameratoets en houdt u deze vast.

### **Basisprincipes camera**

U kunt heel snel en eenvoudig een foto of video maken en delen met uw vrienden.

#### **Een foto maken**

Maak scherpe en levendige foto's. Leg de mooiste momenten vast in uw fotoalbum.

**1.** Tik op **Camera**.

**Tip:** Als uw telefoon een cameratoets heeft, kunt u de camera snel inschakelen wanneer uw telefoon is vergrendeld. Houd de cameratoets hiertoe een paar seconden ingedrukt.

**Tip:** Als u de camera met Cortana wilt openen, tikt u op de zoektoets  $\Omega$ , tikt u op  $\mathbb{I}$ , zegt u **Open camera** en volgt u de instructies. Cortana is niet in alle regio's en talen beschikbaar. Ga voor meer informatie over de ondersteunde talen naar **[support.microsoft.com](http://support.microsoft.com)** en blader naar de instructies voor Windows-telefoons.

**2.** Schuif uw vingers uit elkaar of naar elkaar toe om in of uit te zoomen. De camerazoom wordt niet door alle telefoons ondersteund. Ga voor de beschikbaarheid naar **[www.microsoft.com/mobile/support/wpfeatures](http://www.microsoft.com/mobile/support/wpfeatures)**.

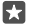

П 53

> **Tip:** Als u de instellingen wilt zien wanneer u de telefoon in de liggende stand houdt, sleept u  $\overline{0}$  naar links. Schuif uw vinger op de schuifregelaar omhoog of omlaag om een instelling te wijzigen. Als u de instellingen wilt sluiten, sleept u  $\circledcirc$  naar rechts.

**3.** Als u de camera op een bepaald onderwerp wilt scherpstellen, tikt u op het scherm op het onderwerp. De camerascherpstelling wordt niet door alle telefoons ondersteund. Ga voor de beschikbaarheid naar **[www.microsoft.com/mobile/support/wpfeatures](http://www.microsoft.com/mobile/support/wpfeatures)**.

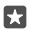

**Tip:** Als uw telefoon een cameratoets heeft, houdt u de cameratoets half ingedrukt om scherp te stellen. Druk de cameratoets volledig in om de foto te maken.

4. Tik op <sub>[0]</sub> om de foto te maken.

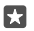

**Tip:** Als u het scherm optimaal wilt zien, moet u ervoor zorgen dat u de lichtsensor niet bedekt. De lichtsensor wordt niet door alle telefoons ondersteund. Ga voor de beschikbaarheid naar **[www.microsoft.com/mobile/support/wpfeatures](http://www.microsoft.com/mobile/support/wpfeatures)**.

Houd een veilige afstand aan wanneer u de flitser gebruikt. Richt de flitser niet van dichtbij op mensen of dieren. Dek de flitser niet af wanneer u een foto maakt.

#### **Een video opnemen**

U kunt met uw telefoon niet alleen foto's maken, maar u kunt speciale momenten ook vastleggen als video's.

- **1.** Tik op **Camera**.
- **2.** Als u van de foto- naar de videomodus wilt schakelen, tikt u op  $\equiv$ n.

**3.** Schuif uw vingers uit elkaar of naar elkaar toe om in of uit te zoomen. De camerazoom wordt niet door alle telefoons ondersteund. Ga voor de beschikbaarheid naar

#### **[www.microsoft.com/mobile/support/wpfeatures](http://www.microsoft.com/mobile/support/wpfeatures)**.

- **4.** Tik op  $\equiv$  om de opname te starten. De timer begint te lopen.
- **5.** Tik op  $\equiv$  om de opname te stoppen. De timer stopt.

Als u een zojuist opgenomen video wilt weergeven, tikt u op de ronde miniatuur in de hoek van het scherm. De video wordt opgeslagen in Foto's.

#### **Uw foto's en video's opslaan op een geheugenkaart**

Als er een geheugenkaart in uw telefoon is geplaatst en uw telefoongeheugen vol raakt, slaat u de foto's die u maakt en de video's die u opneemt op een geheugenkaart op.

Neem voor de beste videoprestaties video's op uw telefoongeheugen op. Als u video's op de geheugenkaart opneemt, wordt het aanbevolen dat de gebruikte microSD-kaart een snelle 4–128 GB-kaart van een bekende fabrikant is. De geheugenkaart wordt niet door alle telefoons ondersteund. Ga voor de beschikbaarheid naar **[www.microsoft.com/mobile/support/](http://www.microsoft.com/mobile/support/wpfeatures) [wpfeatures](http://www.microsoft.com/mobile/support/wpfeatures)**.

#### **1.** Tik op **Opslag**.

**2.** Stel **Nieuwe foto's opslaan op mijn** in op **SD-kaart**.

De foto's en video's die vanaf nu maakt, worden op de geheugenkaart opgeslagen.

Gebruik alleen compatibele geheugenkaarten die zijn goedgekeurd voor gebruik met dit apparaat. Incompatibele kaarten kunnen de kaart en het apparaat beschadigen en gegevens op de kaart aantasten.

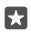

**Tip:** Als u de eerder gemaakte foto's en video's naar een geheugenkaart wilt verplaatsen, tikt u op **F**Bestandenverkenner.

#### **Locatiegegevens met uw foto's en video's opslaan**

Als u zich exact wilt kunnen herinneren waar u was toen u een bepaalde foto maakte of video opnam, kunt u de telefoon zo instellen dat de locatie automatisch wordt opgenomen.

**1.** Veeg vanaf de bovenkant van het scherm omlaag en tik op  $\otimes$  **Alle instellingen** > A **Privacy** > **Locatie**.

**2.** Controleer of Locatie is ingesteld op Ingeschakeld  $\bullet$  en of uw camera uw locatie mag gebruiken.

Als uw locatie kan worden bepaald via satelliet of netwerkmethoden, kunt u locatiegegevens toevoegen aan een foto of video. Als u een foto of video deelt die locatiegegevens bevat, kunnen die locatiegegevens worden getoond aan degenen die de foto of video bekijken. U kunt geotagging uitschakelen in de telefooninstellingen.

#### **Uw foto's en video's delen**

U kunt uw foto's en video's snel en eenvoudig delen zodat uw vrienden en familie deze kunnen bekijken.

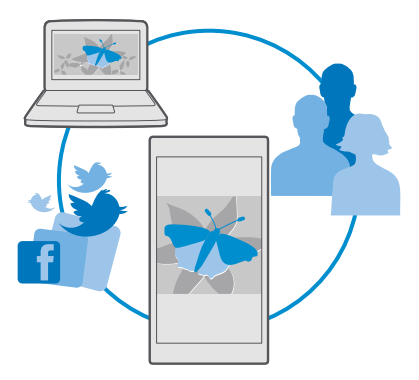

- **1.** Maak een foto of neem een video op.
- **2.** Tik op het startscherm op **Foto's** en blader naar uw foto of video.
- **3.** Tik op de foto of video en op  $\mathcal{L}_{\lambda}$  geef op hoe u deze wilt delen en volg de instructies.

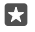

**Tip:** Als u meerdere foto's of video's tegelijk wilt delen, tikt u op *'*≡, selecteert u de foto's of video's en tikt u op  $\bigtriangleup$ .

Niet alle diensten voor delen ondersteunen alle bestandsindelingen of video's die met hoge kwaliteit zijn opgenomen.

## **Geavanceerde fotografie**

Op uw telefoon hebt u veel controle over de instellingen voor uw foto's. Neem precies de foto die u wilt.

#### **Foto's maken met een timer**

Gebruik de timermodus wanneer u een groepsfoto wilt maken waar u zelf ook op wilt staan.

**1.** Tik op  $\bullet$  **Camera** >  $\cdots$  > **Fototimer.** 

**2.** Tik op **Vertraging** om te selecteren hoe lang de camera wacht met het nemen van de foto. **3.** Tik op .

De foto's die vanaf nu maakt, worden in de timermodus gemaakt.

4. Tik op [o] om de foto te maken.

**De timermodus uitschakelen** Tik op  $\bullet$  **Camera** >  $\cdots$  > **Fototimer** >  $\times$ .

#### **Kies de beste belichting met verschuiving**

Onder moeilijke lichtomstandigheden kunt u de verschuivingsmodus gebruiken om in één keer meerdere foto's te maken met verschillende belichtingsinstellingen. U kunt dan de beste opname kiezen.

Bij het gebruik van belichtingsverschuiving neemt de camera in één keer meerdere foto's, sommige donkerder, sommige lichter. Hiermee hebt u meer kans dat u een prachtige foto maakt onder moeilijke lichtomstandigheden. U kunt kiezen hoeveel foto's de camera neemt en hoe groot de belichtingswaardestappen zijn tussen de foto's.

**1.** Tik op **o** Camera >  $\cdots$  > Belichtingsverschuiving.

**2.** Tik op **Aantal te maken foto's** om te selecteren hoeveel foto's met belichtingsverschuiving u wilt maken.

**3.** Tik op **Belichtingsbereik** om te selecteren hoe groot de belichtswaardestappen zijn.

**4.** Tik op  $\checkmark$ .

De foto's die vanaf nu maakt, worden in de verschuivingsmodus gemaakt.

**5.** Tik op  $\textcircled{5}$  om de foto's te maken.

De camera neemt het geselecteerde aantal foto's die afzonderlijk in Foto's worden opgeslagen.

**De verschuivingsmodus uitschakelen** Tik op  $\bullet$  **Camera** >  $\cdots$  > **Belichtingsverschuiving** >  $\times$ .

#### **Foto's zonder verlies maken**

U kunt DNG-foto's (Digital Negative) zonder verlies maken die betere nabewerkingsmogelijkheden hebben.

De DNG-indeling (Digitale Negative) wordt niet door alle telefoons ondersteund. Ga voor de beschikbaarheid naar **[www.microsoft.com/mobile/support/wpfeatures](http://www.microsoft.com/mobile/support/wpfeatures)**.

© 2015 Microsoft Mobile. Alle rechten voorbehouden. **90**

- **1.** Tik op **o Camera** >  $\cdots$  > **Instellingen**.
- **2.** Tik op **Beeldformaat van hoofdcamera** en JPG + DNG-modus.

**3.** Er worden bij het maken van een foto twee bestanden opgeslagen: een voor het delen geoptimaliseerde lagere resolutie JPG-foto en een DNG-foto zonder verlies.

De DNG-foto wordt opgeslagen in Camera-album.

Na het overbrengen van de DNG-foto's naar uw computer, kunt u deze doorbladeren en weergeven door middel van het downloaden en installeren van de Adobe DNG Codec van **[www.adobe.com/support/downloads/detail.jsp?ftpID=5495](http://www.adobe.com/support/downloads/detail.jsp?ftpID=5495)**.

U kunt de DNG-foto's bewerken in elk fotobewerkingsprogramma dat de DNG-standaard volledig ondersteunt.

#### **High-definition video's opnemen**

Wanneer u belangrijke gebeurtenissen in uw leven kristalhelder wilt vastleggen, moet u ze in high-definition opnemen.

4K en Full HD-video's worden niet door alle telefoons ondersteund. Ga voor de beschikbaarheid naar **[www.microsoft.com/mobile/support/wpfeatures](http://www.microsoft.com/mobile/support/wpfeatures)**.

- **1.** Tik op  $\bullet$  **Camera** >  $\cdots$  > **Instellingen**.
- **2.** Tik op **Video-opname** en selecteer een high-definition resolutie.

De hoogste beschikbare resolutie is afhankelijk van uw telefoon 4K of Full HD.

#### **Uw foto´s eenvoudig kadreren**

Als u uw foto's op een professionele manier wilt kadreren, kunt u zoekerrasters gebruiken en perfecte foto's samenstellen.

- **1.** Tik op **o Camera** >  $\cdots$  > **Instellingen**.
- **2.** Tik op **Kaderraster** en het rastertype dat u wilt gebruiken.
- **3.** Tik op  $\boxed{\circ}$  om de foto te maken.

## **Foto's en video's**

U kunt foto's en video's als volgt weergeven, ordenen, delen en bewerken.

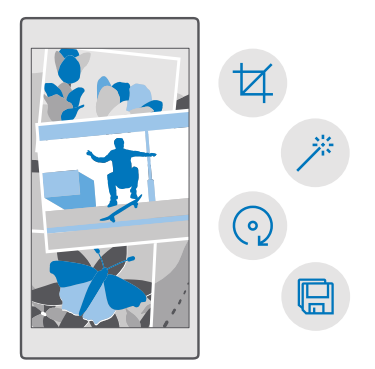

#### **Foto's en video's weergeven**

Beleef die belangrijke momenten opnieuw, bekijk de foto's en video's op uw telefoon.

**1.** Tik op **Foto's**.

**2.** Als u een gemaakte foto of video wilt weergeven, tikt u erop.

**3.** Veeg naar links om de volgende foto of video weer te geven. Veeg naar rechts om de vorige foto of video weer te geven.

**Tip:** Als u wilt in- of uitzoomen, plaatst u twee vingers op het scherm en schuift u uw vingers uit elkaar of naar elkaar toe.

#### **Uw foto's en video's naar uw computer kopiëren**

Gebruik bestandsbeheer van uw computer om uw foto's en video's naar de computer te kopiëren of te verplaatsen.

Als uw computer een Mac is, installeert u de Lumia-app Photo Transfer for Mac van **[www.microsoft.com/en-us/mobile/support/product/nokia-photo-transfer-for-mac/](http://www.microsoft.com/en-us/mobile/support/product/nokia-photo-transfer-for-mac/)**.

**1.** Sluit uw telefoon met een compatibele USB-kabel aan op een compatibele computer.

**2.** Open bestandsbeheer op uw computer, zoals Windows Verkenner of Finder, en blader naar uw telefoon.

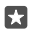

п

**Tip:** Uw telefoon wordt onder draagbare apparaten als Windows Phone weergegeven. Als u de mappen op uw telefoon wilt zien, dubbelklikt u op de naam van de telefoon. Er zijn aparte mappen voor documenten, muziek, foto's, beltonen en video's.

**3.** Open de map met foto's of video's en selecteer en kopieer de bestanden naar uw computer.

Standaard uploadt uw telefoon uw foto's en video's automatisch naar OneDrive. U kunt deze op elk met uw Microsoft-account verbonden apparaat openen.

Als u OneDrive-instellingen wilt wiizigen, tikt u op **A OneDrive** >  $\equiv$  >  $\circ$ .

#### **Een foto bewerken**

U kunt snelle bewerkingen, zoals draaien en bijsnijden, op de gemaakte foto's uitvoeren. Of gebruik automatisch verbeteren om uw telefoon met één simpele tik uw foto te laten optimaliseren.

- **1.** Tik op **Foto's** en een foto.
- **2.** Tik op  $\oslash$  en een optie.

**Tip:** Als u fotobewerkingsapps van Store hebt gedownload, worden deze hier als bewerkingsopties weergegeven.

**3.** Tik op om de bewerkte foto op te slaan.

#### **Gave speciale effecten toevoegen aan uw foto's**

Til het bewerken van foto's naar een hoger niveau en voeg gave speciale effecten aan uw favoriete foto's toe met Lumia Creative Studio.

Als u de app Lumia Creative Studio wilt downloaden of wilt controleren of u de nieuwste versie hebt, gaat u naar **[www.microsoft.com](https://www.microsoft.com/store/apps/lumia-creative-studio/9wzdncrfhx49)**. Lumia Creative Studio is mogelijk niet beschikbaar voor alle telefoonmodellen.

#### **Uw foto herkadreren**

Tik op **Lumia Creative Studio** tik op de foto die u wilt bewerken, tik op en selecteer de nieuwe hoogte-breedteverhouding of roteer de foto.

#### **Een filter toepassen**

Tik op **E** Lumia Creative Studio en op de foto die u wilt bewerken, tik op @ en selecteer een filter.

#### **Uw foto verbeteren**

Tik op **Externia Creative Studio** en op de foto die u wilt bewerken, tik op **(ii)**, selecteer het type verbetering en sleep de schuifknop om het niveau van de verbetering aan te passen.

#### **Een deel van uw foto onscherp maken**

Tik op **Lumia Creative Studio** en op de foto die u wilt bewerken en tik op  $\cdots$  > **achtergrond vervagen**. U kunt het gebied dat u wilt vervagen selecteren en de mate van onscherpte aanpassen.

#### **Kleur aan uw foto toevoegen**

Tik op **Ex Lumia Creative Studio** en op de foto die u wilt bewerken en tik op  $\cdots$  > **kleuren**. Selecteer een kleur in het kleurenpalet en pas de kleur op de foto toe. Als u klaar bent, tikt u op  $\checkmark$ .

#### **De bewerkte foto opslaan.**

Tik op **Lumia Creative Studio** en op de foto die u wilt bewerken en tik op > **Opslaan**.

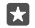

**Tip:** Als u naar de oorspronkelijke foto wilt terugkeren, tikt u op  $\cdots$  > **origineel herstellen**.

# **Kaarten en navigatie**

Ontdek wat er allemaal is en hoe u daar kunt komen.

# **Locatieservices inschakelen**

Met Kaarten kunt u uitzoeken waar u bent en uw locatie opslaan bij de foto's die u maakt. Sommige apps kunnen u aan de hand van uw locatiegegevens een groter aanbod aan diensten leveren.

**1.** Veeg vanaf de bovenkant van het scherm omlaag en tik op  $\otimes$  **Alle instellingen** > A **Privacy** > **Locatie**.

**2.** Stel **Locatie** in op **Ingeschakeld** .

П **Tip:** U kunt de apps kiezen die uw locatie kunnen gebruiken. Tik onder **Kies apps die uw locatie mogen gebruiken**op de gewenste apps.

## **Een locatie zoeken**

Met Kaarten kunt u specifieke locaties en bedrijven zoeken.

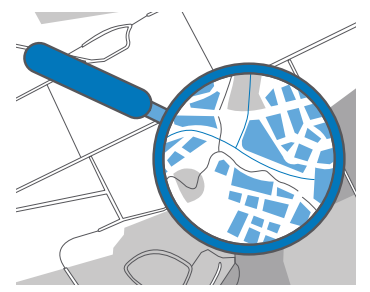

#### **1.** Tik op **&** Kaarten.

**2.** Schrijf in de zoekbalk trefwoorden zoals een adres of plaatsnaam.

**3.** Selecteer tijdens het schrijven een item in de lijst met voorgestelde woordovereenkomsten of tik op  $\oslash$  op het toetsenbord om te zoeken.

De locatie wordt op de kaart weergegeven.

Als geen zoekresultaten worden gevonden, controleert u of de spelling van de trefwoorden correct is.

**Uw huidige locatie bekijken** Tik op  $\Omega$  **Kaarten** >  $\Omega$ .

**Restaurants en andere interessante plaatsen in de buurt zoeken** Tik op **& Kaarten** en op de zoekbalk en selecteer een categorie.

# **Routebeschrijving naar een plaats downloaden**

Download routebeschrijvingen voor wandelen, autorijden of het gebruik van het openbaar vervoer. Gebruik uw huidige locatie of een andere plaats als beginpunt.

### **1.** Tik op **Q** Kaarten  $\geq$   $\equiv$   $\geq$   $\otimes$  Routebeschrijving.

**2.** Als u niet wilt dat het beginpunt uw huidige locatie is, tikt u op de zoekbalk en zoekt u naar een beginpunt.

**3.** Tik op de tweede zoekbalk en zoek naar een bestemming.

De route wordt op de kaart weergegeven, samen met een schatting hoe lang het duurt om daar te komen. Tik op de informatie om gedetailleerde routebeschrijvingen te zien.

#### **Routebeschrijving voor wandelen downloaden**

Nadat u uw route hebt gemaakt, tikt u op  $\frac{1}{2}$ .

#### **Spraakgestuurde routebeschrijvingen ophalen**

Nadat u uw bestemming hebt ingesteld (gebruik uw huidige locatie als beginpunt), tikt u op  $\bigoplus$  >  $\rightarrow$ .

Tik op  $\cdots$   $>$   $\times$  om de navigatieweergave te sluiten.

#### **Routebeschrijvingen voor het openbaar vervoer ophalen**

Tik op  $\boxplus$  en maak uw route.

De informatie over het openbaar vervoer is beschikbaar in bepaalde steden over de hele wereld.

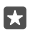

**Tip:** U kunt kiezen wanneer u uw reis wilt starten en welke route u wilt nemen. Tik voordat u uw route maakt op **opties** en selecteer de beste opties voor uw reis.

# **Een kaart naar uw telefoon downloaden**

Sla nieuwe kaarten op uw telefoon op voordat u op reis gaat, zodat u de kaarten kunt doorbladeren zonder gebruik te maken van een internetverbinding wanneer u reist.

Als u kaarten wilt downloaden en bijwerken, schakelt u Wi-Fi-netwerken in.

Als uw telefoon geheugen te kort komt, moet u de kaarten mogelijk op uw geheugenkaart **opslaan. Tik op <b>K** Kaarten >  $\equiv$  >  $\otimes$  Instellingen > Kaarten downloaden of bijwerken en tik onder **Opslaglocatie** op **SD-kaart**. De geheugenkaart wordt niet door alle telefoons ondersteund. Ga voor de beschikbaarheid naar **[www.microsoft.com/mobile/support/](http://www.microsoft.com/mobile/support/wpfeatures) [wpfeatures](http://www.microsoft.com/mobile/support/wpfeatures)**.

**1.** Tik op **R** Kaarten  $> \equiv$  >  $\circledcirc$  Instellingen > Kaarten downloaden of bijwerken >  $\Box$ **Download kaarten**.

**2.** Selecteer het land of de regio.

#### **Een bestaande kaart bijwerken**

Als u de kaarten handmatig wilt bijwerken, tikt u op **&** Kaarten >  $\equiv$  >  $\otimes$  Instellingen > **Kaarten downloaden of bijwerken** en tikt u onder **Kaartupdates** op **Nu zoeken**.

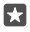

**Tip:** U kunt uw telefoon ook zo instellen dat de kaarten automatisch worden bijgewerkt wanneer uw telefoon een verbinding met een Wi-Fi-netwerk heeft en wordt

**opgeladen. Tik op <b>R** Kaarten >  $\equiv$  >  $\otimes$  Instellingen > Kaarten downloaden of **bijwerken** en stel onder **Kaartupdates** de optie **Kaarten automatisch bijwerken** in op **Ingeschakeld** .

#### **Een kaart verwijderen**

**Tik op <b>K** Kaarten >  $\equiv$  >  $\otimes$  Instellingen > Kaarten downloaden of bijwerken en op de map die u wilt verwijderen en tik op **Verwijderen**.

### **Positiebepalingsmethoden**

Uw telefoon toont uw locatie op de kaart met een positiebepalingssysteem via een satelliet, Wi-Fi of op netwerk-gebaseerde (cel-id) positiebepaling.

De beschikbaarheid, nauwkeurigheid en volledigheid van de locatiegegevens hangen af van bijvoorbeeld uw locatie, omgeving en bronnen van derden, en zijn mogelijk beperkt. Locatiegegevens zijn bijvoorbeeld in gebouwen of onder de grond mogelijk niet beschikbaar. Raadpleeg de privacyverklaring van Microsoft voor de aan positiebepalingsmethoden gerelateerde privacy.

De netwerkservice Assisted GPS (A-GPS) en andere vergelijkbare uitbreidingen aan GPS en GLONASS verkrijgen locatiegegevens via het mobiele netwerk en helpen bij het berekenen van uw huidige locatie.

Sommige positiebepalingssystemen via satellieten moeten mogelijk kleine hoeveelheden gegevens via het mobiele netwerk overbrengen. Als u gegevenskosten wilt vermijden wanneer u bijvoorbeeld aan het reizen bent, kunt u de mobiele-dataverbinding in uw telefooninstellingen uitschakelen.

Wi-Fi-positiebepaling verbetert de nauwkeurigheid van de positiebepaling wanneer er geen satellietsignalen beschikbaar zijn, met name wanneer u zich binnenshuis of tussen hoge gebouwen bevindt. Als u in een plaats bent waar het gebruik van Wi-Fi beperkt is, kunt u Wi-Fi in uw telefooninstellingen uitschakelen.

 $\blacksquare$ 

**Opmerking:** In sommige landen kunnen beperkingen gelden voor het gebruik van Wi-Fi. In de EU mag 5150–5350 MHz Wi-Fi bijvoorbeeld uitsluitend binnenshuis worden gebruikt en in de Verenigde Staten en Canada mag 5,15–5,25 GHz Wi-Fi uitsluitend binnenshuis worden gebruikt. Neem voor meer informatie contact op met de lokale autoriteiten.

# **Internet**

Ontdek hoe u draadloze verbindingen maakt en webpagina's weergeeft terwijl uw gegevenskosten laag blijven.

# **Internetverbindingen definiëren**

Als uw netwerkserviceprovider u de hoeveelheid gebruikte gegevens in rekening brengt, wilt u wellicht de instellingen voor Wi-Fi en gegevensverkeer wijzigen om op gegevenskosten te besparen. U kunt verschillende instellingen voor roaming en thuis gebruiken.

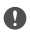

**Belangrijk:** Schakel encryptie in om de beveiliging van uw Wi-Fi-verbinding te vergroten. Het gebruik van encryptie verkleint het risico van onbevoegde toegang tot uw gegevens.

Het gebruik van een Wi-Fi-verbinding is over het algemeen veel sneller en minder duur dan een mobiele-dataverbinding. Als er Wi-Fi- en mobiele-dataverbindingen beschikbaar zijn, gebruikt uw telefoon de Wi-Fi-verbinding.

**1.** Veeg vanaf de bovenkant van het scherm omlaag, tik op  $\mathscr{C}$  Wi-Fi en houd dit vast.

- **2.** Stel **Wi-Fi-netwerken** in op **Ingeschakeld** .
- **3.** Selecteer de verbinding die u wilt gebruiken.

#### **Een mobiele-dataverbinding gebruiken**

Veeg vanaf de bovenkant van het scherm omlaag, tik op **Alle instellingen** > **Netwerk en draadloos** > **Mobiel netwerk en simkaart** en stel **Dataverbinding** in op **Ingeschakeld**  .

#### **Een mobiele-dataverbinding gebruiken tijdens roaming**

Veeg vanaf de bovenkant van het scherm omlaag en tik op **Alle instellingen** > **Netwerk en draadloos** > **Mobiel netwerk en simkaart** en de simkaart. Tik vervolgens op **Eigenschappen** en stel **Opties voor dataroaming** in op **roamen toestaan**.

Het verbinden met internet tijdens roaming kan, vooral wanneer u in het buitenland bent, de kosten aanzienlijk verhogen.

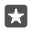

**Tip:** Veeg vanaf de bovenkant van het scherm omlaag en tik op  $\otimes$  **Alle instellingen** > **Netwerk en draadloos** > **Dataverbruik** om uw dataverbruik te volgen.

### **Uw computer met het web verbinden**

U kunt onderweg heel eenvoudig internet op uw laptop gebruiken. Verander uw telefoon in een Wi-Fi-hotspot en gebruik uw mobiele-dataverbinding om met uw laptop of ander apparaat toegang tot internet te krijgen.

**1.** Veeg vanaf de bovenkant van het scherm omlaag en tik op  $\otimes$  **Alle instellingen** >  $\oplus$ **Netwerk en draadloos** > **Mobiele hotspot**.

**2.** Schakel de mobiele hotspot naar **Ingeschakeld** .

- **3.** Tik op **Wi-Fi** of **Bluetooth** om te selecteren hoe u uw mobiele-dataverbinding wilt delen.
- **4.** Selecteer de verbinding op het andere apparaat.

Het andere apparaat gebruikt gegevens van uw data-abonnement, wat kan leiden tot kosten voor gegevensverkeer. Neem voor informatie over beschikbaarheid en kosten contact op met uw netwerkserviceprovider.

# **Uw data-abonnement efficiënt gebruiken**

Als u zich zorgen maakt over de kosten van uw dataverbruik, helpt de telefoon u om gegevensverkeer efficiënter te gebruiken en uw verbruik in de gaten te houden. U kunt de gegevensverbindingen ook volledig verbreken.

**1.** Veeg vanaf de bovenkant van het scherm omlaag en tik op  $\otimes$  **Alle instellingen** >  $\oplus$ **Netwerk en draadloos** > **Dataverbruik**.

**2.** Tik op **limiet instellen** en kies de gewenste waarden.

### **Webbrowser**

Blijf op de hoogte van het nieuws en bezoek uw favoriete websites. U kunt Microsoft Edge op uw telefoon gebruiken om webpagina's op internet weer te geven. Uw browser kan u ook waarschuwen voor bedreigingen voor de veiligheid.

#### Tik op **A** Microsoft Edge.

Als u webpagina's wilt weergeven, moet u verbinding hebben met internet.

#### **Webpagina's weergeven**

U hebt geen computer nodig. U kunt heel eenvoudig op uw telefoon op internet browsen.

**Tip:** Als uw netwerkserviceprovider geen vast bedrag voor gegevensoverdracht in П rekening brengt, kunt u voor het verbinden met internet een Wi-Fi-netwerk gebruiken om op gegevenskosten te besparen.

#### **1. Tik op @ Microsoft Edge.**

- **2.** Tik op de adresbalk.
- **3.** Schrijf een webadres.

**Tip:** Als u snel het achtervoegsel van een webadres zoals .org wilt schrijven, tikt u op de м achtervoegseltoets op het toetsenbord en houdt u deze vast. Vervolgens tikt u op het gewenste achtervoegsel.

**4.** Tik op  $\rightarrow$ .

F

**Tip:** Schrijf een trefwoord in de adresbalk en tik op  $\rightarrow$  om op internet te zoeken.

#### **In- of uitzoomen**

Plaats twee vingers op het scherm en schuif uw vingers uit elkaar of naar elkaar toe.

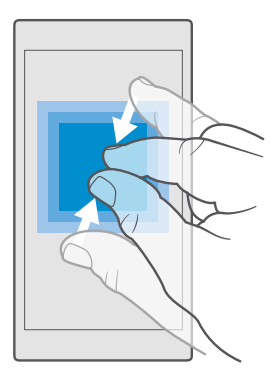

#### **Een nieuw tabblad openen**

Als u meerdere websites tegelijkertijd wilt bezoeken, kunt u nieuwe tabbladen in de browser openen en tussen de tabbladen schakelen.

Tik op **e** Microsoft Edge >  $\Box$  >  $+$ .

### **Een tabblad voor besloten bladeren openen**

#### Tik op **Microsoft Edge** > > > **Nieuw InPrivate-tabblad**.

Besloten bladeren voorkomt dat uw browser bladergegevens zoals cookies, bladergeschiedenis en tijdelijke internetbestanden opslaat.

#### **Schakelen tussen tabbladen**

Tik op **e** Microsoft Edge  $> \Box$  en op het gewenste tabblad.

#### **Een tabblad sluiten**

м

Tik op **A** Microsoft Edge >  $\Box$  en tik  $\times$  op het tabblad dat u wilt sluiten.

Tip: Als u alle tabbladen wilt sluiten, tikt u op ... en selecteert u of u alle tabbladen wilt sluiten of alleen de tabbladen die u hebt geopend voor besloten bladeren.

#### **Een website makkelijker te lezen maken**

Kleine tekst op een website is soms moeilijk leesbaar. Gebruik uw browser in de mobiele stand of desktopstand of schakel bij bepaalde webpagina's over naar de leesweergave en stel de gewenste tekengrootte in.

Als u de browser zo wilt instellen dat deze altijd de modus gebruikt die u wilt, tikt u op **e Microsoft Edge** >  $\cdots$  > Instellingen en wijzigt u de instelling voor Websitevoorkeur.

#### **Naar de leesweergeve schakelen**

Tik op de adresbalk op **[1]**. Tik op  $\cdots$  > **Instellingen** > **Tekengrootte voor leesweergave** om de lettertypegrootte van de leesweergave in te stellen.

© 2015 Microsoft Mobile. Alle rechten voorbehouden. **99**

#### **Een website aan uw favorieten toevoegen**

Als u telkens dezelfde websites bezoekt, kunt u ze aan uw favorieten toevoegen zodat u snel toegang tot deze sites hebt.

#### **1.** Tik op **a** Microsoft Edge.

- **2.** Ga naar een website.
- **3.** Tik op > **aan favorieten toevoegen**.

**4.** Bewerk de naam als u dat wilt en tik op **Toevoegen**.

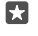

**Tip:** U kunt uw favoriete websites ook aan het startscherm vastmaken. Tik tijdens het browsen op een website op > **Deze pagina aan startscherm vastmaken**.

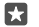

**Tip:** Hebt u een website gevonden die u wilt lezen, maar hebt u er nu geen tijd voor? Voeg deze toe aan uw leeslijst. Tik op > **Aan Leeslijst toevoegen** > **Toevoegen**. Als u zich bij uw Microsoft-account hebt aangemeld, wordt uw leeslijst naar uw account gesynchroniseerd zodat u uw leeslijst op al uw apparaten kunt vinden. Als u de in uw leeslijst opgeslagen websites wilt zoeken, tikt u op  $\cdots$  >  $\equiv$  Leeslijst.

#### **Naar een favoriete website gaan**

Tik op **e Microsoft Edge** >  $\cdots$  >  $\forall x$  **Favorieten** en selecteer een website in de lijst.

#### **Een webpagina delen**

Als u een interessante webpagina hebt gevonden, kunt u deze in een e-mail of sms-bericht naar uw vrienden verzenden of op uw sociale netwerken plaatsen. Als uw vrienden zich naast u bevinden, kunt u met NFC de pagina eenvoudig delen door de telefoons tegen elkaar te tikken.

**1.** Tik op **e** Microsoft Edge en ga naar een website.

**2.** Tik op  $\overline{\cdots}$  > Delen en selecteer hoe u wilt delen.

#### **Een webpagina delen via NFC**

Tik tijdens het bladeren op > **Delen** > **Tikken om te delen (NFC)** en raak de telefoon van uw vriend met uw telefoon aan.

Als u er zeker van wilt zijn dat Tikken om te delen (NFC) is ingeschakeld, veegt u vanaf de bovenkant van het scherm omlaag, tikt u op **Alle instellingen** > **Apparaten** > **NFC** en stelt u **Tikken om te delen** in op **Ingeschakeld** .

NFC wordt niet door alle telefoons ondersteund. Ga voor de beschikbaarheid naar **[www.microsoft.com/mobile/support/wpfeatures](http://www.microsoft.com/mobile/support/wpfeatures)**. Deze functie is mogelijk niet compatibel met alle telefoons die NFC ondersteunen.

De andere telefoon moet NFC ondersteunen. Raadpleeg voor meer informatie de gebruikershandleiding van de andere telefoon.

#### **De browsergeschiedenis wissen**

Als u klaar bent met browsen, kunt u uw privégegevens zoals uw browsergeschiedenis en tijdelijke internetbestanden verwijderen.

Tik op **G.** Microsoft Edge >  $\cdots$  > Instellingen > Kies wat u wilt wissen en selecteer de gegevens die u wilt wissen.

Een cache is een geheugenlocatie die wordt gebruikt om gegevens tijdelijk op te slaan. Als u toegang hebt gezocht of gehad tot vertrouwelijke informatie waarvoor u een wachtwoord moet opgeven, kunt u de cache van het apparaat na gebruik beter wissen.

#### **Een afzonderlijk item in uw browsegeschiedenis verwijderen**

Tik op **G Microsoft Edge** >  $\dots$  >  $\Box$  Geschiedenis, tik op het item dat u wilt verwijderen, houd dit vast en tik vervolgens op **Verwijderen...**.

### **Zoeken op het web**

Verken het web en de buitenwereld met Bing Zoeken. U kunt het toetsenbord of uw stem gebruiken om uw trefwoorden te schrijven.

**1.** Tik op de zoektoets  $\varnothing$ .

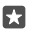

**Tip:** Als uw telefoon over Cortana beschikt, tikt u op de zoektoets  $\Omega$ , houdt u deze vast en zegt u het trefwoord. Cortana is niet beschikbaar in alle talen. Ga voor meer informatie over de ondersteunde talen naar **[support.microsoft.com](http://support.microsoft.com/)** en blader naar de instructies voor Windows-telefoons.

**2.** Schrijf uw trefwoord in het zoekvak en tik op de enter-toets. U kunt ook een trefwoord uit de voorgestelde overeenkomsten selecteren.

**3.** Als u verwante zoekresultaten wilt zien, tikt u boven aan het scherm op de categorie van de zoekresultaten.

## **Internetverbindingen sluiten**

Verleng de gebruiksduur van uw batterij door internetverbindingen te sluiten die op de achtergrond geopend zijn.U kunt dat doen zonder apps te sluiten.

**1.** Veeg vanaf de bovenkant van het scherm omlaag, tik op  $\mathcal{C}_e$  en houd dit vast.

**2.** Stel **Wi-Fi-netwerken** in op **Uitgeschakeld** .

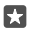

**Tip:** Wi-Fi-netwerken schakelt terug naar automatisch.Als u deze instelling wilt wijzigen, tikt u op **Wi-Fi opnieuw inschakelen**.

#### **Een mobiele-dataverbinding sluiten**

Veeg vanaf de bovenkant van het scherm omlaag, tik op  $\otimes$  **Alle instellingen** >  $\oplus$  **Netwerk en draadloos** > **Mobiel netwerk en simkaart** en stel **Dataverbinding** in op **Uitgeschakeld**  .

### **Problemen met internetverbindingen oplossen**

#### **Als uw internetverbinding niet werkt**

• Controleer uw mobiele-dataverbinding. Veeg vanaf de bovenkant van het scherm omlaag, tik op **Alle instellingen** > **Netwerk en draadloos** > **Mobiel netwerk en simkaart** en controleer of **Dataverbinding** is ingesteld op **Ingeschakeld** .

- Controleer uw Wi-Fi-verbinding. Veeg vanaf de bovenkant van het scherm omlaag, tik op **Wi-Fi**, houd dit vast en controleer of **Wi-Fi-netwerken** is ingesteld op **Ingeschakeld**  en u verbonden bent met een netwerk.
- Controleer of de batterijbesparingsmodus niet is ingeschakeld. Veeg vanaf de bovenkant van het scherm omlaag en tik op  $\otimes$  **Alle instellingen** >  $\Box$  **Systeem** > **Batterijbesparing**.
- Controleer wanneer u zich in het buitenland bevindt of roaming is toegestaan. Veeg vanaf de bovenkant van het scherm omlaag, tik op  $\hat{\varnothing}$  **Alle instellingen** >  $\hat{\oplus}$  **Netwerk en draadloos** > **Mobiel netwerk en simkaart** en de simkaart, tik op **Eigenschappen** en controleer of **Opties voor dataroaming** is ingesteld op **roamen toestaan**. Het verbinden met internet tijdens roaming kan, vooral wanneer u in het buitenland bent, de kosten aanzienlijk verhogen.
- Als u nieuwe instellingen vanuit een sms-bericht hebt geïnstalleerd, verwijdert u de nieuwe instellingen. Tik op **Opslag** > **Dit apparaat** > **Apps en games** en het item van de nieuwe instellingen en tik op **Verwijderen**.

# **Ontspanning**

Ontdek hoe u video's kunt bekijken, naar uw favoriete muziek kunt luisteren en spelletje kunt spelen.

### **Bekijken en luisteren**

U kunt uw telefoon gebruiken om video's te bekijken en naar muziek en podcasts te luisteren terwijl u onderweg bent.

#### **Muziek afspelen**

Luister overal waar u bent naar uw favoriete muziek.

#### **1.** Tik op **Groove Muziek**.

**2.** Tik op de artiest, het album, de track, het genre of de afspeellijst die u wilt afspelen.

П **Tip:** Als u uw tracks wilt sorteren zodat u eenvoudig te kunnen vinden wat u zoekt, tikt  $u$  op  $\equiv$  en kiest u hoe u de tracks wilt sorteren.

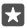

**Tip:** U kunt muziek voor uw afspeellijsten vanuit Store kopen.

#### **Afspelen onderbreken of hervatten**

Tik op  $||$  of  $\triangleright$ .

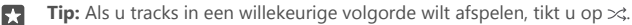

#### **Afspelen stoppen**

Tik op  $||$ . Tik op de terugtoets  $\leftarrow$  om de app te sluiten.

#### **Snel vooruitspoelen of terugspoelen**

Sleep de schuifknop naar links of rechts.

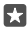

**Tip:** Tik in het menu Apps op **Podcasts** om een abonnement op podcasts te nemen en ernaar te luisteren. De service is mogelijk niet in alle landen en regio's beschikbaar.

#### **Abonneren op Groove Music Pass**

#### Ga naar **[www.microsoft.com/store/music/groove-music-pass](http://www.microsoft.com/store/music/groove-music-pass)**.

Met een Groove Music Pass kunt u een onbeperkte hoeveelheid tracks downloaden en ze synchroniseren met uw telefoon, muziek streamen op uw telefoon, pc of Xbox-console en naar aangepaste radiozenders luisteren.

#### **Een afspeellijst maken**

Rangschik uw tracks in afspeellijsten zodat u naar muziek kunt luisteren die bij uw stemming past.

**1.** Tik op  $\odot$  Groove Muziek >  $\equiv$  > afspeellijsten.

**2.** Tik op  $\overline{+}$  **Nieuwe afspeellijst** en schrijf een naam voor de afspeellijst.

**3.** Als u een track aan uw nieuwe afspeellijst wilt toevoegen, tikt u op de track en houdt u deze vast. Tik vervolgens op **Toevoegen aan** en selecteer de afspeellijst.

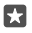

п

**Tip:** U kunt muziek voor uw afspeellijsten in de Store kopen.

#### **Een podcast afspelen**

Blijf op de hoogte met uw favoriete podcasts en abonneer u hierop op uw telefoon.

**1.** Tik op **Podcasts**.

**2.** Veeg naar **COLLECTIE**.

**3.** Tik op **audio** of **video** en de podcast die u wilt bekijken of naar wilt luisteren.

**Tip:** Als u een bepaalde aflevering van de podcast wilt selecteren, tikt u op  $:=$ .

#### **Op een podcast abonneren**

Tik op de podcast waarop u zich wilt abonneren en tik op  $\left(\frac{1}{2}\right)$ .

**Tip:** U kunt ook op naam naar een podcast zoeken. п

#### **Een video afspelen**

Neem uw favoriete media mee terwijl u onderweg bent. Bekijk video's waar u ook bent.

**1.** Tik op  $\mathbb{F}$  Films en tv >  $\equiv$  > Video's.

**2.** Tik op de video die u wilt afspelen.

#### **Afspelen onderbreken of hervatten**

Tik op  $||$  of  $\triangleright$ .

#### **Snel vooruitspoelen of terugspoelen**

Sleep de schuifknop naar links of rechts.

#### **Een video op het volledige scherm bekijken**

Tik op  $\Box$ ). Als de video een andere hoogte-breedteverhouding heeft dan het telefoonscherm, wordt het beeld bijgesneden om het passend te maken.

#### **De navigatiebalk tijden het afspelen verbergen**

Als u de navigatiebalk op uw telefoon wilt verbergen om de video breder te maken, tikt u op  $\mathcal{N}$ . Tik op  $\pi$ <sup>k</sup> om de navigatiebalk opnieuw weer te geven. Het verbergen van de navigatiebalk wordt niet door alle telefoons ondersteund. Ga voor de beschikbaarheid naar **[www.microsoft.com/mobile/support/wpfeatures](http://www.microsoft.com/mobile/support/wpfeatures)**.

#### **Uw video doorlopend weergeven**

Tik op $($ ).

#### **Meer films bekijken**

U kunt ook rechtstreeks vanaf de telefoon films en tv-programma's kopen of huren. Tik op F **Store** > **Films en tv** en zoek naar de films of de programma's die u graag wilt zien.

U kunt de gehuurde video alleen binnen de gegeven weergaveperiode bekijken.

#### **De toon van de muziek aanpassen**

Versterk de bas of pas andere frequentiebanden aan om uw luisterervaring te verbeteren.

U kunt de toon van de muziek aanpassen wanneer u naar de FM-radio luistert of tijdens het gebruik van Bluetooth-accessoires.

**1.** Veeg vanaf de bovenkant van het scherm omlaag en tik op  $\otimes$  **Alle instellingen** >  $R$ **Extra's** > **equalizer**.

**2.** Als u de toon van de muziek wilt aanpassen, sleept u de banden naar de gewenste positie. U kunt ook een van de voorinstellingen van de equalizer selecteren.

#### **Projecteer uw scherm via Wi-Fi**

Projecteer uw scherm via WiFi op een compatibele tv, monitor of projector om video op een groter scherm te bekijken.

Het projecteren van uw scherm via Wi-Fi wordt niet door alle telefoons ondersteund. Ga voor de beschikbaarheid naar **[www.microsoft.com/mobile/support/wpfeatures](http://www.microsoft.com/mobile/support/wpfeatures)**.

Het andere apparaat moet de Miracast-technologie ondersteunen.

Het projecteren van met copyright beschermd materiaal is mogelijk beperkt.

**1.** Veeg vanaf de bovenkant van het scherm omlaag en tik op  $\otimes$  **Alle instellingen** >  $\Box$ **Systeem** > **Beeldscherm**.

**2.** Tik op **Verbinding maken met een draadloos beeldscherm** en het apparaat dat u wilt gebruiken.

Raadpleeg voor meer informatie de gebruikershandleiding van het andere apparaat.

#### **Draadloos naar muziek luisteren**

Met een draadloze luidspreker kunt u zonder kabels naar muziek met hoge kwaliteit luisteren.

Draadloze luidsprekers zijn apart verkrijgbaar. De beschikbaarheid van accessoires verschilt per regio.

**1.** Veeg vanaf de bovenkant van het scherm omlaag en tik op  $\otimes$  **Alle instellingen** >  $\equiv$ **Apparaten** > **NFC**.

**2.** Stel **Tikken om te delen** in op **Ingeschakeld** .

Voordat u NFC gebruikt, moet u ervoor zorgen dat het scherm en de toetsen zijn ontgrendeld.

**3.** Raak het NFC-gebied van de luidspreker aan met het NFC-gebied van uw telefoon. De luispreker maakt automatisch verbinding met uw telefoon. NFC wordt niet door alle telefoons ondersteund. Ga voor de beschikbaarheid naar **[www.microsoft.com/mobile/support/](http://www.microsoft.com/mobile/support/wpfeatures) [wpfeatures](http://www.microsoft.com/mobile/support/wpfeatures)**.

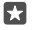

**Tip:** U kunt ook een verbinding maken via Bluetooth. Veeg vanaf de bovenkant van het scherm omlaag, tik op  $*$  en houd dit vast, stel **Status** in op **Ingeschakeld** o en koppel uw telefoon met de luidspreker.

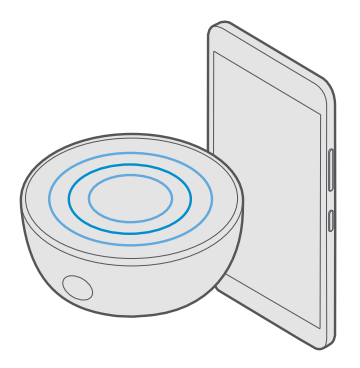

# **FM-radio**

Ontdek hoe u met uw telefoon naar de radio luistert.

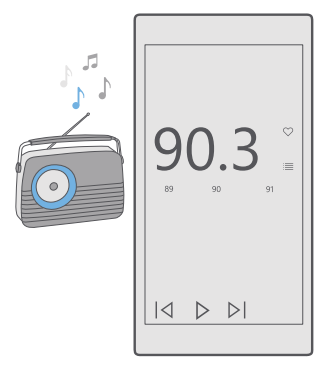

#### **Naar FM-radio luisteren**

Geniet onderweg van uw favoriete FM-radiozenders.

FM-radio wordt niet door alle telefoons ondersteund. Ga voor de beschikbaarheid naar **[www.microsoft.com/mobile/support/wpfeatures](http://www.microsoft.com/mobile/support/wpfeatures)**.

Als u naar de radio wilt luisteren, moet u een compatibele headset aansluiten op het apparaat. De headset fungeert als antenne.

© 2015 Microsoft Mobile. Alle rechten voorbehouden. **106**

De headset is mogelijk apart verkrijgbaar.

#### **1.** Tik op **FM-radio**.

**2.** Tik op  $\overline{D}$  om het afspelen te starten.

#### **Naar de volgende of vorige zender gaan** Veeg naar links of rechts op de frequentiebalk.

# **Naar de radio luisteren via de luidspreker**

Tik op  $\cdots$  > naar luidspreker schakelen. De headset moet nog steeds op de telefoon zijn aangesloten.

#### **De FM-radio-app sluiten**

Tik op  $||$  om het afspelen te stoppen. Tik op de terugtoets  $\leftarrow$  om de app te sluiten.

#### **Een radiozender opslaan**

Sla uw favoriete radiozenders op zodat u er later gemakkelijk naar kunt luisteren.

FM-radio wordt niet door alle telefoons ondersteund. Ga voor de beschikbaarheid naar **[www.microsoft.com/mobile/support/wpfeatures](http://www.microsoft.com/mobile/support/wpfeatures)**.

#### **1.** Tik op **FM-radio**.

**2.** Als u de zender waarnaar u luistert wilt opslaan, tikt u op  $\heartsuit$ .

#### **Uw lijst met opgeslagen zenders weergeven** Tik op  $\frac{1}{n}$  **FM-radio** >  $\equiv$

**Een zender uit de lijst verwijderen** Tik op  $\mathbb{F}$  **FM-radio** >  $\bullet$ .

### **Uw muziek en video's synchroniseren tussen uw telefoon en computer**

Als u muziek of video's op uw computer hebt opgeslagen, maar vanaf uw telefoon toegang tot deze muziek en video's wilt hebben, gebruikt u een USB-kabel om de media tussen uw telefoon en uw computer te synchroniseren.

**1.** Sluit de telefoon aan op een compatibele computer met een USB-kabel.

**2.** Open bestandsbeheer op uw computer, zoals Windows Verkenner of Finder, sleep uw tracks en video's naar uw telefoon en zet ze neer.

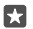

**Tip:** Als op uw computer het besturingssysteem Windows 7, Windows 8 of Windows 8.1 staat, kunt u ook de Windows Phone-app gebruiken. Windows 8 en Windows 8.1 installeren de app automatisch als u uw telefoon op uw computer aansluit. Ga voor meer informatie naar **[support.microsoft.com](http://support.microsoft.com/)**.

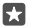

Tip: Als u een computer met het Mac-besturingssysteem gebruikt, kunt u de Lumia-app Photo Transfer for Mac gebruiken om uw foto's en video's over te brengen. Ga voor meer informatie naar **[www.microsoft.com/en-us/mobile/support/product/nokia](http://www.microsoft.com/en-us/mobile/support/product/nokia-photo-transfer-for-mac/)[photo-transfer-for-mac/](http://www.microsoft.com/en-us/mobile/support/product/nokia-photo-transfer-for-mac/)**.

Voor meer informatie over welke app met welke computer werkt, raadpleegt u de volgende tabel:

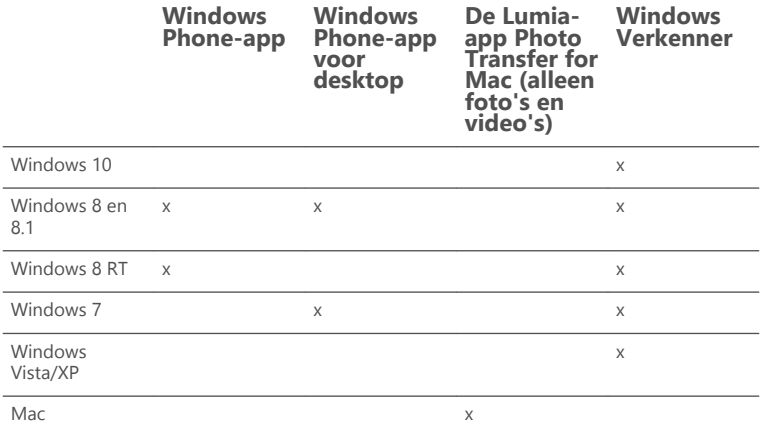

# **Spelletjes**

Vermaak uzelf door spelletjes op uw telefoon te downloaden en te spelen.

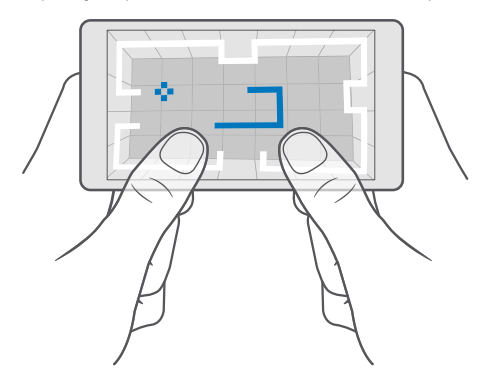
#### **Een nieuwe game ophalen**

Ga naar Store als u nieuwe games op uw telefoon wilt downloaden en installeren.

#### **1.** Tik op  $\mathbf{F}$  **Store**  $> \equiv$  > **Games**.

**2.** Blader door de selectie en tik op de gewenste game.

**3.** Als de game een prijs heeft, tikt u op de prijs of als de game gratis versie biedt, tikt u op **Gratis versie** om het item een beperkte tijd gratis te proberen. Als het item gratis is, tikt u op **Gratis**.

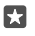

**Tip:** Als u een game wilt verwijderen, veegt u naar het menu Apps, tikt u op de game en houdt u het vast en tikt u vervolgens op **Verwijderen**.

De beschikbaarheid van betalingsmethoden is afhankelijk van het land waarin u woont en het netwerk van uw serviceprovider.

#### **Kiezen wat uw kind kan downloaden**

Als op de telefoon van uw kind Windows Phone 8.1 of Windows 10 Mobile wordt uitgevoerd, kunt u op de website Mijn familie downloads en instellingen voor apps en games beheren. Als u Mijn familie wilt instellen, gaat u naar **[account.microsoft.com/family](http://account.microsoft.com/family)**, meldt u zich aan bij uw Microsoft-account en voegt uw het Microsoft-account van uw kinderen aan Mijn familie toe door een uitnodiging naar hun e-mailadres te verzenden. Als uw kind te uitnodiging heeft geaccepteerd, kunt u de instelling van het account van uw kind wijzigen.

U kunt een andere ouder aan Mijn familie op de website Mijn familie toevoegen. Beide ouders kunnen de instellingen van hun kinderen beheren, maar kunnen elkaars instellingen niet wijzigen.

U kunt selecteren welke gameclassificatie uw kind kan zien en welke apps en games uw kind kan downloaden. Meld u aan bij uw account van Mijn familie en wijzig de instellingen voor uw kind. U kunt ook voorkomen dat uw kind apps of games downloadt.

U moet mogelijk geldige creditcardgegevens toevoegen om te bewijzen dat u een volwassene bent als uw kind 12 jaar of jonger is. Er worden geen kosten bij uw creditcard in rekening gebracht en uw creditcardnummer wordt niet opgeslagen. De juridische leeftijd voor volwassenen kan per land en regio verschillen.

Ga voor meer instellingen van Mijn familie naar **[account.microsoft.com/family](http://account.microsoft.com/family)**.

Deze functie is niet beschikbaar in alle talen. Ga voor meer informatie over de beschikbaarheid van functies en services naar **[support.microsoft.com](http://support.microsoft.com/)** en blader naar de instructies voor Windows-telefoons.

De beschikbaarheid van apps en games kan afhangen van de leeftijd van uw kinderen.

Xbox ondersteunt geen kinderaccounts in sommige landen of regio's waar Windowstelefoons beschikbaar zijn.

#### **Een game spelen**

U Windows-telefoon is zeer geschikt voor het spelen van games. Of u nu op zoek bent naar een kleine uitdaging of even heerlijk wilt ontspannen, kies uw eigen avontuur. Met Xbox, de gameservice van Microsoft kunt u uw gamescores en prestaties bijhouden. Met Xbox kunt u ook de updates van uw vrienden volgen en zo van het spelen van games op uw telefoon een echt sociale ervaring maken.

Veeg op het startscherm naar links naar het menu Apps en tik op de game.

**Meer games ophalen** Tik op  $\bullet$  **Store**  $\geq \equiv$  > Games.

#### **Een game hervatten**

Wanneer u naar een game terugkeert, vindt u in de game zelf mogelijk een pictogram Hervatten. Als dat niet het geval is, tikt u op het scherm.

#### **Geniet samen met de Xbox-app** Tik op **Xbox**.

In de app Xbox kunt u uw game-ervaringen met vrienden delen. U kunt ook kijken welke games zij spelen en hun berichten, uitzendingen en prestaties in de activiteitsfeed bekijken. Als u nog geen Xbox-account hebt, kunt u er een maken in de app.

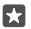

**Tip:** Als u de app Xbox niet op uw telefoon hebt, kunt u deze downloaden van Store.

#### **Uw Xbox One met uw telefoon bedienen**

Bedien uw Xbox One-console met uw telefoon via de app Xbox SmartGlass.

Als u de app Xbox SmartGlass niet op uw telefoon hebt, kunt u deze downloaden van **[www.microsoft.com](https://www.microsoft.com/store/apps/xbox-one-smartglass/9wzdncrfhwn0)**.

Zorg ervoor dat u op zowel uw telefoon als uw console bent aangemeld met dezelfde Microsoft- of Xbox Live-account. U kunt een verbinding maken met het compatibele Xbox One-apparaat via Wi-Fi of een mobiele-dataverbinding.

#### **Verbinding maken met uw Xbox One-console**

**1.** Tik op **a** Xbox SmartGlass.

**2.** Tik op  $\widehat{\mathbb{Z}}$  en selecteer de console waarmee u verbinding wilt maken.

**Tip:** Als u uw console niet in de lijst kunt vinden, typt u het IP-adres van de console en tikt u op **Verbinding maken**. Controleer in de instellingen van uw Xbox-console of u de console toestemming hebt gegeven om verbinding met een SmartGlass-apparaat te maken.

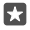

**Tip:** Als u televisie wilt kijken, tikt u op **Kabel/Tv**, zodat u uw telefoon als afstandsbediening kunt gebruiken.

#### **Een game spelen**

Tik op **Xbox SmartGlass**, tik op de game en **Afspelen op Xbox One** en gebruik uw telefoon als de spelbesturing.

#### **De Xbox One SmartGlass-instellingen wijzigen**

Tik op **& Xbox SmartGlass** >  $\equiv$  U kunt bijvoorbeeld uw profiel bekijken, vrienden zoeken, een overzicht van uw gamingprestaties weergeven en berichten weergeven van uw gamingvrienden.

#### **Games en apps zoeken** Tik op **Xbox SmartGlass** >  $\Omega$ .

### **Lifestyle-apps en -diensten**

Blijf met één blik op uw telefoon op de hoogte van wat er in de wereld gebeurt.

U hebt een internetverbinding nodig om de diensten te gebruiken. Neem voor meer informatie over mogelijke kosten contact op met uw netwerkserviceprovider.

Meld u aan bij uw Microsoft-account om optimaal gebruik van de diensten te maken.

Sommige diensten zijn mogelijk niet in alle landen of regio's beschikbaar.

#### **De aandelenmarkt in de gaten houden**

Bekijk wat er op de aandelenmarkt gebeurt met de app Geldzaken.

#### **1.** Tik op **Geldzaken**.

**2.** Als u de actuele aandelenkoersen wilt bekijken, tikt u op  $\equiv$  >  $\mathcal{N}$  Markten.

#### **Uw favoriete aandelen volgen**

Tik op  $\equiv$  >  $\frac{1}{2}$  **Volglijst** >  $\frac{1}{2}$  en zoek naar wat u wilt volgen.

#### **Op de hoogte blijven van het nieuws**

Bekijk het laatste nieuws uit uw favoriete bronnen.

#### **1.** Tik op **Nieuws**.

**2.** Als u een onderwerp wilt toevoegen dat u interesseert, tikt u op  $\equiv$   $\geq$   $\equiv$  **Interesses**, selecteert u een categorie en tikt u op  $+$  op het onderwerp dat u wilt toevoegen.

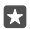

**Tip:** Tik op  $\oslash$  om een onderwerp te zoeken.

U kunt nu de artikelen over de geselecteerde onderwerpen in de weergave Mijn nieuws lezen.

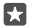

**Tip:** Wilt u uw belangrijkste onderwerpen boven aan de lijst hebben? Tik op  $\equiv$   $\ge$   $\le$ **Interesses** > Mijn interesses, tik op = en houd dit vast op het onderwerp dat u wilt verplaatsen en sleep het naar een nieuwe plaats.

#### **Bekijk de laatste weersverwachtingen**

Wanneer u wilt weten of het gaat regenen of dat de zon gaat schijnen, bekijkt u de actuele weersomstandigheden of de weersverwachtingen voor de komende dagen.

**1.** Tik op *D* Weer.

**2.** Voor meer informatie veegt u omhoog.

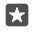

**Tip:** Als u de verwachting voor de aankomende tien dagen voor uw locatie wilt bekijken, veegt u op de schuifregelaar van de datum naar links.

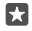

**Tip:** Als u meer details voor een andere datum wilt bekijken, tikt u op de datum en veegt u omhoog.

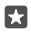

**Tip:** Als u snel wilt weten hoe het weer op andere plaatsen is, slaat u die belangrijke locaties bij uw favorieten op. Tik op  $\equiv$   $\geq$   $\neq$  **Locaties**  $>$   $+$  en voeg een locatie toe.

#### **Uw favoriete sporten volgen**

Blijf onderweg op de hoogte van het laatste sportnieuws en de sportuitslagen.

- **1.** Tik op **Sport**.
- **2.** Tik op  $\equiv$  en een categorie.

**3.** Tik op  $\equiv$  >  $\otimes$  **Meer sporten** om andere categorieën te zoeken.

**Tip:** Als u uw favoriete sport of team wilt volgen, voegt u deze toe aan **Mijn**  м **favorieten**. Tik op  $\equiv$  >  $\frac{1}{2}$  Mijn favorieten >  $+$  en zoek naar de sport of het team.

#### **Uw dagelijkse activiteiten bijhouden**

Gebruik de bewegingssensor van uw telefoon om uw dagelijkse activiteiten bij te houden, zoals plaatsen die u bezoekt of het aantal stappen dat u gedurende de dag loopt.

Als u uw dagelijkse activiteiten wilt volgen, gebruikt u de Microsoft Health-app of downloadt u een andere fitness-app van de Store en geeft u de app toestemming om de bijgehouden bewegingsgegevens van de telefoon te gebruiken. Bewegingsgegevens worden niet door alle telefoons ondersteund. Ga voor de beschikbaarheid naar **[www.microsoft.com/mobile/](http://www.microsoft.com/mobile/support/wpfeatures) [support/wpfeatures](http://www.microsoft.com/mobile/support/wpfeatures)**.

**1.** Als u wilt bepalen of apps, zoals fitness-apps toegang hebben tot uw locatie- en versnellingsmetergegevens, veegt u vanaf de bovenkant van het scherm omlaag en tikt u op **Alle instellingen** > **Extra's** > **Lumia-bewegingsgegevens**. **2.** Stel **Bezochte plaatsen** in op **Ingeschakeld** .

Uw telefoon verzamelt nu gegevens over de locaties die u bezoekt en de routes die u neemt.

# **Kantoor**

Blijf uw documenten volgen terwijl u reist. Ontdek hoe u de Office-apps gebruikt.

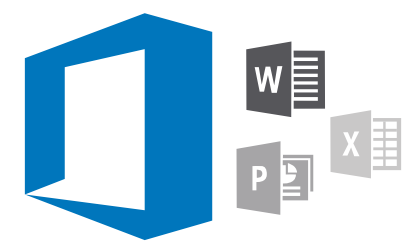

## **Werken met Word**

Werk uw documenten onderweg af met Word.

U moet een Microsoft-account hebben om bestanden te bewerken.

#### **Een bestaand document bewerken**

- 1. Tik op **M** Word.
- **2.** Tik op **Bladeren** en blader naar het Word-bestand dat u wilt bewerken.
- **3.** Schuif uw vingers uit elkaar of naar elkaar toe om in of uit te zoomen.

4. Als u de pagina-einden in uw document wilt zien, tikt u op is. Tik op som terug te keren naar de volledige schermweergave.

Word slaat uw bestanden automatisch op zodat u dat niet hoeft te doen. U kunt uw bestanden vinden op OneDrive.

**Tip:** Als u het document op uw telefoon wilt opslaan, tikt u op  $\equiv$  > **Opslaan**, kiest u de м locatie voor het bestand, tikt u op  $\Theta$ , schrijft u een naam voor het bestand en tikt u op …

**Een nieuw document maken** Tik op  $\blacksquare$  **Word** >  $+$  **Nieuw.** 

#### **Tekst in een document zoeken**

Tik met het bestand geopend op  $\oslash$  boven aan het scherm en schrijf het trefwoord. Als u naar de volgende of vorige overeenkomst in het document wilt gaan, tikt u op  $\zeta$  of op  $\zeta$ . Tik voor deavanceerde zoekopties op  $\otimes$ .

#### **Een tabel, foto of ander item in een document invoegen**

Tik met het bestand geopend op de plaats waar u het item wilt toevoegen, tik vervolgens op  $\cdots$  >  $\vee$  > **Insert** en op de gewenste optie.

#### **Het lettertype of de opmaak wijzigen**

Tik met het bestand geopend op  $\cdots$  >  $\vee$  > **Startpagina** en op de gewenste optie.

### **Werken met Excel**

U hoeft niet meer naar kantoor te gaan om de laatste cijfers te controleren. Met Excel kunt u uw werkmappen bewerken, nieuwe maken, bestaande bewerken en uw werk delen op een SharePoint-site.

U moet een Microsoft-account hebben om bestanden te bewerken.

#### **Een bestaand Excel-document bewerken**

- **1.** Tik op **Excel**.
- **2.** Tik op  $\overline{>}$  **Bladeren** en blader naar het Excel-bestand dat u wilt bewerken.
- **3.** Als u naar een ander bladtab wilt schakelen, tikt u onderaan op de bladnaam.
- **4.** Als u een nieuw blad wilt toevoegen, tikt u op  $+$ .

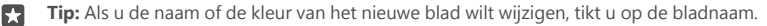

Excel slaat uw bestanden automatisch op zodat u dat niet hoeft te doen. U kunt uw bestanden vinden op OneDrive.

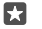

**Tip:** Als u de werkmap op uw telefoon wilt opslaan, tikt u op  $\equiv$  > **Opslaan**, kiest u de locatie voor het bestand, tikt u op  $\Theta$ , schrijft u een naam voor het bestand en tikt u op 原.

#### **Een nieuwe werkmap maken**

Tik op  $\boxed{\mathbf{E}}$  **Excel** >  $+$  **Nieuw.** 

#### **Een rij of kolom toevoegen**

Tik met het bestand geopend op de rij- of kolomkop en op **Insert**.

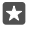

**Tip:** Als u een rij of kolom wilt verplaatsen, tikt u op de rij of kolom en houd u deze vast. Sleep deze vervolgens naar de nieuwe locatie. U kunt rijen en kolommen ook knippen, kopiëren, wissen, verwijderen of verbergen. Tik op de kop en de gewenste optie.

#### **Een opmerking aan een cel toevoegen**

Tik met het bestand geopend op  $\cdots$  >  $\vee$  > **Bekijken** >  $\Box$  **opmerking**, schrijf uw opmerking en tik op **Gereed**.

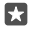

**Tip:** Als u alle opmerkingen op het blad wilt weergeven, tikt u op  $\Box$  **Opmerkingen weergeven**.

**Een filter op cellen toepassen**

Tik met het bestand geopend op  $\dots$  >  $\vee$  > **Startpagina** >  $\frac{1}{2}$  en op de gewenste opties.

#### **Celinhoud en -rand opmaken**

Tik op de cel, tik op  $\cdots > \vee >$  **Startpagina** en de gewenste optie.

### **Werken met PowerPoint**

Leg onderweg naar de vergadering de laatste hand aan uw presentatie met PowerPoint.

U moet een Microsoft-account hebben om bestanden te bewerken.

#### **Een bestaande presentatie bewerken**

- **1.** Tik op **PowerPoint**.
- **2.** Tik op **Bladeren** en blader naar het PowerPoint-bestand dat u wilt bewerken.
- **3.** Als u tussen dia's wilt bladeren, veegt u naar links of rechts.

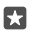

**Tip:** Als u een bepaalde dia zoekt, tikt u op een diaminiatuur.

4. Als u een dia wilt toevoegen, tikt u op  $\mathbf{F}$ .

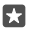

**Tip:** Schuif uw vingers uit elkaar of naar elkaar toe om in of uit te zoomen.

PowerPoint slaat uw bestanden automatisch op zodat u dat niet hoeft te doen. U kunt uw bestanden vinden op OneDrive.

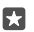

**Tip:** Als u het document op uw telefoon wilt opslaan, tikt u op  $\equiv$  > **Opslaan**, kiest u de locatie voor het bestand, tikt u op  $\Theta$ , schrijft u een naam voor het bestand en tikt u op **.** 

#### **Een nieuwe presentatie maken**

Tik op **PowerPoint** > **Nieuw**.

#### **Het lettertype wijzigen of opsommingstekens toevoegen**

Tik met het bestand geopend op  $\cdots$  >  $\sqrt{ }$  > **Startpagina** en op de gewenste optie.

#### **Een tabel, foto of ander item invoegen**

Tik met het bestand geopend op  $\cdots$  >  $\vee$  > **Insert** en op de gewenste optie.

#### **Een achtergrondthema kiezen**

Tik met het bestand geopend op  $\cdots$  >  $\vee$  > **Ontwerp** en kies een thema.

#### **Dia's schikken**

Tik op de miniatuur van de dia die u wilt verplaatsen, houd deze vast en sleep deze naar een nieuwe locatie.

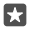

**Tip:** Als u de dia waarop u zich bevindt wilt knippen, kopiëren, dupliceren, verwijderen of verbergen, tikt u op de gemarkeerde miniatuur en selecteert u wat u ermee wilt doen.

**Notities aan een dia toevoegen**

Tik op  $\mathbf{E}$ .

#### **Uw presentatie als een diavoorstelling weergeven**

Als u een diavoorstelling wilt starten met het bestand geopend, tikt u op  $\overline{\Psi}$ . Voor meer diavoorstellingsopties tikt u op  $\cdots$  >  $\vee$  > **Diavoor-stelling**. Als u de diavoorstelling wilt stoppen, tikt u boven aan het scherm en op  $\overline{\mathbb{Z}}$ .

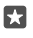

**Tip:** Als u bepaalde delen van uw dia wilt toelichten, tikt u op de dia en houd u deze vast. U kunt dan de rode stip op de dia verplaatsen.

## **Een notitie schrijven in OneNote**

Notities op papier raken gemakkelijk zoek. Noteer ze in plaats daarvan met OneNote. Op die manier hebt u uw notities altijd bij u. U kunt uw notities ook synchroniseren met OneDrive en ze weergeven en bewerken met OneNote op uw telefoon, uw computer of online in een webbrowser.

U hebt een Microsoft-account nodig om OneNote. te kunnen gebruiken.

1. Tik op  $\overline{M}$  OneNote >  $\overline{A}$ .

**2.** Schrijf uw notitie.

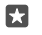

**Tip:** Als u een notitie met uw stem wilt schrijven, tikt u op **D**, boven het toetsenbord. Wanneer uw telefoon u vertelt dat deze naar u luistert, zegt u de notitie.

**3.** Als u de tekst wilt opmaken om bijvoorbeeld het lettertype te wijzigen of opsommingstekens toe te voegen, tikt u op de pictogrammen in de werkbalk boven het toetsenbord.

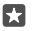

**Tip:** Als u een koppeling wilt toevoegen, tikt u op  $\| \cdot \emptyset$ , schrijft u de tekst die op de koppeling moet worden weergegeven en voegt u het webadres toe.

#### **Cortana gebruiken om een notitie te maken**

Tik op de zoektoets O en houd deze vast, zeg **Maak een notitie** en zeg wat u in de notitie wilt opnemen.

Deze functie is niet in alle regio's en talen beschikbaar. Ga voor meer informatie over de ondersteunde talen naar **[support.microsoft.com](http://support.microsoft.com/)** en blader naar de instructies voor Windows-telefoons.

#### **Een bijlage aan uw notitie toevoegen**

Tik op  $\parallel$  en blader naar het bestand dat u bijlage wilt toevoegen.

### **Uw telefoon gebruiken als een pc met Continuum.**

Gebruik Continuum om uw telefoon pc-achtige mogelijkheden te geven. U kunt werken en spelen op het grote scherm en nog steeds iets anders doen op uw telefoon.

Continuum wordt niet door alle telefoons ondersteund. Ga voor de beschikbaarheid naar **[www.microsoft.com/mobile/support/wpfeatures](http://www.microsoft.com/mobile/support/wpfeatures)**.

Als u apparaten met Continuum wilt aansluiten, hebt u Microsoft Display Dock nodig, dat apart wordt verkocht.

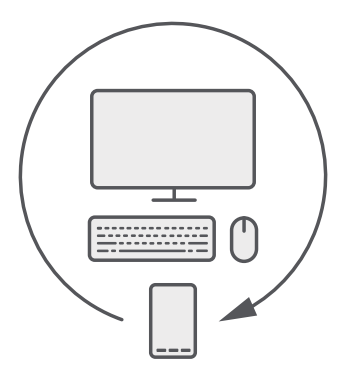

Met Continuum kunt u de telefoon op een beeldscherm, een toetsenbord en een muis aansluiten. Met deze combinatie van telefoon en pc kunt u bijvoorbeeld het volgende doen:

- Office-apps gebruiken en makkelijker op internet surfen
- Mobiele games spelen en films bekijken op een groot scherm
- Tegelijkertijd verschillende apps op uw telefoon en het tweede scherm uitvoeren

Als u een verbinding met een extern scherm wilt maken, gebruikt u het Display Dock. Het toetsenbord en de muis kunnen ook via het Display Dock worden aangesloten of via Bluetooth verbinding maken.

Tik op **R** Continuum, en volg de instructies om de verbinding in te stellen.

## **Apparaten aansluiten met Continuum**

Sluit uw telefoon aan op een beeldscherm, een toetsenbord en een muis en gebruik uw telefoon als pc.

Continuum wordt niet door alle telefoons ondersteund. Ga voor de beschikbaarheid naar **[www.microsoft.com/mobile/support/wpfeatures](http://www.microsoft.com/mobile/support/wpfeatures)**.

Als u apparaten met Continuum wilt aansluiten, hebt u Microsoft Display Dock nodig, dat apart wordt verkocht.

**1.** Sluit het Display Dock aan op de voeding.

**2.** Sluit het beeldscherm of de tv met een HDMI- of Display Port-kabel aan op het Display Dock.

**3.** Sluit de telefoon aan op de aansluiting aan de voorzijde van het Display Dock.

Er gaat een wit lampje branden.

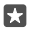

**Tip:** De beide uiteinden van de USB-kabel zijn omkeerbaar, dus u hoeft zich geen zorgen te maken over welk uiteinde u gebruikt.

**4.** Tik op **Continuum**, selecteer hoe u de verbinding tot stand wilt brengen en volg de instructies.

De bureaubladweergave wordt op het externe beeldscherm weergegeven.

П

**Tip:** U kunt draadloos een verbinding met een muis en een toetsenbord maken of het Display Dock gebruiken om beide beeldschermen afzonderlijk te besturen.

## **Werken met Continuum**

Met Continuum kunt u een tweede scherm gebruiken en uw telefoon als pc gebruiken. U kunt zelfs 2 apps gelijktijdig uitvoeren, één op het telefoonscherm en een andere in de bureaubladweergave van het externe beeldscherm.

Tik op **Continuum** en volg de instructies om uw telefoon op een beeldscherm of tv aan te sluiten. De Continuum-app verandert uw telefoon in een touchpad voor de besturing van het externe beeldscherm. Tik op items om ze te openen of te selecteren en veeg met 2 vingers om te schuiven.

Als u ook een muis of een toetsenbord aansluit, kunt u deze gebruiken om op items te klikken en tekst te schrijven op het externe beeldscherm, in plaats van op uw telefoonscherm te tikken.

Uw telefoon wordt opgeladen als deze op het Microsoft Display Dock is aangesloten.

Continuum wordt niet door alle telefoons ondersteund. Ga voor de beschikbaarheid naar **[www.microsoft.com/mobile/support/wpfeatures](http://www.microsoft.com/mobile/support/wpfeatures)**.

#### **Een app openen op het externe beeldscherm.**

1. Tik op  $\blacksquare$  in de bureaubladweergave van het externe beeldscherm.

Het startmenu dat wordt geopend, komt overeen met het startscherm van uw telefoon. Sommige apps worden mogelijk grijs weergegeven. Dit houdt in dat ze niet in de bureaubladweergave van Continuum kunnen worden uitgevoerd.

**2.** Tik op het startscherm of in het menu Apps op een app.

De app wordt geoptimaliseerd voor het grotere formaat en de resolutie van het externe beeldscherm.

Met uw telefoon bestuurt u het externe beeldscherm, zolang u in de Continuum-app blijft. Als u uw telefoon normaal wilt gebruiken, gaat u naar een andere weergave. Eventueel geopende apps in de bureaubladweergave blijven geopend.

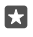

**Tip:** Als u snel de Continuum-app wilt openen terwijl Continuum is verbonden, tikt u op de statusbalk van uw telefoon boven aan het scherm.

#### **Beide schermen afzonderlijk besturen**

Sluit een muis en een toetsenbord aan op het Display Dock of maak een draadloze verbinding via Bluetooth.

U kunt nu de bureaubladweergave van het externe beeldscherm met de muis en het toetsenbord besturen terwijl u iets anders doet op uw telefoon. U kunt bijvoorbeeld een Worddocument op het grotere beeldscherm schrijven en op uw telefoon controleren of er ook berichten zijn.

© 2015 Microsoft Mobile. Alle rechten voorbehouden. **118**

## **De rekenmachine gebruiken**

Vergeet uw zakrekenmachine, er bevinden zich een rekenmachine in uw telefoon met een eenheidsconverter.

Tik op **Rekenmachine**.

**Tussen typen rekenmachine schakelen** Tik op  $\mathbf{F}$  **Rekenmachine** >  $\equiv$  en het type rekenmachine.

#### **De converter gebruiken**

Tik op  $\blacksquare$  **Rekenmachine** >  $\equiv$  en het type converter.

# **Telefoonbeheer & connectiviteit**

Onderhoud uw telefoon en de inhoud. Ontdek hoe u accessoires aansluit en verbinding met netwerken maakt, bestanden overbrengt, back-ups maakt, uw telefoon vergrendelt en de software up-to-date houdt.

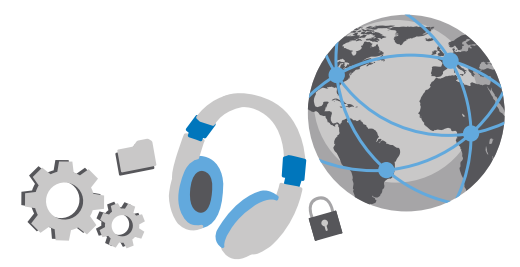

### **Uw telefoonsoftware bijwerken**

Zorg dat u in de pas blijft lopen. Werk uw telefoonsoftware en apps draadloos bij om nieuwe en verbeterde functies voor uw telefoon te krijgen. Via software-updates kunnen ook de prestaties van uw telefoon worden verbeterd.

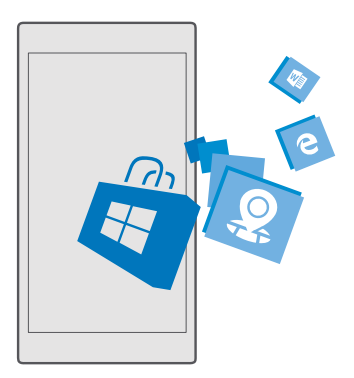

Sluit de lader aan, of zorg ervoor dat de batterij van het apparaat voldoende is opgeladen voordat u gaat bijwerken.

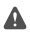

**Waarschuwing:** Tijdens het installeren van een software-update kunt u het apparaat niet gebruiken, zelfs niet om een noodoproep te plaatsen, totdat de installatie is voltooid en het apparaat opnieuw is ingeschakeld.

De telefoon downloadt standaard beschikbare updates wanneer de instellingen van de dataverbinding dit toestaan. Als uw telefoon u meldt dat er een update beschikbaar is, volgt u gewoon de instructies die op uw telefoon worden weergegeven. Als uw telefoon geheugen te kort komt, moet u mogelijk apps, foto's en andere zaken naar de geheugenkaart verplaatsen. De geheugenkaart wordt niet door alle telefoons ondersteund. Ga voor de beschikbaarheid naar **[www.microsoft.com/mobile/support/wpfeatures](http://www.microsoft.com/mobile/support/wpfeatures)**.

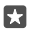

**Tip:** Uw telefoon werkt uw apps en andere componenten standaard automatisch bij als u een verbinding met een Wi-Fi-netwerk hebt gemaakt.

Controleer na de update de app Lumia Help+Tips of de ondersteuningspagina's voor uw nieuwe gebruikershandleiding.

## **Een beveiligde VPN-verbinding gebruiken**

U hebt een VPN-verbinding (Virtual Private Network) nodig om toegang tot uw zakelijke bronnen zoals intranet of zakelijke e-mail te krijgen of u kunt een VPN-dienst voor persoonlijke doeleinden gebruiken.

Neem voor details over uw VPN-configuratie contact op met de IT-beheerder van uw bedrijf of ga naar Store om de app voor uw VPN-dienst te downloaden en de website van de dienst voor aanvullende informatie te bekijken.

**1.** Veeg vanaf de bovenkant van het scherm omlaag en tik op  $\otimes$  **Alle instellingen** >  $\oplus$ **Netwerk en draadloos** > **VPN**.

**2.** Als u een VPN-profiel wilt toevoegen, tikt u op **Een VPN-verbinding toevoegen**.

**3.** Schrijf de profielgegevens zoals die door uw IT-beheerder of VPN-dienst zijn opgegeven.

Uw telefoon maakt automatisch verbinding met het VPN als dat vereist is.

#### **Een VPN-profiel bewerken**

Tik op het profiel en op **Eigenschappen** > **Bewerken** en wijzig de gegevens zoals dat vereist is.

#### **Een VPN-profiel verwijderen**

Tik op het profiel en op **Verwijderen**.

### **Wi-Fi**

Ontdek meer over het gebruik van de Wi-Fi-verbinding.

#### **Verbinding met een Wi-Fi-netwerk maken**

Verbinding maken met een Wi-Fi-netwerk is een handige manier om toegang te krijgen tot internet. Wanneer u onderweg bent, kunt u in openbare gelegenheden, zoals een bibliotheek of internetcafé, verbinding maken met Wi-Fi-netwerken.

Uw telefoon controleert regelmatig de beschikbare verbindingen en geeft u daarover meldingen. De meldingen worden kort boven in het scherm weergegeven. Als u uw Wi-Fiverbindingen wilt beheren, selecteert u de melding.

**1.** Veeg vanaf de bovenkant van het scherm omlaag, tik op  $\mathscr{C}$  Wi-Fi en houd dit vast.

**2.** Stel **Wi-Fi-netwerken** in op **Ingeschakeld** .

**3.** Selecteer de verbinding die u wilt gebruiken.

Uw Wi-Fi-verbinding is actief wanneer  $\mathcal{C}_n$  op de statusbalk boven in het scherm wordt weergegeven.

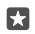

**Tip:** Als u locaties wilt bijhouden wanneer er geen satellietsignalen beschikbaar zijn, bijvoorbeeld wanneer u zich binnenshuis of tussen hoge gebouwen bevindt, schakelt u Wi-Fi in om de nauwkeurigheid van de positiebepaling te verbeteren.

**Opmerking:** In sommige landen kunnen beperkingen gelden voor het gebruik van Wim. Fi. In de EU mag 5150–5350 MHz Wi-Fi bijvoorbeeld uitsluitend binnenshuis worden gebruikt en in de Verenigde Staten en Canada mag 5,15–5,25 GHz Wi-Fi uitsluitend binnenshuis worden gebruikt. Neem voor meer informatie contact op met de lokale autoriteiten.

#### **De netwerkverbinding sluiten**

Veeg vanaf de bovenkant van het scherm omlaag, tik op <sub>(6</sub> houd dit vast en stel **Wi-Finetwerken** in op **Uitgeschakeld**  $\odot$ .

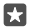

**Tip:** Uw telefoon maakt automatisch weer verbinding met het Wi-Fi-netwerk. Als u de tijd voor het automatisch opnieuw verbinding maken wilt wijzigen of Wi-Fi handmatig weer wilt inschakelen, wijzigt u de instelling voor **Wi-Fi opnieuw inschakelen**.

#### **Verbinden met Wi-Fi-inzicht**

Maak eenvoudig een verbinding met openbare Wi-Fi-hotspots met de app Wi-Fi-inzicht.

Met Wi-Fi-inzicht maakt uw telefoon verbinding met openbare Wi-Fi-hotspots en accepteert voor u de gebruiksvoorwaarden als dat is vereist. Wi-Fi-inzicht kan ook uw contactgegevens delen als u dat wilt. Met

**1.** Veeg vanaf de bovenkant van het scherm omlaag, tik op **Wi-Fi**, houd dit vast en tik op **Wi-Fi-inzicht**.

**2.** Als u een verbinding met open hotspots wilt maken, stelt u **Verbinding maken met voorgestelde open hotspots** in op **Ingeschakeld** .

**3.** Als u een verbinding wilt maken met netwerken die door uw vrienden worden gedeeld, stelt u **Verbinding maken met netwerken die door mijn contactpersonen worden gedeeld** in op **Ingeschakeld** .

## **NFC**

Verken de wereld om u heen. Tik op accessoires om ermee te verbinden en tik op tags om iemand te bellen of een website te openen. Met Near Field Communication (NFC) is het eenvoudig en leuk om verbinding te maken.

#### **Aan de slag met NFC**

Schakel de NFC-functie in uw telefoon in en ga tikken om zaken te delen of apparaten te verbinden.

NFC wordt niet door alle telefoons ondersteund. Ga voor de beschikbaarheid naar **[www.microsoft.com/mobile/support/wpfeatures](http://www.microsoft.com/mobile/support/wpfeatures)**.

Met NFC kunt u:

- Verbinding maken met compatibele Bluetooth-accessoires die NFC ondersteunen, zoals een headset of een draadloze luidspreker
- Dingen zoals contacten of uw eigen foto's naar de telefoon, pc of tablet met Windows 8 of nieuwer van uw vriend verzenden
- Op tags tikken om meer inhoud voor uw telefoon op te halen of om toegang te krijgen tot online diensten
- Met uw telefoon betalen als dat wordt ondersteund door uw netwerkserviceprovider

Het NFC-gebied bevindt zich aan de achterkant van uw telefoon, vlakbij de camera. Tik met het NFC-gebied op andere telefoons, accessoires, tags of lezers.

**1.** Veeg vanaf de bovenkant van het scherm omlaag en tik op  $\otimes$  **Alle instellingen** >  $\blacksquare$ **Apparaten** > **NFC**.

**2.** Stel **Tikken om te delen** in op **Ingeschakeld** .

**Tip:** Voordat u NFC gebruikt, moet u ervoor zorgen dat het scherm en de toetsen zijn п ontgrendeld.

#### **NFC-betalingen inschakelen**

Veeg vanaf de bovenkant van het scherm omlaag, tik op **Alle instellingen** > **Apparaten** > **NFC** en stel **Tikken om te betalen** in op **Ingeschakeld** .

#### **Verbinding maken met een Bluetooth-accessoire met NFC**

Geen handen vrij? Gebruik een headset. Of waarom luistert u niet naar muziek met uw draadloze luidsprekers? U hoeft alleen met uw telefoon op de compatibele accessoire te tikken.

NFC wordt niet door alle telefoons ondersteund. Ga voor de beschikbaarheid naar **[www.microsoft.com/mobile/support/wpfeatures](http://www.microsoft.com/mobile/support/wpfeatures)**.

Tik op het NFC-gebied van de accessoire met het NFC-gebied van uw telefoon en volg de instructies op het scherm.

Accessoires zijn apart verkrijgbaar. De beschikbaarheid van accessoires verschilt per regio.

#### **De verbinding met de accessoire verbreken**

Tik nogmaals op het NFC-gebied op de accessoire.

Raadpleeg voor meer informatie de gebruikershandleiding van de accessoire.

#### **NFC-tags lezen**

NFC-tags kunnen ook informatie bevatten zoals een webadres, een telefoonnummer of een visitekaartje. De informatie is slechts een tik verwijderd.

NFC wordt niet door alle telefoons ondersteund. Ga voor beschikbaarheid naar **[www.microsoft.com/mobile/support/wpfeatures](http://www.microsoft.com/mobile/support/wpfeatures)**.

Tik op een tag met het NFC-gebied van uw telefoon.

#### **Betalen met uw telefoon**

Hebt u uw portemonnee of tas thuis laten liggen? Geen probleem. U kunt met uw telefoon betalen of deze als een kaartje gebruiken als dat wordt ondersteund door uw netwerkserviceprovider.

NFC wordt niet door alle telefoons ondersteund. Ga voor de beschikbaarheid naar **[www.microsoft.com/mobile/support/wpfeatures](http://www.microsoft.com/mobile/support/wpfeatures)**.

Deze functie is mogelijk niet beschikbaar voor alle regio's. Neem voor informatie over beschikbaarheid contact op met uw netwerkserviceprovider. De diensten zijn gebonden aan uw simkaart. U moet voor de dienst een abonnement bij uw serviceprovider hebben en de app van uw serviceprovider moet zijn geïnstalleerd in Portemonnee.

**1.** Neem contact op met uw netwerkserviceprovider om de dienst te activeren. **2.** Als u een betaling wilt uitvoeren, tikt u op de lezer met het NFC-gebied van uw telefoon. Uw serviceprovider vraagt u mogelijk om uw betaling te bevestigen.

 $\blacksquare$ **Opmerking:** Apps en diensten voor betaling en kaartverkoop worden geleverd door derden. Microsoft Mobile biedt geen garantie en neemt geen verantwoordelijkheid voor zulke apps of diensten inclusief ondersteuning, functionaliteit, transacties of verlies van geldelijke waarde. U moet na de reparatie van uw apparaat de applicatie voor betaling of kaartverkoop mogelijk opnieuw installeren en activeren. U moet na de reparatie van uw apparaat de kaarten die u hebt toegevoegd en de applicatie voor betaling of kaartverkoop mogelijk opnieuw installeren en activeren.

## **Bluetooth**

U kunt een draadloze verbinding maken met andere compatibele apparaten, zoals telefoons, computers, headsets en carkits. U kunt ook uw foto's naar compatibele telefoons of uw computer verzenden.

#### **Een draadloze headset aansluiten**

Met een draadloze headset (apart verkrijgbaar) kunt u handsfree via de telefoon spreken. U kunt tijdens een oproep doorgaan met wat u aan het doen was, bijvoorbeeld werken op uw computer.

Omdat de draadloze Bluetooth-technologie op radiogolven is gebaseerd, hoeven Bluetoothapparaten zich niet in het zicht te bevinden. De afstand tussen Bluetooth-apparaten mag echter niet meer dan 10 meter zijn. De verbinding kan hierbij wel hinder ondervinden van obstakels, zoals muren of andere elektronische apparaten.

© 2015 Microsoft Mobile. Alle rechten voorbehouden. **124**

Gekoppelde apparaten kunnen verbinding maken met uw telefoon wanneer Bluetooth is ingeschakeld. Andere apparaten kunnen uw telefoon alleen detecteren als de weergave met Bluetooth-instellingen is geopend.

Maak geen koppelingen met een onbekend apparaat en accepteer hiervan ook geen verbindingsverzoeken. Op die manier kunt u uw telefoon beschermen tegen schadelijke inhoud.

**1.** Veeg vanaf de bovenkant van het scherm omlaag, tik op  $*$  en houd dit vast.

**2.** Stel **Status** in op **Ingeschakeld** .

**3.** Zorg ervoor dat de headset is ingeschakeld.

U moet mogelijk het koppelingsproces vanaf de headset starten. Raadpleeg voor meer informatie de gebruikershandleiding van uw headset.

**4.** Als u uw telefoon en de headset wilt koppelen, tikt u in de lijst met ontdekte Bluetoothapparaten op de headset.

**5.** Mogelijk moet u een code invoeren. Raadpleeg voor meer informatie de gebruikershandleiding van uw headset.

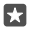

**Tip:** Deze verbindingsinstructies zijn ook voor andere Bluetooth-accessoires van toepassing.

#### **De headset ontkoppelen**

Veeg vanaf de bovenkant van het scherm omlaag, tik op  $\hat{x}$ , houd dit vast en tik vervolgens op de verbonden headset in de lijst.

Als u de headset weer inschakelt, wordt de verbinding automatisch opnieuw geopend. Als u de koppeling ongedaan wilt maken, tikt u, nadat u de headset hebt verwijderd, in de lijst met Bluetooth-apparaten op de headset en houdt u deze vast. Vervolgens tikt u op **Verwijderen**.

#### **Via Bluetooth een verbinding maken met de telefoon van uw vriend**

Maak via Bluetooth een draadloze verbinding met de telefoon van uw vriend om foto's en nog veel meer te delen.

**1.** Veeg vanaf de bovenkant van het scherm omlaag, tik op  $*$  en houd dit vast.

**2.** Controleer of Bluetooth op beide telefoons is ingeschakeld.

**3.** Zorg ervoor dat beide telefoons voor andere telefoons zichtbaar zijn. U moet zich in de Bluetooth-instellingenweergave bevinden om uw telefoon voor andere telefoons zichtbaar te laten zijn.

**4.** U kunt de Bluetooth-telefoons zien die zich binnen het bereik bevinden. Tik op de telefoon waarmee u een verbinding wilt maken en tik op **Koppelen**.

**5.** Als de andere telefoon een code nodig heeft, voert u de code in of accepteert u deze.

De code wordt alleen gebruikt als u de eerste keer ergens een verbinding mee maakt.

#### **Uw inhoud via Bluetooth verzenden**

Wanneer u inhoud wilt delen of foto's naar een vriend wilt verzenden, kunt u Bluetooth gebruiken om uw inhoud of foto's naar compatibele apparaten te verzenden.

U kunt meer dan één Bluetooth-verbinding tegelijkertijd gebruiken. U kunt bijvoorbeeld tijdens het gebruik van een Bluetooth-headset nog steeds iets naar andere apparaten verzenden.

**1.** Veeg vanaf de bovenkant van het scherm omlaag, tik op  $*$  en houd dit vast.

**2.** Stel **Status** in op **Ingeschakeld** .

**3.** Tik op  $\equiv$  selecteer de inhoud die u wilt verzenden en tik op  $\hat{\beta}$  >  $\hat{\gamma}$  **Bluetooth**.

Tik bijvoorbeeld in de app Foto's op  $\equiv$ , selecteer een foto en tik op  $\curvearrowright \ \times$  **Bluetooth**.

**4.** Tik op het apparaat waarmee u een verbinding wilt maken. U kunt de Bluetooth-apparaten zien die zich binnen het bereik bevinden.

**5.** Als het andere apparaat een code nodig heeft, voert u deze in. De code, die u zelf kunt maken, moet op beide apparaten worden ingevoerd. Sommige apparaten hebben een vaste code. Raadpleeg voor details de gebruikershandleiding van de andere apparaten.

De code wordt alleen gebruikt als u de eerste keer ergens een verbinding mee maakt.

De locatie van de ontvangen bestanden is afhankelijk van de andere apparaten. Raadpleeg voor details de gebruikershandleiding van de andere apparaten.

Als het andere apparaat ook een Lumia-telefoon is, worden de ontvangen bestanden opgeslagen in de apps waartoe ze behoren. Foto's worden bijvoorbeeld opgeslagen in de app Foto's.

#### **Uw telefoon in de rijstand zetten**

Met de rijstand vermindert u de afleiding tijdens het rijden, zodat u zich op uw reis kunt concentreren.

**1.** Veeg vanaf de bovenkant van het scherm omlaag en tik op  $\otimes$  **Alle instellingen** >  $\Box$ **Systeem** > **Automodus** > **Volgende**.

**2.** Als u uw telefoon zo wilt instellen dat deze oproepen negeert, schakelt u **Oproepen negeren** in op **Ingeschakeld** . Als u uw telefoon zo wilt instellen dat deze sms-berichten negeert, schakelt u **Sms-berichten negeren** in op **Ingeschakeld** .

#### **3.** Tik op **Volgende**.

**4.** Als u een automatisch bericht wilt verzenden waarin wordt uitgelegd waarom u niet kunt beatwoorden wanneer iemand u belt of een sms-bericht stuurt, schakelt u **Antwoorden via sms op oproepen**, **Antwoorden via sms op sms-berichten** of beide in op **Ingeschakeld**  . Tik op het tekstvak om het bericht te bewerken.

**5.** Tik op **Volgende** > **Een apparaat toevoegen** en tik op het Bluetooth-apparaat waarmee u tijdens het rijden een verbinding met uw telefoon maakt, zoals een headset.

De rijstand start automatisch wanneer de telefoon en het toegevoegde Bluetooth-apparaat verbinding met elkaar maken.

#### **Uw apparaatnaam wijzigen**

U kunt de apparaatnaam van uw telefoon wijzigen om het eenvoudiger te maken deze te kunnen identificeren als u via Bluetooth een verbinding maakt met andere apparaten.

**1.** Veeg vanaf de bovenkant van het scherm omlaag en tik op  $\otimes$  **Alle instellingen** >  $\Box$ **Systeem** > **Info** > **Naam bewerken**.

**2.** Wijzig de standaardnaam in iets wat u leuk vindt. De standaardnaam is meestal Windows Phone.

De Bluetooth-naam van uw telefoon is hetzelfde als de apparaatnaam.

## **Geheugen en opslag**

Ontdek hoe u uw apps, bestanden en andere zaken op uw telefoon beheert.

#### **Een back-up van gegevens op uw telefoon maken en terugzetten**

Ongelukken kunnen gebeuren, dus stel uw telefoon zo in dat deze een back-up van uw instellingen, zoals de opmaak van uw startscherm en andere zaken, naar uw Microsoft-account maakt.

U hebt een Microsoft-account nodig om een back-up van uw telefoon te maken. Als u uw Microsoft-account hebt ingesteld, wordt er automatisch een back-up van uw contacten en agendagebeurtenissen gemaakt en met uw Microsoft-account gesynchroniseerd gehouden. U kunt uw telefoon ook zo instellen dat er automatisch een back-up wordt gemaakt van uw:

- Applijst
- Foto's
- Voorkeursinstellingen
- **Accounts**
- Wachtwoorden
- Sms-berichten

**1.** Veeg vanaf de bovenkant van het scherm omlaag en tik op  $\otimes$  **Alle instellingen** >  $\circ$ **Bijwerken en beveiliging** > **Back-up**.

**2.** Meld u aan bij uw Microsoft-account wanneer dit wordt gevraagd.

**3.** Selecteer waarvan u een back-up wilt maken en hoe. Als u automatisch een back-up van uw toekomstige video's of foto's van de beste kwaliteit naar OneDrive wilt maken, hebt u een Wi-Fi-verbinding nodig.

Als enkele van uw gedownloade apps niet in de back-up worden opgenomen, kunt u deze opnieuw downloaden van Store, zolang de app beschikbaar is. Store onthoudt welke apps u hebt gekocht, dus u hoeft niet opnieuw voor de apps te betalen. Hiervoor kunnen kosten voor gegevensoverdracht gelden. Neem voor meer informatie contact op met uw netwerkserviceprovider.

De back-ups van uw telefoon zijn niet zichtbaar in de hoofdweergave van OneDrive, maar u kunt ze vinden in de instellingen van OneDrive. Kijk op **[people.live.com](http://people.live.com/)** voor contacten waarvan u een back-up hebt gemaakt en op **[calendar.live.com](http://calendar.live.com/)** voor uw agendagebeurtenissen.

Ga voor informatie over gegevensbeveiliging in OneDrive naar **[windows.microsoft.com/en](http://windows.microsoft.com/en-gb/onedrive/security)[gb/onedrive/security](http://windows.microsoft.com/en-gb/onedrive/security)**.

Als u een back-up van andere inhoud zoals muziek wilt maken, sluit u uw telefoon op uw computer aan en volgt u de instructies op het computerscherm. U hebt 2 opties: inhoud tussen uw telefoon en computer synchroniseren met de Phone Companion-app voor desktop of inhoud slepen van uw telefoon naar bestandsbeheer van uw computer, zoals Windows Verkenner.

#### **Een back-up maken van de foto's die u eerder op OneDrive hebt gezet**

Tik op **F** Foto's >  $\equiv$  selecteer de foto's of albums die u wilt uploaden, tik op  $\hat{\beta}$  > **OneDrive**, selecteer waar u de foto's wilt uploaden en tik vervolgens op  $\swarrow$ .

Als u de foto's waarvan u een back-up hebt gemaakt wilt controleren, meldt u zich op een willekeurig apparaat aan bij OneDrive en controleert u de map waarin u de foto's hebt opgeslagen.

#### **Een back-up van uw muziek maken op OneDrive**

Tik op  $\triangle$  **OneDrive**  $> + \ge \blacksquare$  **Dit apparaat**, selecteer het muziekbestand dat u wilt uploaden en tik op  $\odot$ .

#### **Een back-up van gegevens terugzetten**

U kunt de back-up van uw gegevens terugzetten nadat u de telefoonsoftware opnieuw hebt ingesteld of bijgewerkt of wanneer u een nieuwe telefoon instelt. Meld u aan bij uw Microsoftaccount en volg de instructies die op uw telefoon worden weergegeven. Veeg vanaf de bovenkant van het scherm omlaag en tik op **Alle instellingen** > **Systeem** > **Info** > **Fabrieksinstellingen** om uw telefoon opnieuw in te stellen. Door het opnieuw instellen worden de fabrieksinstellingen teruggezet en wordt al uw persoonlijke inhoud gewist, maar u kunt gegevens waarvan een back-up is gemaakt na het aanmelden bij uw Microsoft-account terugzetten.

#### **Beschikbaar geheugen op uw telefoon controleren en vergroten**

Gebruik de app Opslag om te controleren hoeveel geheugen er beschikbaar is.

De geheugenkaart wordt niet door alle telefoons ondersteund. Ga voor de beschikbaarheid naar **[www.microsoft.com/mobile/support/wpfeatures](http://www.microsoft.com/mobile/support/wpfeatures)**.

#### **1.** Tik op **Opslag**.

**2.** Als u de gegevens van uw telefoongeheugen wilt controleren, tikt u op **Dit apparaat**. Of, als u de gegevens van uw geheugenkaart wilt controleren, tikt u op **SD-kaart**.

М **Tip:** Wilt u zien wat u nog meer op uw telefoon hebt? Tik in het menu Apps op a **Bestandenverkenner** om eenvoudig de bestanden op uw telefoon te beheren.

Als het telefoongeheugen bijna vol is, moet u eerst controleren en items verwijderen die u niet meer nodig hebt zoals:

- Sms-, multimedia- en e-mailberichten
- Contactitems en -gegevens
- Apps
- Muziek, foto's of video's

U kunt de bestanden ook naar de geheugenkaart verplaatsen in plaats van deze te verwijderen.

De kwaliteit van uw geheugenkaart kan de prestaties van uw telefoon behoorlijk beïnvloeden. Gebruik een snelle kaart van 4–128 GB van een bekende fabrikant om optimaal van uw telefoon gebruik te kunnen maken. Raadpleeg de veelgestelde vragen voor meer informatie over geheugenkaarten.

Gebruik alleen compatibele geheugenkaarten die zijn goedgekeurd voor gebruik met dit apparaat. Incompatibele kaarten kunnen de kaart en het apparaat beschadigen en gegevens op de kaart aantasten.

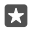

**Tip:** Als uw telefoon het bestandstype van een bestand niet herkent (zoals een zipbestand), wordt het bestand in de map Overig geplaatst. U kunt controleren wat dit zijn en degene die u niet nodig hebt met de app Bestandenverkenner verwijderen.

#### **Tijdelijke bestanden verwijderen om ruimte vrij te maken** Tik op **Opslag** > **Dit apparaat** > **Tijdelijke bestanden** > **Tijdelijke bestanden verwijderen**.

#### **Apps opslaan op of verplaatsen naar een geheugenkaart**

Breid het geheugen van uw telefoon uit met een geheugenkaart en sla uw apps standaard op de kaart op.

De kwaliteit van uw geheugenkaart kan de prestaties van uw telefoon behoorlijk beïnvloeden. Gebruik een snelle kaart van 4–128 GB van een bekende fabrikant om optimaal van uw telefoon gebruik te kunnen maken. Raadpleeg de veelgestelde vragen voor meer informatie over geheugenkaarten.

De geheugenkaart wordt niet door alle telefoons ondersteund. Ga voor de beschikbaarheid naar **[www.microsoft.com/mobile/support/wpfeatures](http://www.microsoft.com/mobile/support/wpfeatures)**.

De geheugenkaart is apart verkrijgbaar.

#### **Selecteer waar u uw nieuwe apps wilt opslaan.**

#### **1.** Tik op **Opslag**.

**2.** Kies onder **Nieuwe apps worden opgeslagen op:** of u nieuwe apps in het telefoongeheugen of op de geheugenkaart wilt opslaan.

#### **Apps naar de geheugenkaart verplaatsen**

Tik op **Opslag** > **Dit apparaat** > **Apps en games**, tik op de app die u wilt verplaatsen en tik op **Verplaatsen**.

U kunt de apps later vanaf uw geheugenkaart weer naar uw telefoon verplaatsen.

Het type geheugenkaart beïnvloed mogelijk hoe lang het duurt om grote bestanden naar de kaart te verplaatsen.

#### **Een app van uw telefoon verwijderen**

U kunt geïnstalleerde apps die u niet meer wilt bewaren of gebruiken, verwijderen om de hoeveelheid beschikbaar geheugen te vergroten.

**1.** Veeg op het startscherm naar links naar het menu Apps.

**2.** Tik op de app, houd deze vast en tik vervolgens op **Verwijderen**. Sommige apps kunt u niet verwijderen.

Als u een app verwijdert, kunt u deze mogelijk weer installeren zonder opnieuw te hoeven kopen, zolang de app beschikbaar is in Store.

Als een geïnstalleerde app afhankelijk is van een verwijderde app, werkt de geïnstalleerde app mogelijk niet meer. Raadpleeg de gebruikersdocumentatie van de geïnstalleerde app voor details.

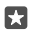

**Tip:** Wilt u de app bewaren, maar komt u vrije ruimte te kort op uw telefoon? Verplaats de app naar de geheugenkaart in plaats van deze te verwijderen. Tik op **Opslag** > **Dit apparaat** > **Apps en games**,tik op de app die u wilt verplaatsen en tik op **Verplaatsen**. De geheugenkaart wordt niet door alle telefoons ondersteund. Ga voor de beschikbaarheid naar **[www.microsoft.com/mobile/support/wpfeatures](http://www.microsoft.com/mobile/support/wpfeatures)**.

#### **Bestanden op uw telefoon beheren**

Met de app Bestandenverkenner kunt u de bestanden op uw telefoon eenvoudig controleren, ze in mappen indelen of degene die u niet meer nodig hebt verwijderen. U kunt de bestanden zowel in het telefoongeheugen als op de geheugenkaart beheren.

De geheugenkaart wordt niet door alle telefoons ondersteund. Ga voor de beschikbaarheid naar **[www.microsoft.com/mobile/support/wpfeatures](http://www.microsoft.com/mobile/support/wpfeatures)**.

**1.** Tik op **E** Bestandenverkenner.

- **2.** Tik op **Dit apparaat** en blader naar de gewenste map.
- **3.** Als u in een map waarin u zich momenteel bevindt wilt zoeken, tikt u op  $\Omega$ .

**4.** Als u bestanden en mappen op een andere manier wilt ordenen, tikt u op de huidige sorteermethode (**Naam**, **Grootte** of **Datum**) en selecteert u een nieuw methode. **5.** Als u snel naar een vorige map wilt gaan, tikt u op de gewenste map op het bestandspad

boven aan het scherm.

#### **Een nieuw map maken**

Tik op  $\Box$  en schrijf een naam.

#### **Een bestand of map naar een ander locatie verplaatsen of kopiëren**

Tik op het gewenste bestand of de gewenste map en houd dit vast. Selecteer vervolgens wat u ermee wilt doen.

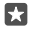

**Tip:** Als u meerdere bestanden of mappen in één keer wilt verplaatsen of kopiëren, tikt u op  $\equiv$  selecteert u de gewenste bestanden of mappen en tikt u op  $\lceil \frac{n}{k} \rceil$  om ze te verplaatsen of  $\mathbb{N}$  om ze te kopiëren.

#### **Een bestand of map delen**

Tik op  $\equiv$ , selecteer wat u wilt delen, tik op  $\hat{\beta}$  en selecteer hoe u wilt delen.

#### **Een bestand of map verwijderen**

Tik op  $\equiv$ , selecteer wat u wilt verwijderen en tik op  $\hat{m}$ .

## **Inhoud kopiëren tussen uw telefoon en computer**

Kopieer foto's, video's en andere inhoud die u hebt gemaakt tussen uw telefoon en computer.

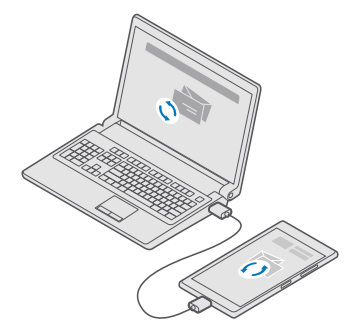

53. **Tip:** Als u uw foto's naar een Mac wilt overzetten, raden we u aan de Lumia-app Photo Transfer for Mac te gebruiken. U kunt deze downloaden van **[www.microsoft.com/en](http://www.microsoft.com/en-us/mobile/support/product/nokia-photo-transfer-for-mac/)[us/mobile/support/product/nokia-photo-transfer-for-mac/](http://www.microsoft.com/en-us/mobile/support/product/nokia-photo-transfer-for-mac/)**.

**1.** Sluit uw telefoon met een compatibele USB-kabel aan op een compatibele computer.

**2.** Open bestandsbeheer op uw computer, zoals Windows Verkenner of Finder, en blader naar uw telefoon.

53

**Tip:** Uw telefoon wordt onder draagbare apparaten als Windows Phone weergegeven. Als u de mappen op uw telefoon wilt zien, dubbelklikt u op de naam van de telefoon. Er zijn aparte mappen voor documenten, downloads, muziek, foto's, beltonen en video's.

**3.** Sleep items vanaf uw telefoon naar de computer of vanaf uw computer naar de telefoon en zet ze neer.

Zorg ervoor dat u de bestanden in de juiste mappen op uw telefoon plaatst, anders kunt u ze mogelijk niet zien.

U kunt geen sms-berichten of contacten naar uw computer kopiëren, maar u kunt deze met uw Microsoft-account synchroniseren.

**Tip:** Als op uw computer het besturingssysteem Windows 7, Windows 8 of Windows 8.1 53 staat, kunt u ook de Windows Phone-app voor desktop gebruiken. Windows 8 en Windows 8.1 installeren de app automatisch als u uw telefoon op uw computer aansluit. Voor Windows 7 kunt u deze downloaden van **[go.microsoft.com/fwlink/?](http://go.microsoft.com/fwlink/?LinkID=265472) [LinkID=265472](http://go.microsoft.com/fwlink/?LinkID=265472)**.

Voor meer informatie over welke app met welke computer werkt, raadpleegt u de volgende tabel:

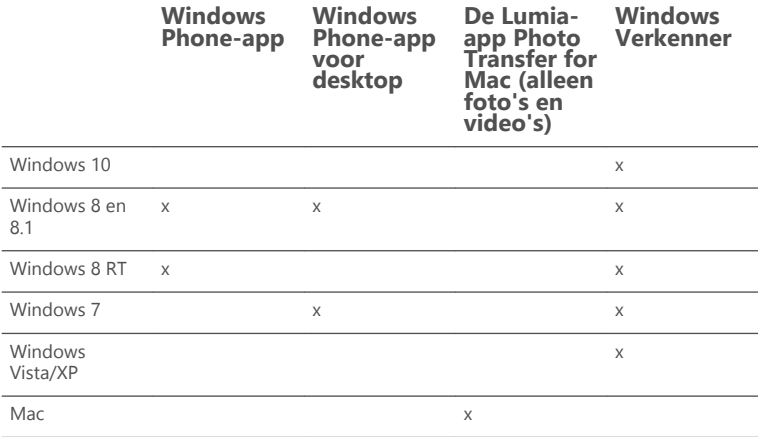

## **Beveiliging**

Ontdek hoe u uw telefoon beveiligt en uw data veilig houdt.

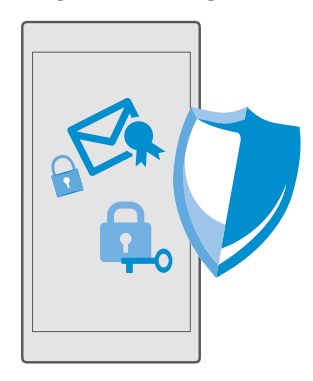

#### **Uw telefoon beschermen met een aanmeldpincode**

Stel een aanmeldpincode in om er zeker van te zijn dat niemand anders uw telefoon kan ontgrendelen. Als u een aanmeldpincode hebt ingesteld, vraagt uw telefoon bovendien naar deze korte pincode in plaats van naar het wachtwoord van uw Microsoft-account wanneer u beveiligingsinstellingen wijzigt of een app koopt in de Store.

**1.** Veeg vanaf de bovenkant van het scherm omlaag en tik op  $\otimes$  **Alle instellingen** > Q **Accounts** > **Aanmeldingsopties**.

**2.** Tik onder **Pincode** op **Toevoegen** om een aanmeldpincode in te stellen.

**3.** Als de telefoon naar het wachtwoord van uw Microsoft-account vraagt, voert u dit in.

**4.** Voer een pincode in (ten minste 4 cijfers).

**5.** Stel onder **Aanmelding vereisen** in na hoeveel tijd de vergrendelde telefoon een aanmeldpincode voor het vergrendelingsscherm nodig heeft om te worden ontgrendeld.

Houd de aanmeldpincode geheim en bewaar de code op een veilige plek, uit de buurt van uw telefoon. Zorg ervoor dat u een Microsoft-account hebt op uw telefoon, want als u een account hebt en u de aanmeldpincode vergeet, kunt u uw pincode opnieuw instellen op **[account.microsoft.com](http://account.microsoft.com)** via de optie Mijn telefoon zoeken. Als u de aanmeldpincode bent vergeten en u deze code op geen enkele manier kunt achterhalen of opnieuw kunt instellen, heeft uw telefoon service nodig. Het is mogelijk dat extra kosten in rekening worden gebracht en dat alle persoonlijke gegevens op uw telefoon worden verwijderd. Neem voor meer informatie contact op met het dichtstbijzijnde servicepunt voor uw telefoon of de leverancier van uw telefoon.

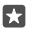

**Tip:** Nadat u een aanmeldpincode hebt ingesteld, kunt u Windows Hello Beta instellen zodat u in plaats van uw pincode, uw ogen kunt gebruiken om uw telefoon te ontgrendelen. Tik onder **Windows Hello (bèta)** op **Instellen** en volg de instructies die op uw telefoon worden weergegeven. Windows Hello wordt niet door alle telefoons ondersteund. Ga voor de beschikbaarheid naar **[www.microsoft.com/mobile/support/](http://www.microsoft.com/mobile/support/wpfeatures) [wpfeatures](http://www.microsoft.com/mobile/support/wpfeatures)**.

#### **Uw aanmeldpincode wijzigen**

Veeg vanaf de bovenkant van het scherm omlaag, tik op  $\otimes$  **Alle instellingen** >  $\otimes$  **Accounts** > **Aanmeldingsopties** en tik onder **Pincode** op **Wijzigen**.

#### **Uw telefoon zo instellen dat deze automatisch wordt vergrendeld als de telefoon niet wordt gebruikt**

Veeg vanaf de bovenkant van het scherm omlaag, tik op **Alle instellingen** > **Persoonlijke instellingen** > **Vergrendelingsscherm** en stel onder **Time-out van scherm na** in na hoeveel tijd de telefoon automatisch wordt vergrendeld.

#### **Uw telefoon ontgrendelen met een aanmeldpincode**

Druk op de aan/uit-toets, sleep het vergrendelingsscherm omhoog en voer uw aanmeldpincode in.

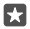

**Tip:** Als u Windows Hello Beta op uw telefoon hebt ingesteld, hoeft u geen aanmeldpincode in te voeren om uw telefoon te ontgrendelen. Druk op de aan/uit-toets, draai de telefoon naar u toe, kijk rechtstreeks naar het vergrendelingsscherm en wacht tot de telefoon u herkent. Windows Hello wordt niet door alle telefoons ondersteund. Ga voor de beschikbaarheid naar **[www.microsoft.com/mobile/support/wpfeatures](http://www.microsoft.com/mobile/support/wpfeatures)**.

#### **Uw telefoon gebruiken wanneer deze is vergrendeld**

U kunt bepaalde functies van uw telefoon gebruiken wanneer deze is vergrendeld, zonder dat u de aanmeldpincode hoeft in te voeren.

Als u de telefoon wilt activeren, drukt u op de aan/uit-toets.

#### **Een oproep beantwoorden**

Als uw telefoon vergrendeld is wanneer iemand u belt, veegt u omhoog en tikt u op  $\mathcal{R}$ **Opnemen**.

#### **Uw meldingen weergeven**

Druk op de aan/uit-toets en veeg vanaf de bovenkant van het scherm omlaag.

#### **De camera openen**

Als u in het actiecentrum een snelkoppeling voor de camera toevoegt, kunt u de camera snel inschakelen wanneer uw telefoon is vergrendeld. Druk op de aan/uit-toets, veeg vanaf de bovenkant van het scherm omlaag en tik op **Camera**.

Als uw telefoon een cameratoets heeft, drukt u hierop.

#### **Wijzigen hoe inkomende oproepen worden gemeld**

Druk op de aan/uit-toets, druk vervolgens op een volumetoets aan de zijkant van uw telefoon en tik op de volumebalk boven aan het scherm.

#### **Bluetooth uitschakelen**

Druk op de aan/uit-toets, veeg vanaf de bovenkant van het scherm omlaag en tik op **Bluetooth**. Als het Bluetooth-pictogram niet zichtbaar is, tikt u op **Uitvouwen**.

#### **De zaklamp aandoen**

Druk op de aan/uit-toets, veeg vanaf de bovenkant van het scherm omlaag en tik op **Zaklamp**. Als het zaklamppictogram niet zichtbaar is, tikt u op **Uitvouwen**. Als u de zaklamp wilt uitdoen, tikt u op **Zaklamp**. De zaklamp wordt niet door alle telefoons ondersteund. Ga voor de beschikbaarheid naar **[www.microsoft.com/mobile/support/wpfeatures](http://www.microsoft.com/mobile/support/wpfeatures)**.

#### **Muziek onderbreken of hervatten, of naar een andere track gaan**

Gebruik de bediening van de muziekspeler die boven in het scherm wordt weergegeven.

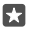

**Tip:** Als u naar de radio luistert, kunt u ook de muziekbediening op het vergrendelingsscherm gebruiken om van zender te wisselen of het geluid van de radio te dempen. FM-radio wordt niet door alle telefoons ondersteund. Ga voor de beschikbaarheid naar **[www.microsoft.com/mobile/support/wpfeatures](http://www.microsoft.com/mobile/support/wpfeatures)**.

#### **Cortana openen**

Als uw telefoon over Cortana beschikt, tikt u op de zoektoets  $\varnothing$  en houdt u deze vast om Cortana te openen.

Cortana is niet in alle regio's en talen beschikbaar. Ga voor meer informatie over de ondersteunde talen naar **[support.microsoft.com](http://support.microsoft.com/)** en blader naar de instructies voor Windows-telefoons.

#### **Ontgrendelen met één blik**

Stel voor een eenvoudige persoonlijke verificatie van de gebruiker Windows Hello Beta, een biometrische verificatiefunctie, in en ontgrendel uw telefoon eenvoudig met één blik.

Windows Hello wordt niet door alle telefoons ondersteund. Ga voor de beschikbaarheid naar **[www.microsoft.com/mobile/support/wpfeatures](http://www.microsoft.com/mobile/support/wpfeatures)**.

Als u Windows Hello wilt instellen, moet u een aanmeldpincode op uw telefoon instellen.

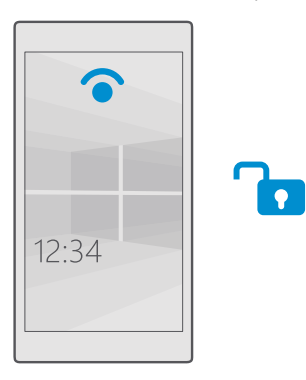

**1.** Veeg vanaf de bovenkant van het scherm omlaag en tik op  $\otimes$  **Alle instellingen** >  $\otimes$ **Accounts** > **Aanmeldingsopties**.

**2.** Tik onder **Pincode** op **Toevoegen** om een aanmeldpincode in te stellen.

**3.** Selecteer de tijd waarna uw telefoon aangemeld moet zijn.

**4.** Zodra u uw aanmeldpincode hebt ingesteld, moet u Windows Hello Beta instellen. Tik op **Instellen** en volg de instructies.

Als u een bril draagt, zet u uw bril af als u de telefoon voor de eerste keer instelt. Klik daarna voor een betere herkenning met uw bril op en onder andere lichtomstandigheden op **Herkenning verbeteren**.

**5.** Als u de telefoon wilt ontgrendelen, drukt u op de aan/uit-toets, houdt u de telefoon op uw gezicht gericht en wacht u totdat de telefoon u herkent.

Een rode LED staat tijdens de verificatie aan.

**Tip:** U kunt uw telefoon ook altijd nog ontgrendelen door op het vergrendelingsscherm П omhoog te vegen en uw aanmeldpincode in te voeren.

#### **De pincode van uw simkaart wijzigen**

Als uw simkaart met een standaard simpincode is geleverd, kunt u deze wijzigen in een veiliger code.

Niet alle netwerkserviceproviders ondersteunen deze functie.

**1.** Veeg vanaf de bovenkant van het scherm omlaag en tik op  $\otimes$  **Alle instellingen** >  $\oplus$ **Netwerk en draadloos** > **Mobiel netwerk en simkaart**.

**2.** Tik onder de SIM op **SIM-instellingen**. Als u een telefoon met een dubbele simkaart hebt, tikt u op **Sim 1-instellingen** of op **Sim 2-instellingen**. Dual SIM wordt niet door alle telefoons ondersteund. Ga voor de beschikbaarheid naar **[www.microsoft.com/mobile/support/](http://www.microsoft.com/mobile/support/wpfeatures) [wpfeatures](http://www.microsoft.com/mobile/support/wpfeatures)**.

**3.** Tik indien nodig onder **Beveiliging**, op **Simpincode gebruiken**.

**4.** Voer indien nodig de huidige pincode van de simkaart in en tik op **Simpincode wijzigen**.

De simpincode kan 4 tot 8 tekens lang zijn.

**Tip:** Als u uw simkaart niet met een pincode wilt beveiligen, tikt u in **SIM-instellingen**  53 onder **Beveiliging**, op **Simpincode verwijderen** en voert u uw huidige pincode in. Als u een telefoon met een dubbele SIM-kaart hebt, moet u de pincode van de simkaart verwijderen in **Sim 1-instellingen** of in **Sim 2-instellingen**.

#### **Uw verloren telefoon zoeken**

Als u uw telefoon bent verloren of als u denkt dat de telefoon is gestolen, gebruikt u Mijn telefoon zoeken om uw telefoon te zoeken en op afstand te vergrendelen of alle gegevens op de telefoon te verwijderen.

U moet uw Microsoft-account op uw telefoon hebben.

**1.** Ga op uw computer naar **[account.microsoft.com](http://account.microsoft.com)**.

**2.** Meld u aan met hetzelfde Microsoft-account als op uw telefoon.

**3.** Selecteer uw telefoon in de lijst met apparaten.

U kunt:

- Uw telefoon zoeken op een kaart
- Uw telefoon laten overgaan, zelfs als de stille modus is geactiveerd
- Uw telefoon vergrendelen en deze zo instellen dat het nummer van een contact en een bericht wordt weergegeven zodat de telefoon aan u kan worden geretourneerd
- Alle data op afstand van uw telefoon verwijderen

De beschikbare opties kunnen verschillen.

**Tip:** Stel uw telefoon zo in dat de locatie iedere paar uur automatisch wordt opgeslagen. Als de batterij van uw telefoon leeg raakt, kunt u toch de laatste opgeslagen locatie weergeven. Veeg vanaf de bovenkant van het scherm omlaag en tik op **Alle instellingen** > **Bijwerken en beveiliging** > **Mijn telefoon zoeken**.

#### **Uw gegevens beschermen met apparaatversleuteling**

Veeg vanaf de bovenkant van het scherm omlaag, tik op  $\otimes$  **Alle instellingen** >  $\cap$  **Systeem** > **Apparaatversleuteling** en stel **Apparaatversleuteling** in op **Aan** .

Als u tijdens het instellen van uw telefoon de aanbevolen instellingen hebt geselecteerd, is apparaatversleuteling standaard uitgeschakeld. Wanneer apparaatversleuteling is

ingeschakeld wordt voorkomen dat hackers toegang tot uw gegevens krijgen of de bestanden in handen krijgen die ze nodig hebben om uw wachtwoorden te stelen.

#### **Een startscherm in stellen met geselecteerde apps**

Laat uw vrienden en gezinsleden bepaalde apps op uw telefoon gebruiken, zonder dat ze toegang hebben tot uw eigen startscherm.

Als u er zeker van wilt zijn dat andere personen geen toegang tot uw eigen startscherm hebben, moet u een aanmeldpincode op de telefoon instellen.

Nadat u een aanmeldpincode hebt ingesteld, kunt u Windows Hello Beta instellen zodat u in plaats van uw pincode, uw ogen kunt gebruiken om uw telefoon te ontgrendelen. Tik onder **Windows Hello (bèta)** op **Instellen** en volg de instructies die op uw telefoon worden weergegeven. Windows Hello wordt niet door alle telefoons ondersteund. Ga voor de beschikbaarheid naar **[www.microsoft.com/mobile/support/wpfeatures](http://www.microsoft.com/mobile/support/wpfeatures)**.

**1.** Veeg vanaf de bovenkant van het scherm omlaag en tik op  $\otimes$  **Alle instellingen** > Q **Accounts** > **Apphoek**.

**2.** Tik op **Apps**, selecteer de apps die anderen mogen gebruiken en tik op  $\oslash$ .

U kunt ook de toetsen gebruiken of tegels wijzigen als u anderen toegang wilt geven tot uw actiecentrum of instellingen. Als u toegang tot uw actiecentrum of instellingen wilt geven schakelt u **Actiecentrum** in  $\bullet$ , Als u bepaalde toetsen, zoals de cameratoets, wilt kunnen gebruiken of anderen toestemming wilt geven om de tegels op het startscherm te wijzigen, tikt u op **geavanceerd** en selecteert u wat u wilt toestaan.

**3.** Als u de instellingen wilt afsluiten en Apphoek wilt openen, tikt u op  $\Theta$ ). Het kan even duren voordat de apps op uw telefoon zijn geïnstalleerd.

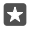

**Tip:** U kunt de instellingen van Apphoek aan het startscherm vastmaken, zodat u ze snel kunt openen. Veeg vanaf de bovenkant van het scherm omlaag en tik op **Alle**   $i$ **nstellingen** >  $\bigcirc$  **Accounts** > **Apphoek** >  $\bigcirc$ .

#### **Naar uw eigen startscherm gaan**

Houd in de Apphoek de aan/uit-toets ingedrukt en veeg naar rechts.

#### **Uw reclame-id beheren**

Als u meer relevante reclame wilt ontvangen, kan uw telefoon toestaan dat apps toegang krijgen tot een reclame-id op uw telefoon. U kunt instellen of apps toegang krijgen tot de id of niet.

**1.** Veeg vanaf de bovenkant van het scherm omlaag en tik op  $\otimes$  **Alle instellingen** > A **Privacy** > **Reclame-id**.

**2.** Stel **Reclame-id** in op **Ingeschakeld o** of Uitgeschakeld **⊙**.

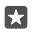

**Tip:** U kunt de reclame-id opnieuw instellen als de reclame die u op de telefoon ontvangt, niet meer relevant voor u is. Tik op **Uw reclame-id opnieuw instellen**.

#### **Kiezen tot welke informatie uw apps toegang hebben**

Sommige apps werken beter als ze toegang hebben tot relevante informatie op uw telefoon, bijvoorbeeld uw agenda. U kunt bepalen tot welke informatie uw apps toegang hebben.

**1.** Veeg vanaf de bovenkant van het scherm omlaag en tik op  $\otimes$  **Alle instellingen** > A **Privacy**.

**2.** Tik op de functie en selecteer of u apps toegang wilt verlenen.

Als u deze instelling inschakelt, kunt u nog steeds voorkomen dat bepaalde apps toegang tot de functie krijgen.

### **Portemonnee**

Gebruik Portemonnee om uw betalingsmethoden op één plaats te verzamelen.

NFC wordt niet door alle telefoons ondersteund. Ga voor de beschikbaarheid naar **[www.microsoft.com/mobile/support/wpfeatures](http://www.microsoft.com/mobile/support/wpfeatures)**.

Portemonnee is een virtuele portemonnee op uw telefoon. U kunt:

- Betalingen aan Store doen wanneer u bijvoorbeeld een app koopt
- In-app-aankopen doen met uw opgeslagen kaarten
- Uw kaarten in Portemonnee gebruiken voor NFC-betalingen als dat door uw netwerkserviceprovider wordt ondersteund
- Uw Microsoft-cadeaukaarten op uw telefoon opslaan
- Uw instapkaarten, aanbiedingen, tickets en meer opslaan

**1.** Als u uw Portemonnee wilt gebruiken, tikt u op **Portemonnee**.

**2.** Tik op  $+$  en download de gewenste app.

 $\blacksquare$ 

**Opmerking:** Apps en diensten voor betaling en kaartverkoop worden geleverd door derden. Microsoft Mobile biedt geen garantie en neemt geen verantwoordelijkheid voor zulke apps of diensten inclusief ondersteuning, functionaliteit, transacties of verlies van geldelijke waarde. U moet na de reparatie van uw apparaat de applicatie voor betaling of kaartverkoop mogelijk opnieuw installeren en activeren. U moet na de reparatie van uw apparaat de kaarten die u hebt toegevoegd en de applicatie voor betaling of kaartverkoop mogelijk opnieuw installeren en activeren.

## **Toegangscodes**

Ontdek waar de verschillende codes op uw telefoon voor zijn.

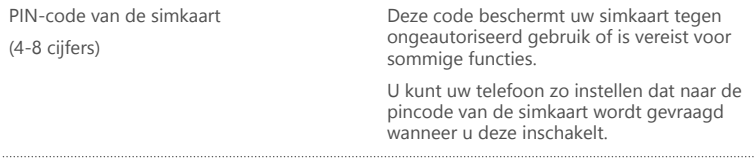

© 2015 Microsoft Mobile. Alle rechten voorbehouden. **138**

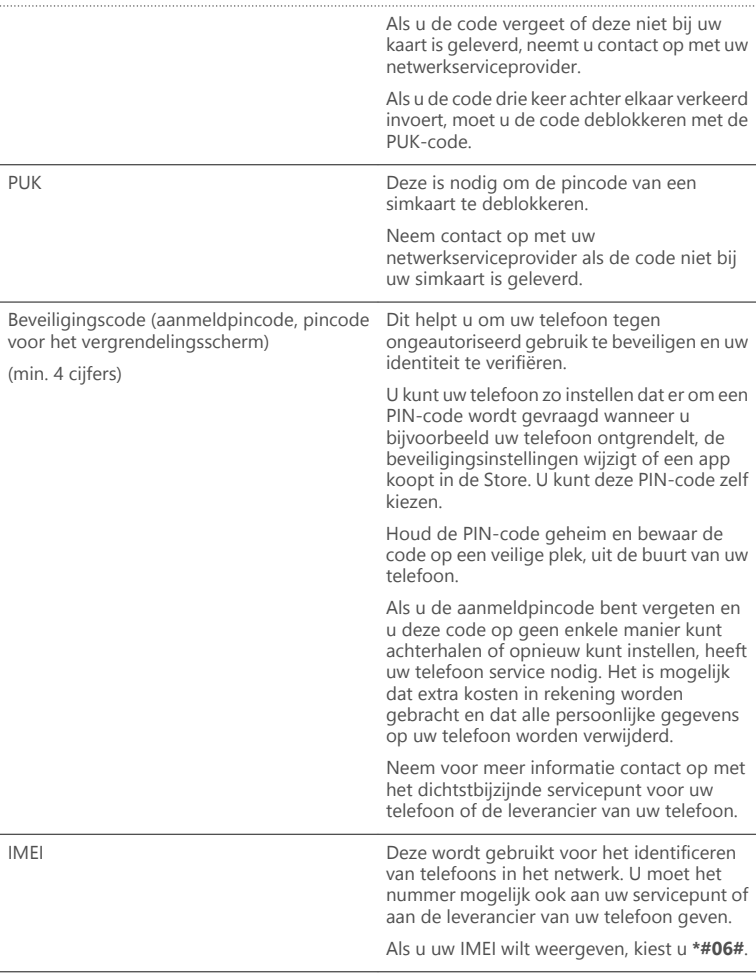

## **Problemen met connectiviteit oplossen**

#### **Als uw internetverbinding niet werkt**

- Controleer uw mobiele-dataverbinding. Veeg vanaf de bovenkant van het scherm omlaag, tik op **Alle instellingen** > **Netwerk en draadloos** > **Mobiel netwerk en simkaart** en controleer of **Dataverbinding** is ingesteld op **Ingeschakeld** .
- Controleer uw Wi-Fi-verbinding. Veeg vanaf de bovenkant van het scherm omlaag, tik op **Wi-Fi** en houd dit vast en controleer of **Wi-Fi-netwerken** is ingesteld op **Ingeschakeld**  en u verbonden bent met een netwerk.
- Controleer of de batterijbesparingsmodus niet is ingeschakeld. Veeg vanaf de bovenkant van het scherm omlaag en tik op  $\otimes$  **Alle instellingen** >  $\Box$  **Systeem** > **Batterijbesparing**.
- Controleer wanneer u zich in het buitenland bevindt of roaming is toegestaan. Veeg vanaf de bovenkant van het scherm omlaag, tik op  $\otimes$  **Alle instellingen** >  $\overset{\sim}{\oplus}$  **Netwerk en draadloos** > **Mobiel netwerk en simkaart** en de simkaart, tik op **Eigenschappen** en controleer of **Opties voor dataroaming** is ingesteld op **roamen toestaan**. Het verbinden met internet tijdens roaming kan, vooral wanneer u in het buitenland bent, de kosten aanzienlijk verhogen.
- Als u nieuwe instellingen vanuit een sms-bericht hebt geïnstalleerd, verwijdert u de nieuwe instellingen. Tik op **Opslag** > **Dit apparaat** > **Apps en games** en het item van de nieuwe instellingen en tik op **Verwijderen**.

# **Als uw telefoon niet reageert**

Als uw telefoon niet meer werkt of reageert zoals u dat gewend bent, kunt u de telefoon snel opnieuw opstarten om weer gewoon aan de slag te kunnen.

Probeer het volgende:

- 1-toets methode voor opnieuw opstarten: Houd de aan/uit-toets ongeveer 10 seconden ingedrukt. De telefoon start opnieuw op.
- 2-toets methode voor opnieuw opstarten: Druk tegelijkertijd op de toets Volume omlaag en de aan/uit-toets en houd ze ongeveer 10 seconden ingedrukt. De telefoon start opnieuw op.

Als u niet zeker weet welke methode voor opnieuw opstarten voor uw telefoon geldt, gaat u naar **[www.microsoft.com/mobile/support/wpfeatures](http://www.microsoft.com/mobile/support/wpfeatures)**.

Als uw telefoon regelmatig niet meer reageert, moet u de telefoonsoftware bijwerken of uw telefoon opnieuw instellen. Door het opnieuw instellen worden de fabrieksinstellingen teruggezet en wordt alle persoonlijke inhoud gewist, waaronder de apps die u hebt gekocht en gedownload. Veeg vanaf de bovenkant van het scherm omlaag en tik op  $\otimes$  **Alle instellingen** > **Systeem** > **Info** > **Fabrieksinstellingen**.

Als het probleem hiermee nog niet is verholpen, neemt u voor reparatieopties contact op met uw netwerkserviceprovider of de fabrikant. Maak altijd een back-up van uw gegevens voordat u de telefoon ter reparatie opstuurt, want het is mogelijk dat alle persoonlijke gegevens op de telefoon worden verwijderd.

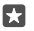

**Tip:** Als u uw telefoon moet identificeren kiest u **\*#06#** om het unieke IMEI-nummer van de telefoon weer te geven. U kunt het IMEI-nummer ook in de binnenkant van de telefoon vinden. Raadpleeg voor meer informatie het gedeelte product- en veiligheidsinformatie in de online gebruikershandleiding.

© 2015 Microsoft Mobile. Alle rechten voorbehouden. **142**